### **Katalinić, Josip**

#### **Master's thesis / Diplomski rad**

**2018**

*Degree Grantor / Ustanova koja je dodijelila akademski / stručni stupanj:* **Josip Juraj Strossmayer University of Osijek, Faculty of Electrical Engineering, Computer Science and Information Technology Osijek / Sveučilište Josipa Jurja Strossmayera u Osijeku, Fakultet elektrotehnike, računarstva i informacijskih tehnologija Osijek**

*Permanent link / Trajna poveznica:* <https://urn.nsk.hr/urn:nbn:hr:200:878679>

*Rights / Prava:* [In copyright](http://rightsstatements.org/vocab/InC/1.0/) / [Zaštićeno autorskim pravom.](http://rightsstatements.org/vocab/InC/1.0/)

*Download date / Datum preuzimanja:* **2024-09-08**

*Repository / Repozitorij:*

[Faculty of Electrical Engineering, Computer Science](https://repozitorij.etfos.hr) [and Information Technology Osijek](https://repozitorij.etfos.hr)

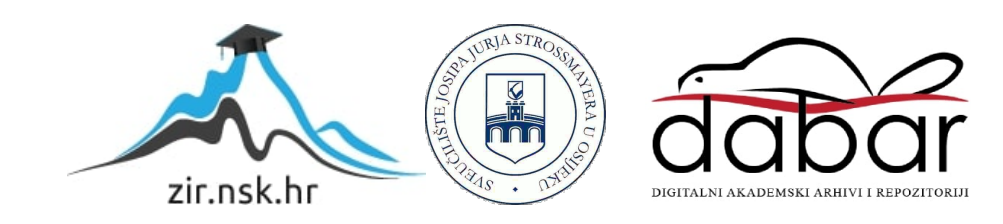

# **SVEUČILIŠTE JOSIPA JURJA STROSSMAYERA U OSIJEKU FAKULTET ELEKTROTEHNIKE, RAČUNARSTVA I INFORMACIJSKIH TEHNOLOGIJA**

**Sveučilišni diplomski studij**

## **LABORATORIJSKI IZVORI MAGNETSKIH POLJA**

**Diplomski rad**

**Josip Katalinić**

**Osijek, 2018.**

#### **Zahvala:**

*Ovim bih se putem htio posebno zahvaliti mentoru izv. prof. dr. sc. Tomislavu Bariću na pomoću pri odabiru teme i izradi diplomskog rada.*

*Zahvalio bih se i svojim roditeljima i djevojci, bez čije podrške i pomoći ne bih uspio doći do ovoga trenutka.*

*Josip Katalinić*

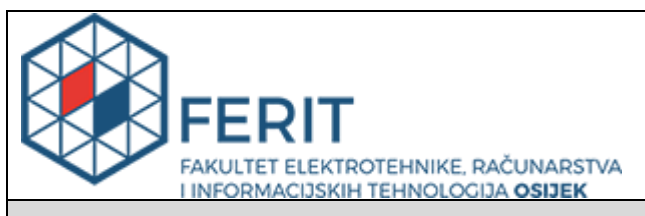

#### **Obrazac D1: Obrazac za imenovanje Povjerenstva za obranu diplomskog rada**

**Osijek, 26.02.2018.**

#### **Odboru za završne i diplomske ispite**

## **Imenovanje Povjerenstva za obranu diplomskog rada**

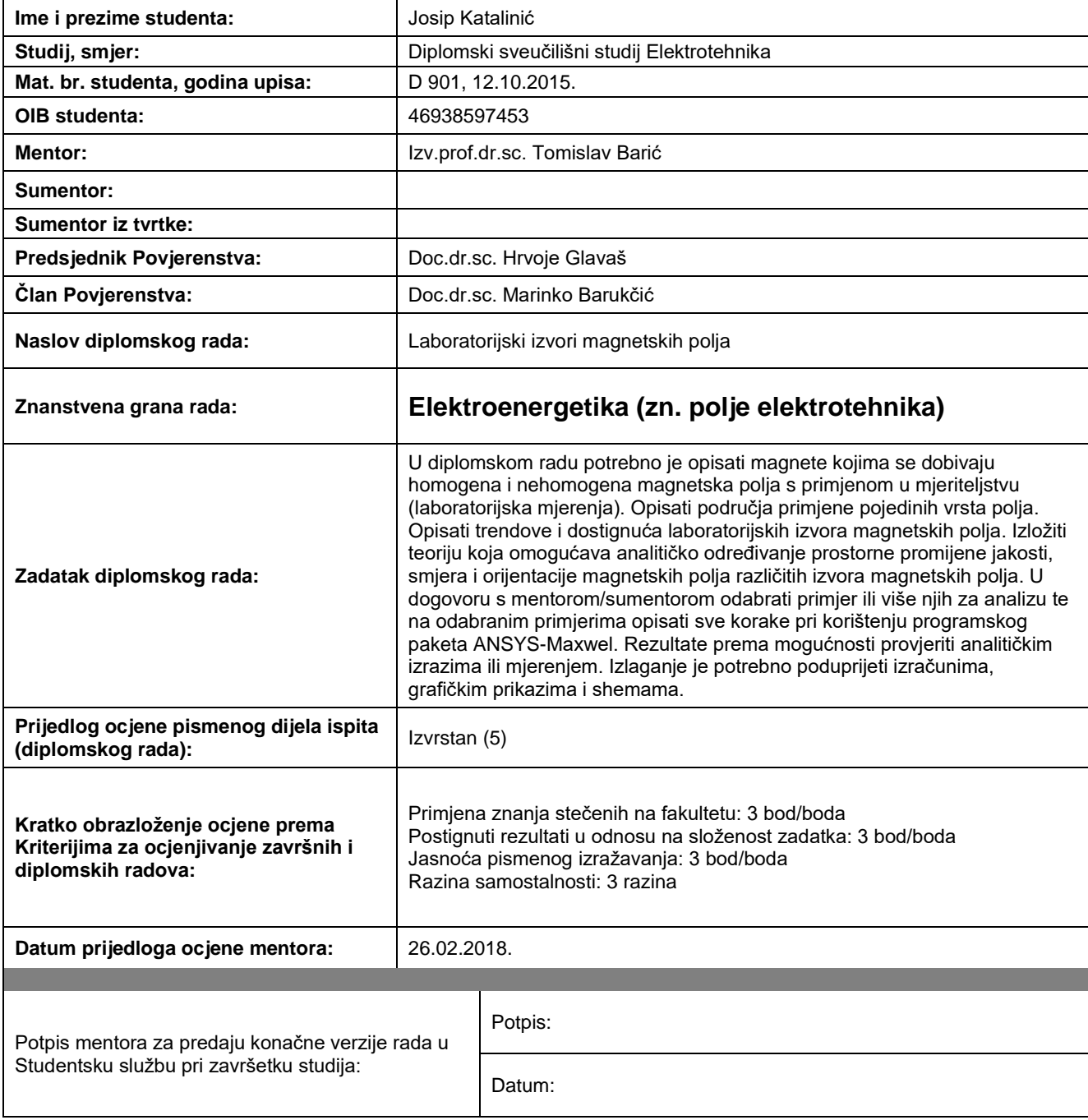

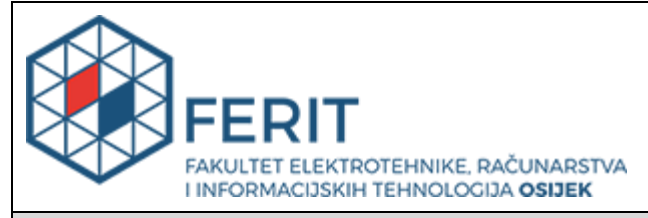

### **IZJAVA O ORIGINALNOSTI RADA**

**Osijek, 08.03.2018.**

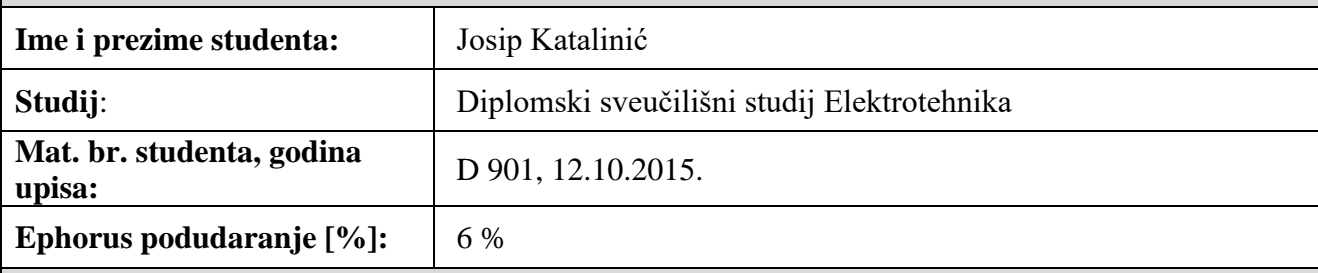

Ovom izjavom izjavljujem da je rad pod nazivom**: Laboratorijski izvori magnetskih polja**

izrađen pod vodstvom mentora Izv.prof.dr.sc. Tomislav Barić

i sumentora

moj vlastiti rad i prema mom najboljem znanju ne sadrži prethodno objavljene ili neobjavljene pisane materijale drugih osoba, osim onih koji su izričito priznati navođenjem literature i drugih izvora informacija. Izjavljujem da je intelektualni sadržaj navedenog rada proizvod mog vlastitog rada, osim u onom dijelu za koji mi je bila potrebna pomoć mentora, sumentora i drugih osoba, a što je izričito navedeno u radu.

Potpis studenta:

## SADRŽAJ

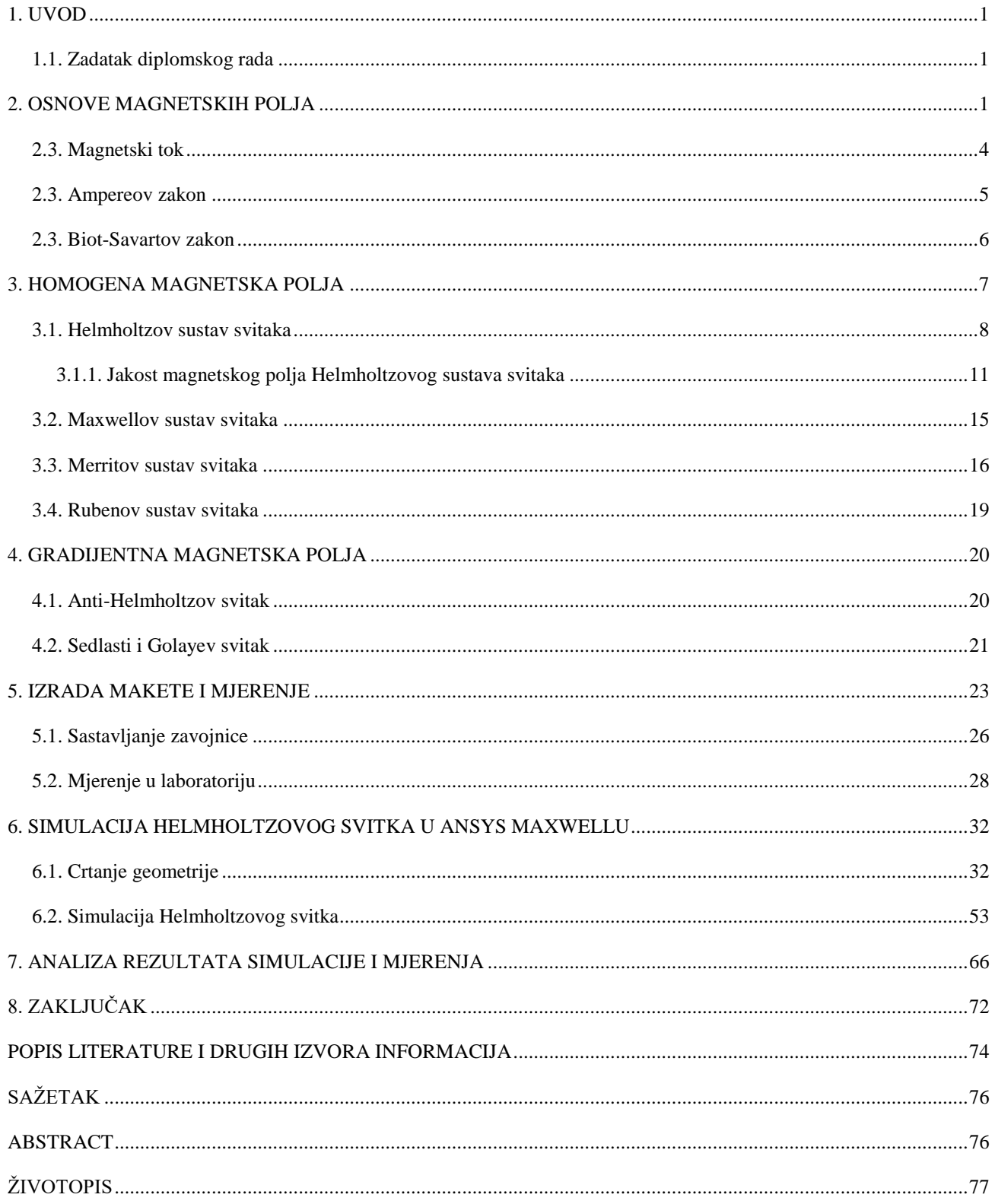

#### <span id="page-6-0"></span>**1. UVOD**

Laboratorijski izvori magnetskih polja imaju važnu primjenu u svakodnevnom životu. Homogeni izvori često se koriste u umjeravanju mjerne opreme i znanstvenim istraživanjima, gradijentni izvori koriste se, u kombinaciji sa homogenima, u medicini pri magnetskoj rezonanci. Primjeri su brojni. Prije razvitka računala i programske podrške za proračune elektromagnetskih polja, svi numerički proračuni ručno su rađeni. Taj je proces najčešće bio mukotrpan i dug. Razojem programa kao što je Ansys Maxwell, ti su procesi bitno olakšani jer je mukotrpan analitički postupak zamijenjen crtanjem geometrije problema i dodjelom parametara nakon čega program daje vizualni i numerički rezultat problema. To je otvorilo nove mogućnosti u izradi novih uređaja, ali i dijagnostici postojećih. Diplomski rad koncipiran je na sljedeći način: u drugom su poglavlju iznesene osnove teorije magnetskih polja. Treće poglavlje objašnjava homogena magnetska polja i dani su neki od najčešće korištenih sustava svitaka za generaciju takvih polja. Pobliže je objašnjen Helmholtzov sustav svitaka. Četvrto poglavlje objašnjava gradijentna magnetska polja, i analogno trećem, objašnjeni su neki od češće korištenih sustava svitaka za njihovo generiranje. peto poglavlje se sastoji od kratkog opisa izrađene makete i mjerenja gustoće magnetskog toka koja su obavljena na maketi u laboratoriju za osnove elektrotehnike na Fakultetu elektrotehnike, računarstva i informacijskih tehnologija u Osijeku. U šestom je poglavlju detaljno opisana simulacija Helmholtzovog svitka u Ansys Maxwellu u svrhu usporedbe rezultata sa mjerenjima obavljenima u petom poglavlju na maketi. U sedmom poglavlju analiziraju se rezultati mjerenja gustoće magnetskog toka i rezultati simulacije u Ansys Maxwellu.

#### <span id="page-6-1"></span>**1.1. Zadatak diplomskog rada**

U diplomskom radu potrebno je opisati načine dobivanja homogenih i nehomogenih magnetskih polja s primjenom u mjeriteljstvu (laboratorijska mjerenja). Opisati područja primjene pojedinih vrsta polja. Opisati trendove i dostignuća laboratorijskih izvora magnetskih polja. Izložiti teoriju koja omogućava analitičko određivanje prostorne promjene jakosti, smjera i orijentacije magnetskih polja različitih izvora magnetskih polja. U dogovoru s mentorom/sumentorom odabrati primjer ili više njih za analizu, te na odabranim primjerima opisati sve korake pri korištenju programskog paketa ANSYS-Maxwel. Rezultate prema mogućnosti provjeriti analitičkim izrazima ili mjerenjem. Izlaganje je potrebno poduprijeti izračunima, grafičkim prikazima i shemama

#### **2. OSNOVE MAGNETSKIH POLJA**

Magnetsko polje je prostor oko magneta ili vodiča kojim teče struja u kojem se osjeća djelovanje tog polja. Dakle, magnetska su polja posljedica djelovanja naboja u gibanju, bilo da se gibaju kroz prostor ili oko svoje osi. Gibanje naboja kroz prostor je pojava koju nazivamo električna struja. Vrtnja naboja ( u ovom slučaju elektrona ) oko vlastite osi naziva se spin, i ta pojava odgovorna je za magnetsko polje u materijalima koji se nazivaju magnetima. Magnetsko polje uvijek je povezano s električnim strujama. Uvijek postoje istodobno i zapravo su dvije različite karakteristike istog fizikalnog procesa [1].

Za predodžbu magnetskog polja  $\vec{B}$  služe magnetske silnice, to jest linije magnetske indukcije. To su zamišljene krivulje koje pokazuju smjer djelovanja magnetskog polja. Zatvorene su konture, nemaju izvora ni ponora, teku od sjevernog pola prema južnome. Dokaz tome je Gaussov zakon za magnetizam, odnosno Druga Maxwellova jednadžba.

$$
\int_{s} \vec{B} \cdot \vec{n} dS = 0. \tag{2-1}
$$

Gdje je:

 $\vec{B}$  – vektor magnetske indukcije [T],

*<sup>n</sup>* – jedinični vektor okomice (normale),

 $dS$  – diferencijal površine  $[m^2]$ .

Sa stajališta magnetskih silnica to govori da bilo koja silnica koja uđe u neki volumen, mora iz tog volumena i izaći. Time je ukupna suma silnica *B* polja kroz bilo koju Gaussovu površinu jednaka nuli [1].

Smjer magnetskih silnica definiran je smjerom električne struje koja izgrađuje promatrano magnetsko polje. Smjer silnica (smjer vektora magnetske indukcije) povezan je sa smjerom električne struje pomoću pravila desne ruke [1].

Magnetska polja mogu biti statična ili promjenjiva različitih frekvencija. Statična magnetska polja se ne mijenjaju u vremenu i stvaraju ih istosmjerne struje. I magnetsko polje Zemlje je po svojoj prirodi statično polje. Nasuprot tome, vremenski promjenjiva magnetska polja nastaju kao posljedica izmjenične struje.

Također, magnetsko polje može biti homogeno i nehomogeno. Homogeno magnetsko polje jest polje čije su silnice paralelne i jednako udaljene jedna od druge. Nehomogeno magnetsko polje je polje čije su silnice neravnomjerno udaljene jedna od druge, i nisu paralelne. Pri predočavanju polja, običaj je da veća gustoća silnica označava jače magnetsko polje, i obrnuto – manja gustoća silnica znači slabije magnetsko polje [1]

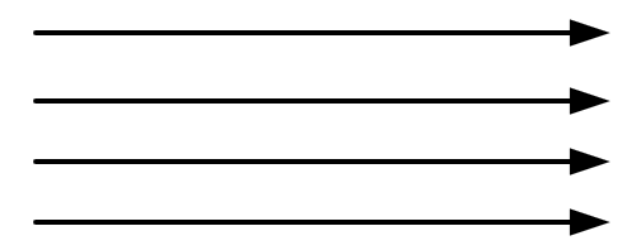

**Slika 2.1.** *Jednostavni prikaz silnica homogenog magnetskog polja*

.

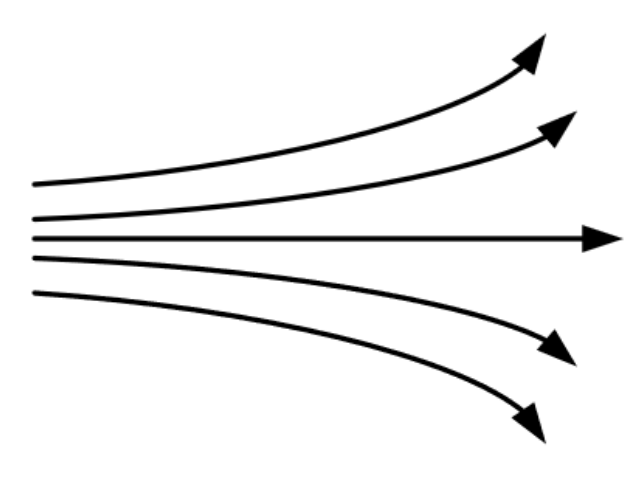

**Slika 2.2.** *Jednostavni prikaz silnica nehomogenog magnetskog polja*

Magnetsko je polje analogno električnom polju s obzirom na matematičku obradu, ali bitno je napomenuti da ne postoje slobodni magnetski naboji kao što postoje slobodni elektroni koji su noisoci električne energije [2].

#### <span id="page-9-0"></span>**2.3. Magnetski tok**

Ukupan zbroj magnetskih silnica koje proizlaze iz magneta i njegove unutrašnjosti predstavlja magnetičnost magneta. Ukupan broj magnetskih silnica koje prolaze kroz neku promatranu plohu *S* naziva se magnetski tok, ili tok vektora magnetske indukcije. Magnetski tok je jedna od najvažnijih veličina i ima veliko značenje u elektrotehnici. To je veličina koja se susreće u nizu zakonitosi, a moguće ju je i izmjeriti [1].

Magnetski tok  $\Phi$  po definiciji je normalna komponenta vektora magnetske indukcije  $\vec{B}$ , integrirana po plohi *S.* Prema tome, tok vektora magnetske indukcije kroz neku plohu *S* nazivamo magnetskim tokom:

$$
\Phi = \int_{s} \vec{B} \cdot \vec{n} dS = \int_{s} B_{n} \cdot dS = \int_{s} B \cdot dS \cdot \cos \alpha, [Wb].
$$
\n(2-2)

Gdje je:

- Φ tok magnetskog polja [Wb],
- $\vec{B}$  vektor magnetske indukcije [T],
- S površina kroz koju protječe tok,
- $\vec{n}$  normala na element površine dS,

 $\alpha$  – kut između vektora magnetske indukcije i normale na površinu.

Magnetski tok može biti pozitivan, ako izlazi iz plohe *S*, ili negativan, ako ulazi u plohu S, isto kao i električni tok. Maksimalni tok kroz plohu *S* je kada silnice  $\vec{B}$  upadaju okomito na plohu, odnosno kada je između normale  $\vec{n}$  na plohu *S* i vektora indukcije  $\vec{B}$  kut α = 90°. Ako je pak, kut α = 0°, tada magnetsko polje samo tangira plohu *S* i nema magnetskog toka kroz samu plohu[1].

U nehomogenom magnetskom polju, ili se mijenja orijentacija, ili intenzitet ili smjer magnetske indukcije (ili sve od navedenog) od točke do točke, pa je potrebno plohu *S*, koja je omeđena krivuljom *C* podijeliti na niz elementarnih površina d*S*:

$$
d\Phi = B \cdot dS \cdot \cos \alpha, \text{[Wb]}
$$
 (2-3)

Ukupni tok kroz površinu jednak je sumi elementarnih tokova. Pravac i smjer elementarne površine poklapa se sa smjerom jediničnog vektora normale  $\vec{n}$  na tu površinu. Smjer normale  $\vec{n}$  određuje se po pravilu desnog vijka u odnosu na proizvoljno odabrani smjer konture *C* [1].

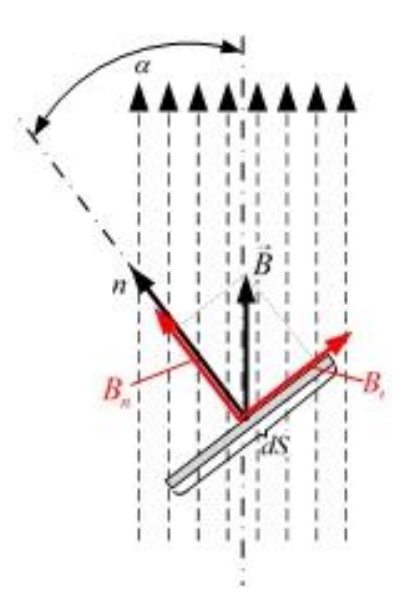

**Slika 2.3.** *Prikaz komponenata magnetskog toka [3]*

#### <span id="page-10-0"></span>**2.3. Ampereov zakon**

Ampereov zakon ili zakon protjecanja povezuje električnae struje obuhvaćene zatvorenim konturama (C) i polja H koje one uzrokuju. Jedan je od temeljnih zakona elektromagnetizma.

$$
\iint\limits_C \overrightarrow{H} \cdot d\overrightarrow{l} = \sum_{k=1}^n I_k, [\mathrm{T}]. \tag{2-4}
$$

Gdje je:

d*l* - infinitezimalni vektor duljine krivulje *C* kojom su obuhvaćene struje 1 *n*  $\sum_{k=1}^{\infty}$   $k$ *I*  $\sum_{k=1}$ 

Integriranje po krivulji *C* vrši se prema zadanom smjeru obilaska konture *C.* Kod računanja sume struje treba voditi brigu o referentnom smjeru struje. Struja čiji je referentni smjer sa smjerom obilaska konture *C* povezan pravilom desne ruke, ima pozitivan predznak, u suprotnom slučaju predznak je negativan. Pomoću ovog zakona može se, u nekim simetričnim i geometrijski

jednostavnijim slučajevima, jednostavnije izračunati *H* i *B* polja nego pomoću Biot-Savartovog zakona. Osim toga, Ampereov kružni zakon predstavlja jedan od osnovnih zakona u analizi i proračunu magnetskih krugova. Sam značaj tog zakona shvatio je i Maxwell, uvrstivši ga kao prvu Maxwellovu jednadžbu, s time što je uveo i pomačne struje. [4].

#### <span id="page-11-0"></span>**2.3. Biot-Savartov zakon**

Francuski istraživači Jean-Baptiste Biot i Felix Savart 1820. godine utvrdili su koliku magnetsku indukciju stvara element vodiča d*l*, protjecan strujom *I*, na udaljenosti *r* od vodiča.

Diferencijal magnetskog polja d $\vec{B}$  proporcionalan je iznosu struje i duljini elementa petlje ds, a obrnuto proporcionalno kvadratu udaljenosti, *r* [3] i [4].

$$
d\vec{B} = \frac{\mu_0}{4\pi} \cdot \frac{I \cdot d\vec{s} \times \hat{r}}{r^2}.
$$
 (2-5)

Gdje je:

 $d\vec{B}$ – diferencijal gustoće magnetskog toka [T],

*I* – vrijednost jakosti električne struje [A],

*µ<sup>0</sup>* – apsolutna permeabilnost vakuuma, 4π·10-7 [Vs/Am],

r̂ - jedinični vektor,

*r* – udaljenost između položaja d*<sup>s</sup>* i točke u kojoj se određuje polje.

Ukupno magnetsko polje dobije se integriranjem svih elemenata magnetskog polja po željenoj konturi:

$$
\vec{B} = \frac{\mu_0}{4\pi} \int \frac{I \cdot d\vec{s} \times \hat{r}}{r^2}
$$
 (2-6)

#### <span id="page-12-0"></span>**3. HOMOGENA MAGNETSKA POLJA**

Homogena magnetska polja mogu se ostvariti permanentnim magnetima, elektromagnetima, svicima (zavojnice, solenoidi) ili sustavom svitaka, kojeg čine najmanje dva svitka kojima teku električne struje.

Pod homogenosti magnetskog polja podrazumjeva se odstupanje vrijednosti magnetske indukcije *B* u nekoj točki *P*, od njezine vrijednosti *B0* u referentnoj točki, obično u središtu svitka, sustava svitaka, elektromagneta ili permanentnih magneta. Homogenost je ovisna o vrsti i dimenzijama svitka, sustava svitaka ili magneta. Bolja homogenost iskazuje manju promjenu indukcije unutar nekog obujma. Iskazuje se relativno ili postotno [5].

Nesigurnost vrijednosti magnetske indukcije u nekoj točki ovisi, između ostalog, o tolerancijama dimenzija svitka i stalnosti struje kroz svitke te smetnjama. Izvori smetnji mogu biti prirodni i umjetni. Prirodni izvor smetnji je Zemljino magnetsko polje. Umjetni izvori smetnji su razne naprave, uređaji, sustavi i vodiči kojima teku električne struje [5]. Ugrubo rečeno, homogeno magnetsko polje je magnetsko polje koje u svakoj točki ima isti smjer, orijentaciju i intenzitet.

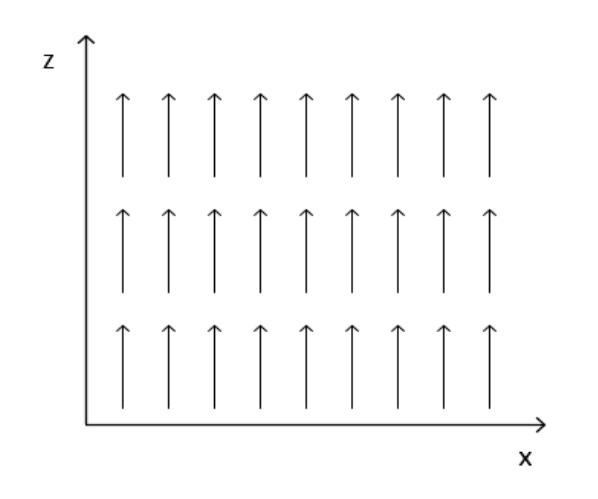

**Slika 3.1.** *Homogeno magnetsko polje orijentirano u pozitivnom smjeru z-osi*

U praksi se vrlo često mjere magnetske indukcije i polja reda veličine militesla, ili i manje. U taj raspon se ubrajaju i indukcije u blizini različitih električnih naprava i sustava [6]. Pri preciznijim mjerenjima polja reda tih veličina, poduzimaju se zahvati da se utjecaj smetnji posve otkloni, ili barem smanji na najmanju moguću mjeru. To se može postići obavljanjem mjerenja u prostoru koje je dovoljno udaljeno od objekata ili područja u kojima se nalaze mogući umjetni izvori smetnji. To su najčešće prikladni nemagnetski objekti, obično drveni, udaljeni nekoliko desetaka ili stotina metara od pretpostavljenih izvora smetnji na tlu bez tragova feromagnetskih tvari. Često se i u takvom okolišu smetnje trebaju kompenzirati [5].

Ovisno o objektu koji se ispituje, mogu se koristiti zračni valjkasti jednoslojni ili višeslojni svici, ali i sustavi svitaka. Neki od poznatijih sustava svitaka su Helmholtzovi, Maxwellovi, Merritovi i Rubenovi sustavi svitaka [7]. Maxwellovi, Merritovi i Rubenovi bit će ukratko opisani, dok će se Helmholtzov sustav svitaka detaljnije opisati i izvesti izraz za izračun jakosti magnetskog polja u točki između svitaka na zajedničkoj osi.

#### <span id="page-13-0"></span>**3.1. Helmholtzov sustav svitaka**

Helmholtzov sustav svitaka, ili kraće Helmholtzovi svici, dobili su ime po njemačkom fizičaru Hermannu von Helmholtzu, koji je osmislio navedeni sustav prije više od jednog stoljeća. Helmholtzov sustav svitaka služi za stvaranje homogenog magnetskog polja željenog iznosa između dvije zavojnice.

Upravo zato što mogu tvoriti homogeno magnetsko polje, primjena Helmholtzovih sustava svitaka je mnogostruka. Na primjer, primjenu nalaze kod provođenja mjerenja pri kojima je potrebno poznato magnetsko okruženje, jer eliminiraju utjecaj okolnih magnetskih polja na uzorak koji se nalazi između zavojnica. Najčešće je potrebno eliminirati magnetsko polje Zemlje. Potrebno je voditi računa da jakost magnetskog polja između zavojnica bude dovoljno velika da utjecaj polja koje se želi eliminirati nema nikakav učinak na mjerenje. Najrasprostranjeniji primjeri takvih mjerenja su mjerenje kvalitete magnetskh dijelova nakon magnetiziranja, mjerenje magnetootpora, kalibracija magnetskih senzora, promatranje utjecaja magnetskog polja na magnet koji se u njemu nalazi, poništavanje magnetskog polja Zemlje,a u kombinaciji sa drugim sustavima svitaka koriste se u medicini pri magnetskoj rezonanci, i dr. [8],[9],[10] i [11].

Sama ideja ovakvog sustava vrlo je jednostavna. Najjednostavniji primjer je Helmholtzov sustav svitaka sa dvije zavojnice (jednoosni sustav). Potrebno je imati dvije jednake zavojnice postavljene jednu nasuprot drugoj na istoj osi, te udaljenost među njima mora biti jednaka duljini njihovog polumjera. Također, svitci se serijski spajaju na izvor. Kroz svaki svitak protječe struja istog smjera i iste jačine. Pošto su svici identični u svakom pogledu, ista struja koja protječe kroz njih, stvorit će dva identična magnetna polja, po jedno oko svakog svitka. Pomoću pravila desne ruke, lako se može utvrditi da se polja okomita na zajedničku os (os na kojoj se nalaze svici) poništavaju, a polja paralelna sa zajedničkom osi pojačavaju jedno drugo. Zbog toga se između zavojnica pojavljuje

homogeno magnetsko polje. Ovakav sustav tvori homogeno polje željene orijentacije, u jednoj osi. Izgled Helmholtzovog sustava sa dvije zavojnice prikazan je na slici 3.1. u nastavku rada.

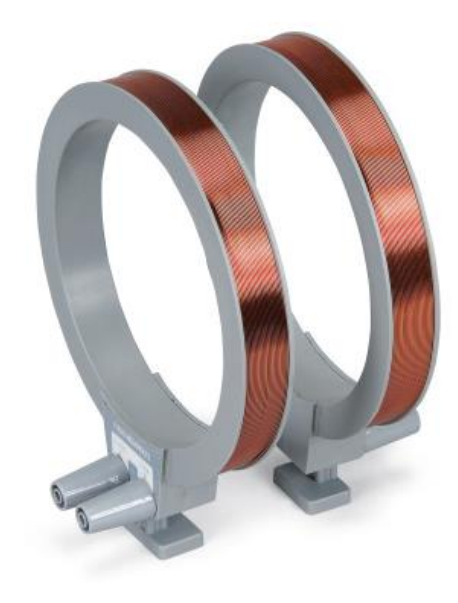

**Slika 3.1.** *Helmholtzov sustav svitaka sa jednim parom svitaka[12]*

Osim sustava sa dva svitka, danas se u uporabi mogu naći i izvedbe sa četiri ili čak šest svitaka, od kojih je svaki par svitaka okomit na ostala dva, i takvi sustavi služe za stvaranje homogenog polja u dvije, odnosno tri osi. Svaki se par svitaka razlikuje po polumjeru *r*, i iznosu struje *I*, koja protječe kroz njega, od ostala dva para. (*Napomena*: Autor diplomskog rada pokušao je kontaktirati razne proizvođače višeosnih sustava da mu daju tehničke podatke vezane upravo uz odnos polumjera i iznosa struja parova svitaka, uz napomenu da bi se isti podaci koristili isključivo u informativne svrhe pri izradi diplomskog rada, ali svi su odgovorili kako su u nemogućnosti pružiti tražene podatke.) Zbog toga, prednost ovakvih svitaka je mogućnost bolje kalibracije i stvaranje homogenijeg polja. Troosni svici imaju mogućnost stvaranja rotirajućeg vektora magnetskog polja, uz određene korekcije iznosa struja svakog para svitaka. Takvi višeosni svici su iznimno skupi i komlicirani za izradu i koriste se tek u mjerenjima pri kojima je potrebna iznimno velika točnost.

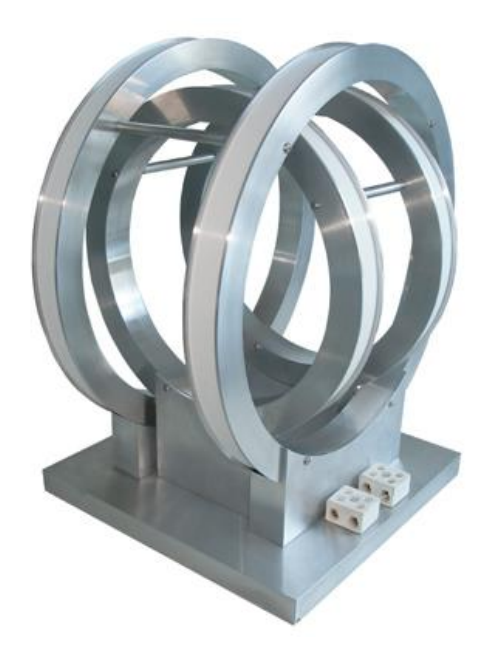

**Slika 3.2.** *Helmholtzov sustav svitaka sa dva para svitaka [12]*

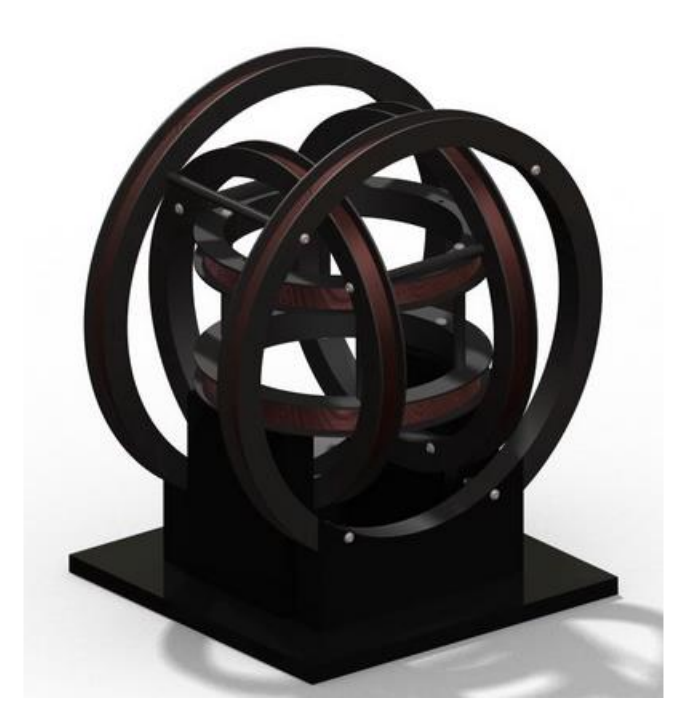

**Slika 3.3.** *Helmholtzov sustav svitaka sa tri para svitaka [13]*

Moguće su izvedbe sa kružnim zavojnicama, a u zadnje vrijeme pojavile su se i izvedbe sa kvadrantnim zavojnicama. U praksi i dalje prevladava izvedba sa kružnim zavojnicama, jer za isti volumen daje jači iznos magnetske indukcije u središtu nego kvadrantna. Prednost kvadrantnih je ta što daju nešto veći volumen u kojemu je polje homogeno.

#### <span id="page-16-0"></span>**3.1.1. Jakost magnetskog polja Helmholtzovog sustava svitaka**

Pošto je kod Helmholtzovog sustava svitaka područje interesa na osi između zavojnica, pomoću Biot-Savartovog zakona moguće je odrediti izraz za računanje iznosa jakosti magnetskog polja između zavojnica. Kao što je ranije spomenuto, za matematički opis stvaranja magnetskog polja u vodiču poslužuje Biot-Savartov zakon.

$$
d\vec{B} = \frac{\mu_0}{4\pi} \cdot \frac{I \cdot d\vec{s} \times \hat{r}}{r^2}.
$$
 (3-1)

Gdje je:

- $\vec{B}$  vektor magnetske indukcije [T],
- *I* vrijednost jakosti električne struje [A],
- *µ<sup>0</sup>* apsolutna permeabilnost vakuuma, 4π·10-7 [Vs/Am],
- r̂ jedinični vektor,
- $d\vec{s}$  element duljine u smjeru struje.

Skica Helmholtzovog sustava sa dva para svitaka prikazana je na slici 3.4. u nastavku rada.

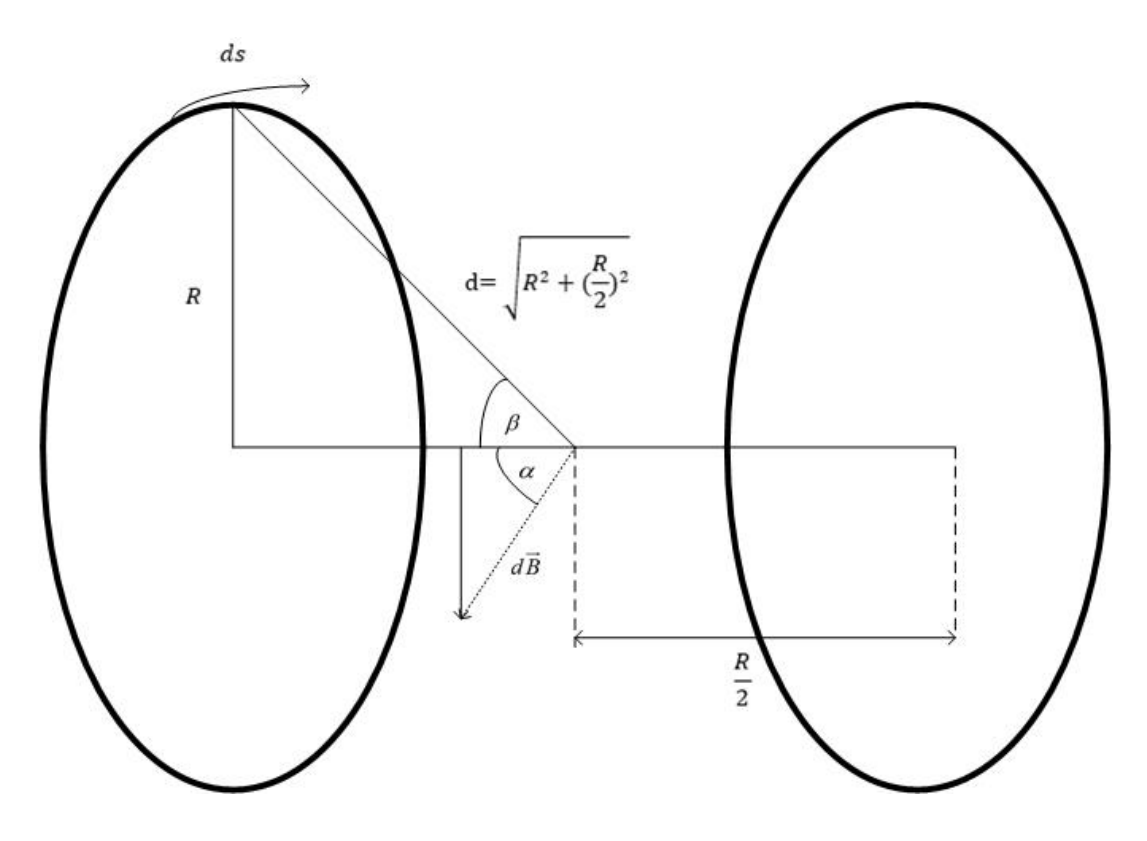

**Slika 3.4.** *Skica Helmholtzovog sustava sa dva para svitaka*

U nastavku će biti raspisan izraz za računanje jakosti gustoće magnetskog toka u točki koja se nalazi na osi simetrije, u geometrijskom središtu sutava zavojnica (točka koja je jednako udaljena od svake zavojnice). Prema jednadžbi (3-1) diferencijal magnetskog polja d $\vec{B}$  okomit je na vektore d $\vec{s}$  i  $\hat{r}$ . Zbog simetrije samog sustava u procesu integracije sve komponente magnetskog polja okomite na os na kojoj se nalaze zavojnice se ponište. Komponenta u smjeru osi zavojnice (aksijalna komponenta) može se izračunati na sljedeći način [14]:

$$
d\overrightarrow{B_z} = \frac{\mu_0}{4\pi} \cdot \frac{I \cdot d\overrightarrow{s} \times \hat{r}}{r^2}.
$$
 (3-2)

Kut α prikazan je na slici 3.4. Uočava se sljedeća jednakost:

$$
\cos \alpha = \sin \beta = \frac{r}{d}.\tag{3-3}
$$

Dalje se može preko poznatog polumjera izvesti izraz za *d:*

$$
d = \sqrt{R^2 + \left(\frac{R}{2}\right)^2} = R\sqrt{\frac{5}{4}}.
$$
 (3-4)

Izraz (3-2) potrebno je integrirati po cijeloj konturi kako bi se dobila ukupna jakost magnetskoga polja,pa taj izraz postaje:

$$
B_z = \frac{\mu_0}{4\pi} \cdot \frac{I \cdot \cos \alpha}{r^2} \iint ds.
$$
 (3-5)

Ako se izrazi (3-3) i (3-4) uvrste u (3-5), nakon supstitucije dobiva se sljedeće:

$$
B_z = \frac{\mu_0}{4\pi} \cdot \frac{I}{\left(R \cdot \sqrt{\frac{5}{4}}\right)^2} \cdot \frac{R}{R \cdot \sqrt{\frac{5}{4}}} \int_0^{2\pi} R d\varphi,
$$
 (3-6)

$$
B_z = \frac{\mu_0}{4\pi} \cdot \frac{I}{R^2 \cdot \frac{5}{4}} \cdot \frac{R}{R \cdot \sqrt{\frac{5}{4}}} \int_{0}^{2\pi} R d\varphi.
$$
 (3-7)

Nakon integriranja i sređivanja izraza dobiva se sljedeće:

$$
B_z = \frac{\mu_0}{\pi} \cdot \frac{I}{5 \cdot R^2} \cdot \frac{1}{R \cdot \sqrt{\frac{5}{4}}} \cdot R \cdot 2 \cdot \pi = \frac{4 \cdot \mu_0 \cdot I}{5 \cdot R \sqrt{5}}.
$$
 (3-8)

Izraz (3-8) vrijedi za strujnu petlju sa jednim zavojem. Potrebno je cijeli izraz pomnožiti sa *N*  brojem zavoja kako bi vrijedio za zavojnicu sa *N* brojem zavoja [14]:

$$
B_z = \frac{4 \cdot \mu_0 \cdot I \cdot N}{5 \cdot R \sqrt{5}}.
$$
\n(3-9)

 $\int_{0}^{2} = R \sqrt{\frac{5}{4}}$ . (3-4)<br>
kako bi se dobila ukupna jakost magnetskoga<br>
s $\frac{8 \alpha}{\sqrt{\frac{1}{4}}} \int_{0}^{2\pi} ds$ . (3-5)<br>
itucije dobiva se sljedeće:<br>  $\frac{R}{\sqrt{\frac{5}{4}}} \int_{0}^{2\pi} R d\varphi$ , (3-6)<br>  $\frac{R}{\sqrt{\frac{5}{4}}} \int_{0}^{2\pi} R d\varphi$ . (3-7) Izraz (3-9) vrijedi za jednu zavojnicu. Pošto je druga zavojnica identična prvoj, i proizvodi magnetsko polje istih karakteristika kao i prva, a svici su serijski spojeni, rezultantno će polje biti dvostrukog iznosa od polja samo jedne zavojnice. Iduća relacija daje vrijednost magnetske indukcije za Helmholtzov svitkak na osi između svitaka:

$$
B_z = 2 \cdot \frac{4 \cdot \mu_0 \cdot I \cdot N}{5 \cdot R \sqrt{5}} = \frac{8 \cdot \mu_0 \cdot I \cdot N}{5 \cdot R \sqrt{5}}.
$$
 (3-10)

Silnice magnetskog polja oko Helmholtzovog svitka uočava se na slici 3.5. Vidljivo je da se,uz isti smjer struje u oba svitka, polja pojedinih svitaka potpomažu i u prostoru između svitaka generiraju homogeno magnetsko polje.

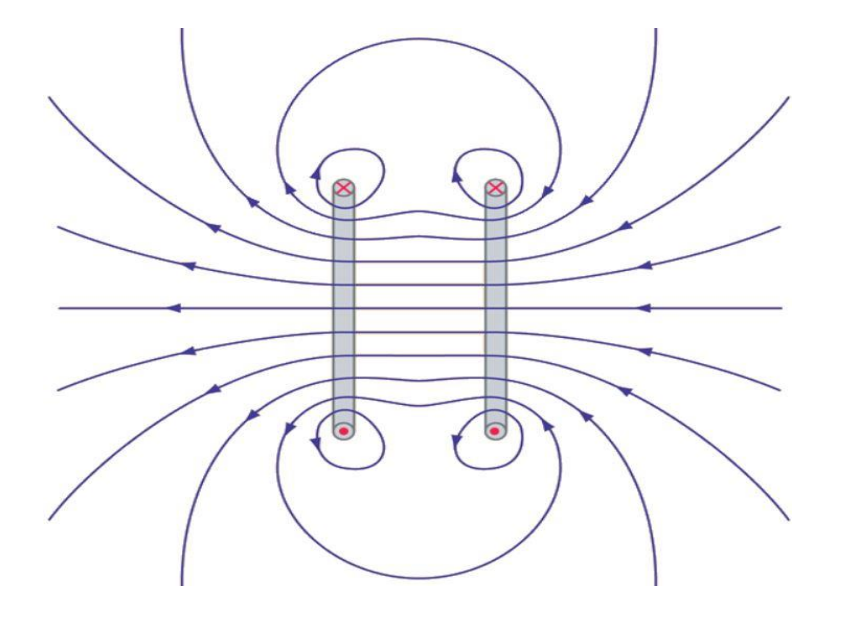

**Slika 3.5.** *Silnice magnetskog polja za Helmholtzov svitak [15]*

Na slici 3.6., u nastavku rada prikazana je ovisnost magnetskog polja u osi simetrije i polumjera Helmholtzovog svitka. Na lijevoj slici slučaj je kada je udaljenost između zavojnica manja od polumjera *r*. Na slici u sredini udaljenost između zavojnica jednaka je njihovom polumjeru, a na desnoj slici udaljenost između zavojnica veća je od njihova polumjera. Jasno je vidljivo da je, u slučaju kada su svici udaljeni za polumjer *r* jedan od drugog, polje između svitaka duž osi simetrije homogeno najvećim dijelom svoje površine.

Na slici 3.7. prikazan je odnos homogenog magnetskog polja i polumjera svitka. Jasno je vidljivo da se povećanjem polumjera svitka povećava efektivna površina homogenog magnetskog polja između svitaka. Isto tako, smanjuje se iznos magnetske indukcije.

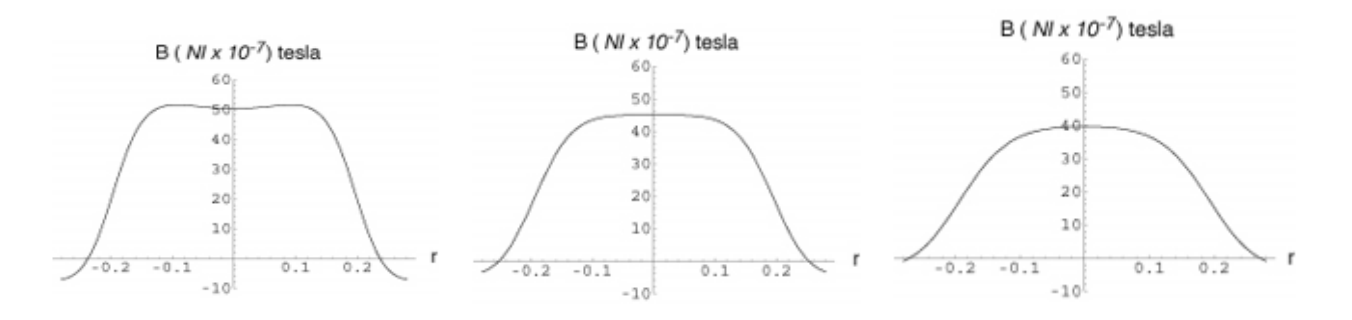

**Slika 3.6.** *Odnos udaljenosti između svitaka i jakosti magnetskog polja [16]*

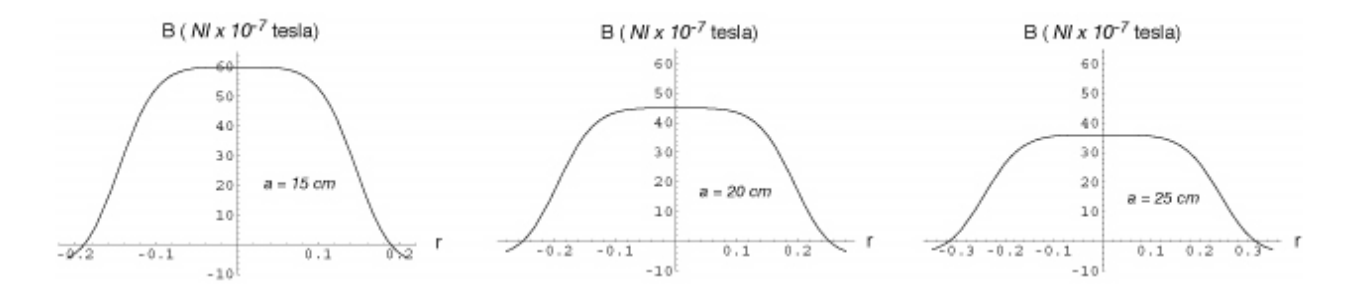

**Slika 3.7.** *Odnos homogenosti magnetskog polja i polumjera svitka [16]*

#### <span id="page-20-0"></span>**3.2. Maxwellov sustav svitaka**

Ovaj sustav mnogi smatraju unapređenjem Helmholtzovog sustava svitaka. Sustav je kompliciraniji za izradu, ali je magnetsko polje unutar u prostoru unutar zavojnica uniformnije u većem volumenu nego kod Helmholtzovog sustava. [17]. Zbog kompliciranije izrade, ali i zbog veće potrošnje materijala prilikom same izrade, što u konačnici znači i veću cijenu, rijetko se koristi u praktičnom mjeriteljstvu i primjena mu je najzastupljenija u znanstvenim radovima i izračunima  $[17]$ .

Na slici 3.8. u nastavku rada može se vidjeti geometrija Maxwellovog sustava svitaka. Sustav se sastoji od tri svitka postavljena na zamišljenu kružnicu. Međusobna udaljenost između pojedinih svitaka i iznosi struja koje teku kroz središnji i bočne svitke mogu se također vidjeti na slici.

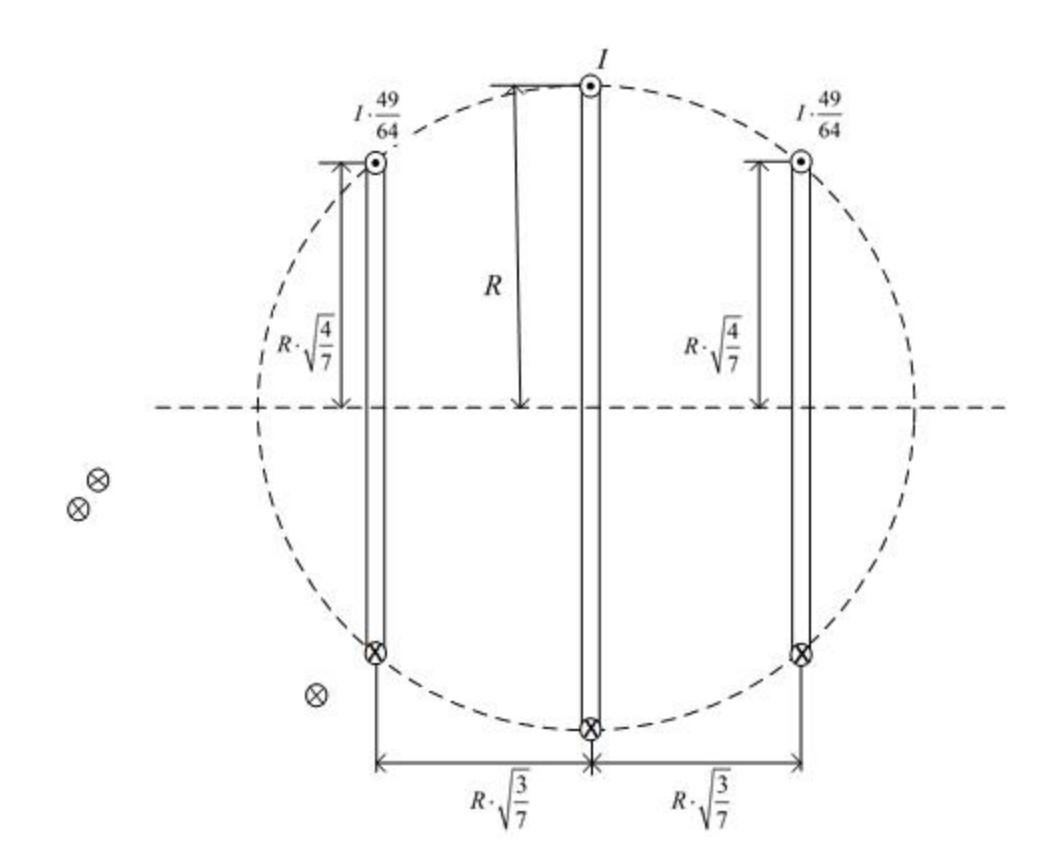

**Slika 3.8.** *Geometrija Maxwellovog sustava svitaka*

#### <span id="page-21-0"></span>**3.3. Merritov sustav svitaka**

Merritov sustav svitaka moguće je izvesti kao sustav od tri ili četiri kvadrantna svitka. Ovakav sustav svitaka koristi se kako bi se dobio velik volumen homogenog magnetskog polja. Glavna ideja sustava sa više od dva svitka je ta da se mogu poništiti prostorne derivacije viših redova, što u konačnici omogućuje mnogo veći volumen homogenosti unutar njih [18]. zbog iznimne homogenosti, moguće ih je koristiti pri mjerenjima u kojima je potrebna vrlo točna jakost magnetskog polja.

U usporedbi sa Helmholtzovim svicima, teži ih je izraditi, ali zato pružaju, kao što je već navedeno, veći volumen homogenog polja nego Helmholtzovi svici istih dimenzija. Svici su serijski povezani. Sustav sa tri svitka prikazan je slikom 3.5. [18].

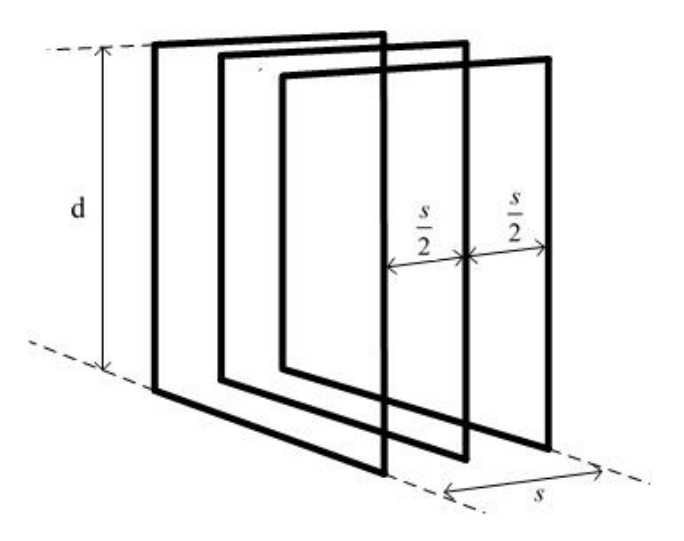

**Slika 3.9.** *Merritov sustav svitaka sa tri svitka*

Duljina stranice svitka označena je sa *d*. Udaljenost između vanjskih svitaka je *s*. Omjer udaljenosti vanjskih svitaka i duljine svitka je[18]:

$$
\frac{s}{d} = 0.821116.\t(3-11)
$$

Omjer amper-zavoja između unutarnjeg svitka i vanjskih svitaka je [18]:

$$
\frac{\text{unutarnja zavojnica}}{\text{vanjska zavojnica}} = 0.512797. \tag{3-12}
$$

Za ovaj sustav gustoća magnetskog toka *B* [T] u centru iznosi [8]:

$$
B = \frac{1.749 \cdot 10^{-6}}{d} \cdot N \cdot I.
$$
 (3-13)

gdje*: N* označava broj zavoja, *I* je struja u amperima, a *d* je duljina stranice svitka.

Merritov sustav svitaka sa četiri svitka ima drukčiji razmještaj svitaka. Prikazan je slikom u nastavku.

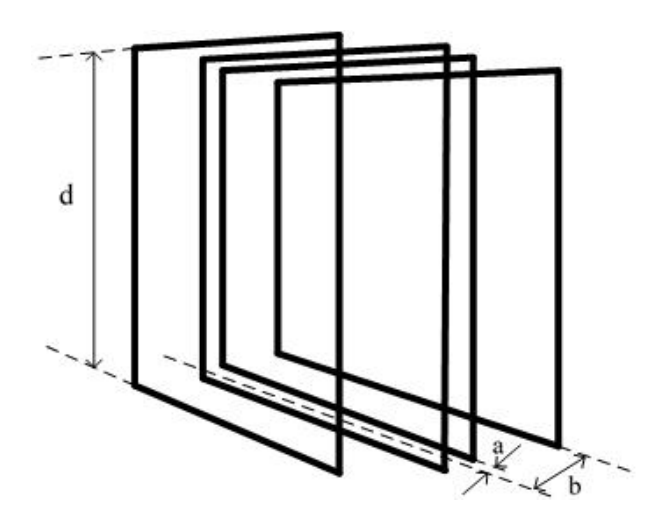

**Slika 3.10.** *Merritov sustav svitaka sa četiri svitka*

Za ovakav sustav svitaka unutarnji i vanjski par zavojnica nalaze se na različitoj udaljenosti od središta. Duljina stranice svitka je *d*, a udaljenost od središta do unutarnje zavojnice označena je sa *a*.

$$
\frac{a}{d} = 0.128106.\t(3-14)
$$

Udaljenost od središta do vanjskih svitaka označena je sa *b*, i iznosi:

$$
\frac{b}{a} = 0.50549. \tag{3-15}
$$

Odnos amper-zavoja unutarnjeg i vanjskog para svitaka iznosi [18]:

$$
\frac{\text{unutarnji par zavojnica}}{\text{vanjski par zavojnica}} = 0.423514. \tag{3-16}
$$

Za ovakav sustav zavojnica gustoća magnetskog toka iznosi:

$$
B = \frac{1.795 \cdot 10^{-6}}{d} \cdot N \cdot I,
$$
\n(3-17)

gdje: *N* označava broj zavoja, *I* je struja u amperima, a *d* je duljina stranice svitka.

Merritov sustav sa četiri svitka jedan je od sustava svitaka koji s obzirom na svoju veličinu, pružaju najveći površinu homogenog magnetskog polja.

#### <span id="page-24-0"></span>**3.4. Rubenov sustav svitaka**

Rubenov sustav svitaka je sustav svitaka koji se sastoji od 5 kvadrantnih svitaka [18]. Ovakav sustav svitaka složeniji je nego Helmholtzov, i zbog cijene materijala skuplji nego Merritov, ali je jednostavniji za izradu od Merritovog.

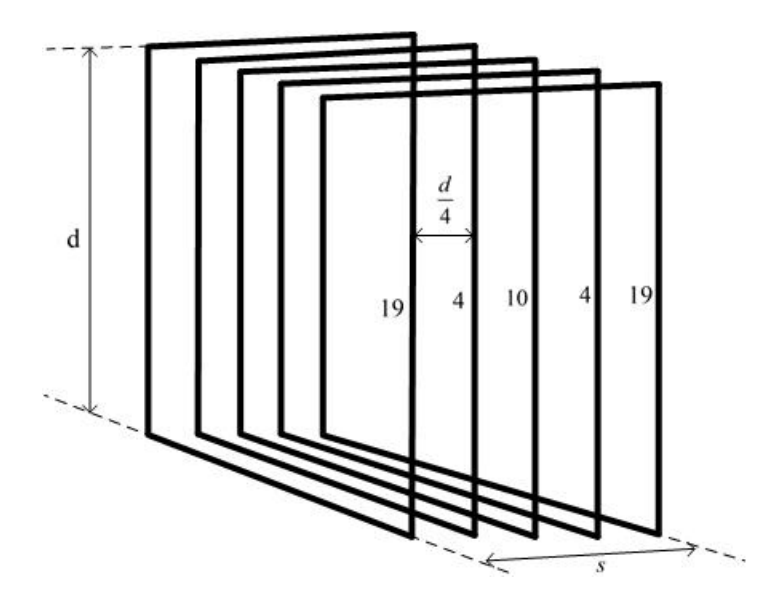

**Slika 3.11.** *Rubenov sustav svitaka*

Umjesto prostornog rasporeda zavojnica kao kod Merritovog sustava svitaka, ovdje su sve zavojnice jednako odmaknute jedna od druge. Umjesto toga, u ovom se sustavu koriste zavojnice sa sljedećim brojem amper-zavoja: 19, 4, 10, 4 i 19. Ovaj odnos omogućuje homogenost polja u prilično velikom prostoru oko središta sustava. Potrebno je napomenuti da Merritov sustav sa četiri zavojnice ostvaruje bolju homogenost polja nego Rubenov sustav.Na slici 3.11 prikazan je Rubenov sustav svitaka. Za ovakav sustav, gustoća magnetskog toka u središtu iznosi:

$$
B = \frac{1.878 \cdot 10^{-6}}{d} \cdot N \cdot I,
$$
\n(3-18)

gdje: *N* označava broj zavoja, *I* je struja u amperima, a *d* je duljina stranice svitka.

#### <span id="page-25-0"></span>**4. GRADIJENTNA MAGNETSKA POLJA**

Gradijentna polja osobito su zanimljiva u medicini, i to u kombinaciji sa homogenim poljem. Mogu se ostvariti posebnim izvedbama permanentnih magneta, i nekim sustavima svitaka. Neki od lakših sustava svitaka za izradu i korištenje su, tzv. Anti-Helmholtz sustav svitaka, Maxwellow sustav svitaka sa dvije zavojnice i Sedlasta zavojnica (engl. *Saddle Coil*). Osim ovih sustava, poznat je i Golayev sustav svitaka, koji u svojem najjednostavnijem obliku zapravo predstavlja dvije sedlaste zavojnice, međusobno pomaknute pod kutem od 90 stupnjeva. Naziv Golayev svitak je u čast Marcela Golaya, koji je 1958 detaljno opisao sustav od dvije sedlaste zavojncie koji bi poslužio u stvaranju željenog gradijenta polja [19].

Anti-Helmholtzov sustav svitaka je po svojoj konstrukciji identičan Helmholtzovom sustavu svitaka, samo što se smjer struje jednog svitka obrne, pa se magnetska polja poništavaju, i u središtu svitka magnetsko polje B je približno jačine nula.

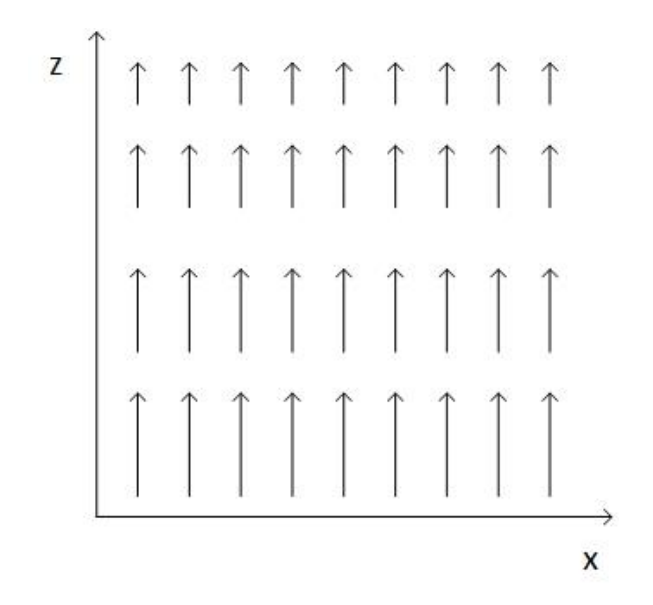

**Slika 4.1.** *Gradijent polja u smjeru z-osi*

#### <span id="page-25-1"></span>**4.1. Anti-Helmholtzov svitak**

Anti-Helmholtzov sustav svitaka je po svojoj konstrukciji identičan Helmholtzovom sustavu svitaka, samo što se smjer struje jednog svitka obrne, pa se magnetska polja poništavaju, i u središtu svitka magnetsko polje B je približno jačine nula.

Rijetko se u upotrebi može naći i Modificirani Maxwellov svitak, ali korisno ga je spomenuti. Iste je geometrije kao Maxwellov svitak, razlika je jedino što se srednji svitak ukloni pa ostaju samo dva manja svitka. Nakon toga, analogno kao u Anti-Helmholtzovom svitku, promijeni se smjer struje jednog svitka. Ovo omogućuje pojavu uniformnog gradijentnog polja oko središta između dvije zavojnice. Od Anti-Helmholtzovog sustava razlikuje se po tome što udaljenost između svitaka umjesto polumjera *r*, iznosi  $r \cdot \sqrt{3}$ .

#### <span id="page-26-0"></span>**4.2. Sedlasti i Golayev svitak**

Sedlasti svitak sastoji se iz dva luka na suprotnim stranama cilindra kroz koje teku struje u suprotnim smjerovima. Struje koju teku unutar lukova zaslužne su za stvaranje potrebnog gradijenta, dok ravne linije služe za povratni put struje i ne utječu na gradijent. Ukoliko je potreban veći volumen gradijentnog polja,, to je moguće napraviti dodavanjem više lukova i krivulja. *[20]* Golayev svitak zapravo je dvostruki Sedlasti svitak, koji stvara linearni gradijent polja. Najčešće se koristi za stvaranje linearnog gradijenta magnetskog polja, okomitog na smjer glavnog magnetskog polja. Najjednostavniji model Golayevog svitka su dva Sedlasta svitka, koja stvaraju gradijent polja u x i y ravnini, prikazani na slici 4.3. Kao izvor glavnog magnetskog polja često se koristi Helmholtzov svitak.

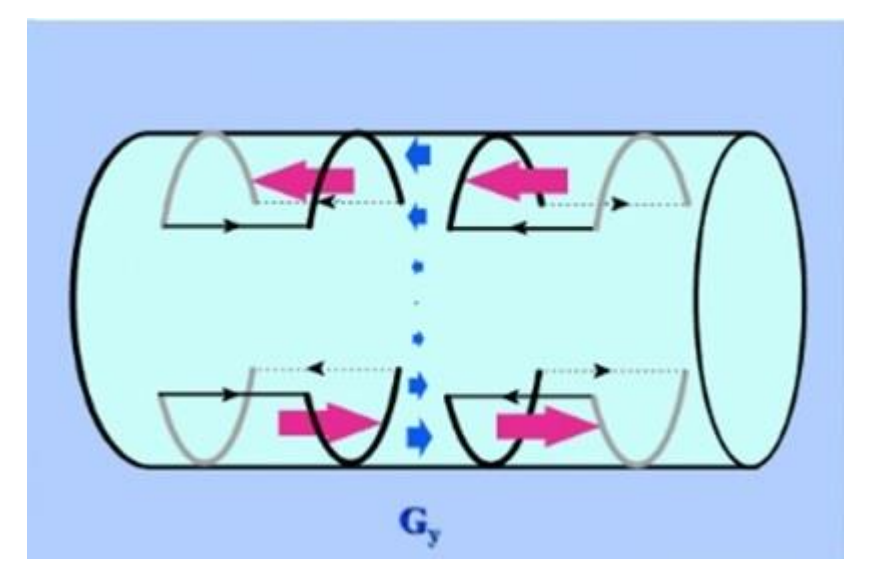

**Slika 4.3.** *Izvedba Golay svitka kao dvostrukog Sedlastog svitka[19]*

Složeniji modeli Golay svitaka nazivaju se engl. "*fingerprint coils"*, što se prevodi kao zavojnica u obliku otiska prsta.

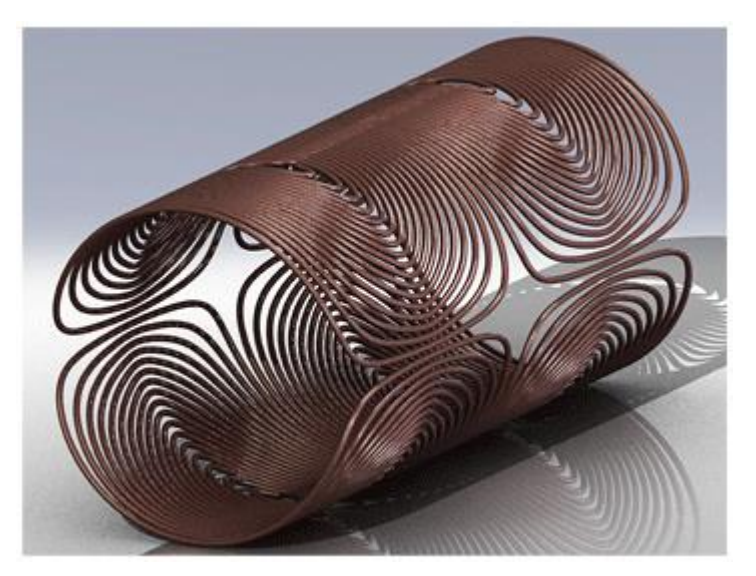

**Slika 4.4.** *Izvedba Golay svitka kao zavojnice u obliku otiska prsta[19]*

Golay zavojnice koriste se isključivo u medicini za magnetsku rezonancu, i to kao kombinacija Maxwellovog ili Helmholtzovog sustava svitaka koji služe za stvaranje glavnog matgnetskog polja u jednoj osi i Golay sustava koji služi za stvaranje linearnog gradijenta u druge dvije osi.

#### <span id="page-28-0"></span>**5. IZRADA MAKETE I MJERENJE**

U dogovoru sa mentorom odlučeno je da će se, osim simulacije, u sklopu ovog diplomskog rada pokušati napraviti i maketa Helmholtzovog svitka. Maketa će poslužiti za mjerenje gustoće magnetskog toka, a rezultati mjerenja usporedit će se sa rezultatima simulacije.

Zavojnica je nacrtana u programskom paketu "OpenScad". To je jedan od mnogih besplatnih programskih paketa za crtanje 3D objekata i njihovo printanje. Nakon crtanja i određenih korekcija u vezi veličine objekata, bilo je potrebno prebaciti sve dijelove u .stl format kako bi ih 3D printer mogao učitati. Nacrtani dijelovi iz OpenScad programa prikazani su u nastavku na slikama od 5.1. do 5.4. Samo printanje zavojnice je obavljeno na Fakultetu elektrotehnike, računarstva i informacijskih tehnologija u Osijeku, u razdoblju od 27.11.2017. do 4.12.2017. Printanje je nadgledao viši laborant, kolega Damir Rukavina. Materijal korišten pri pritanju je tvrda plastika, otporna na temperature iznad 100 °C. Podaci o napravljenoj zavojnici dani su u nastavku tablicom 5.1.

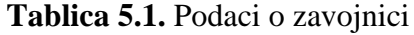

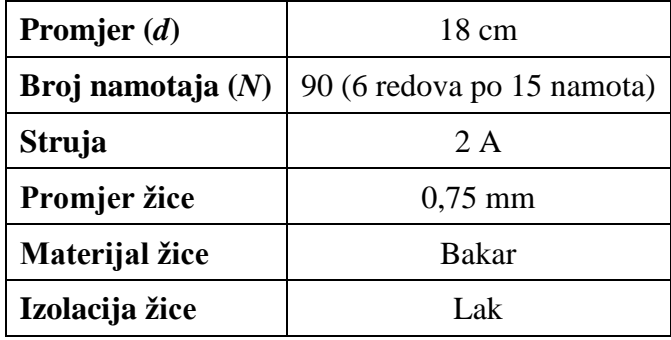

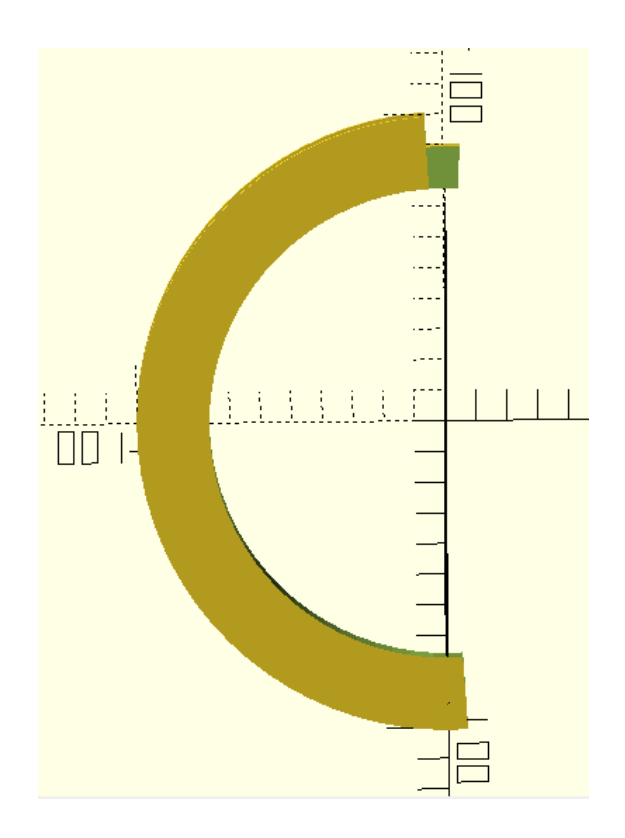

*Slika 5.1.* Polovina zavojnice

Isprintano je četiri komada jer je za konstrukciju jedne zavojnice potrebno dva komada.

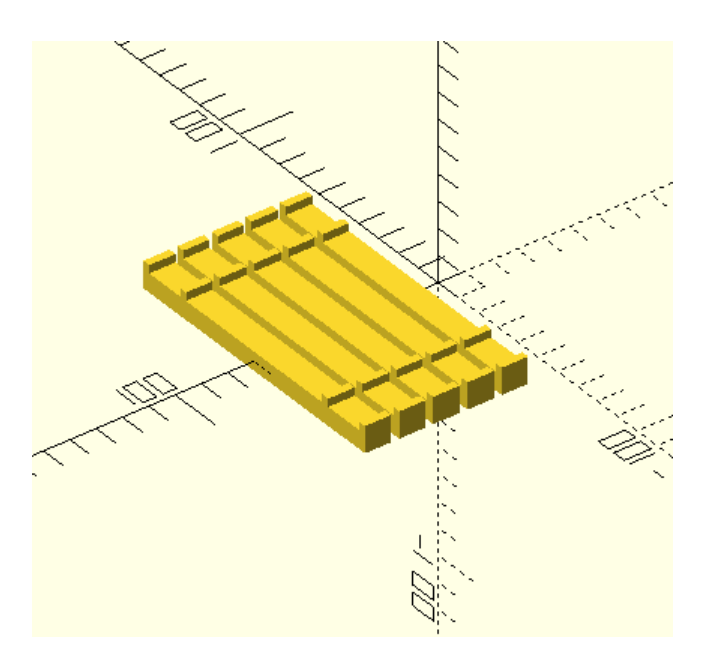

*Slika 5.2.* Držači zavojnice

Držača je isprintano četiri komada, s time da se dva nalaze na samom postolju za zavojnicu. U praksi se pokazalo da je dovoljan jedan dodatni držač da cijela konstrukcija bude stabilna.

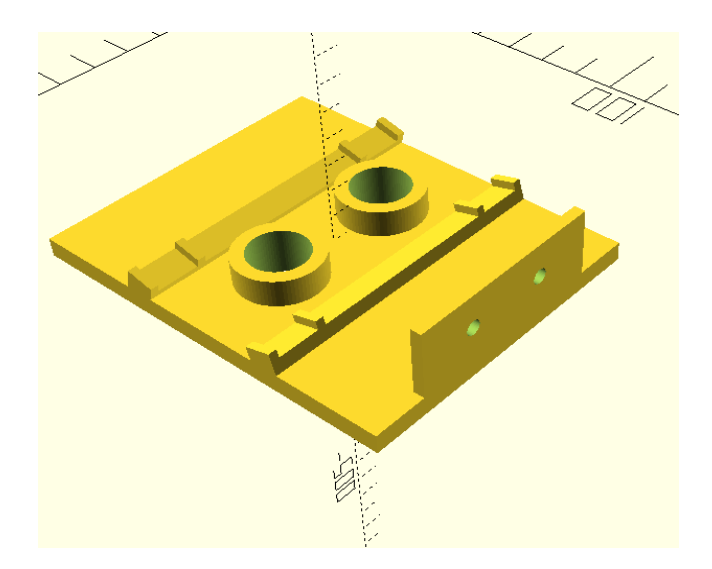

*Slika 5.3.* Postolje za zavojnicu

Na postolju se nalaze dva držača za zavojnice, utori za platformu, te rupe na koje će se kasnije spojiti konektori. Predviđena visina platforme je takva da se gornja površina nalazi na udaljenosti jednakoj radijusu zavojnica.

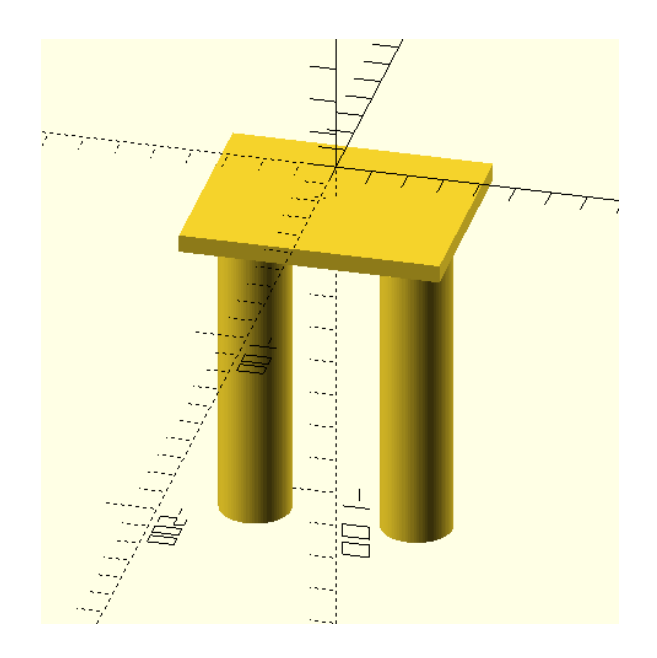

*Slika 5.4.* Platforma za postavljanje mjernog uzorka

Početna je ideja bila napraviti nosivu konstrukciju zavojnice od drveta, jer bi se tako mogle postići veće dimenzije same zavojnice, što bi omogućilo veći korisni prostor između njih za postavljanje mjernih uzoraka. Problemi su se pojavili pri nabavi žice za namotavanje, jer nije bilo moguće pronaći dovoljno dug komad žice u komadu u slobodnoj prodaji, koji bi omogućio veliki broj zavoja zbog stvaranja polja određene snage. U dogovoru sa mentorom, odlučeno je da će se umjesto toga izraditi 3D model Helmholtzovog svitka, jer Fakultet raspolaže 3D printerom i potrebnim materijalom za pritanje same makete. Promjer je smanjen sa zamišljenih 20 cm, na 18 cm zbog dodavanja ruba koji služi za držanje više slojeva zavoja, jer printer može printati modele maksimalne veličine 20 cm x 20 cm.

#### <span id="page-31-0"></span>**5.1. Sastavljanje zavojnice**

Nakon printanja zavojnice pomoću 3D printera na Fakultetu elektreotehnike, računarstva i informacijskih tehnologija u Osijeku, bilo je potrebno samu zavojnicu očistiti od viškova komada plastike. Isprintani komadi prikazani su na slici 5.5. u nastavku.

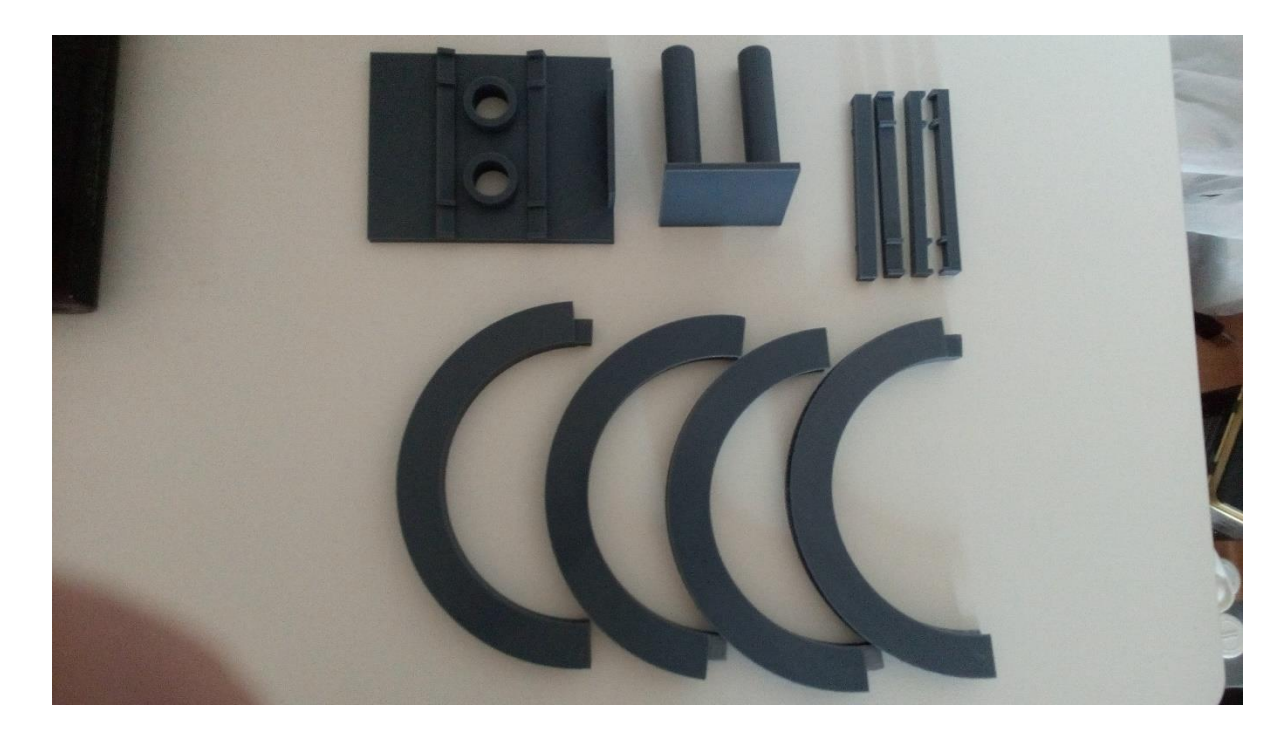

*Slika 5.5.* Isprintani i očišćeni dijelovi zavojnica

Nakon trganja i pomnog brušenja potrebnih dijelova, idući korak bio je sastavljanje okvira za zavojnice. Nakon toga, pristupa se namotavanju. Žica korištena pri namotavanju, kao i namotane zavojnice prikazane su u nastavku na slikama 5.6. i 5.7.

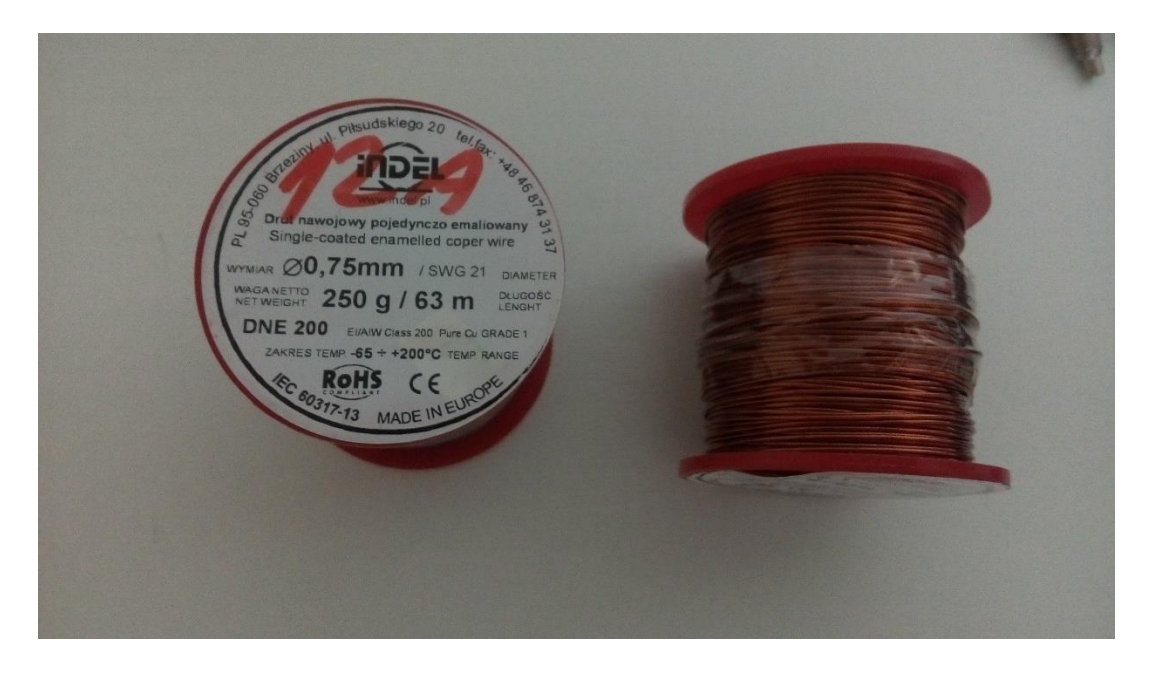

*Slika 5.6.* Bakrena žica korištena pri konstrukciji zavojnica

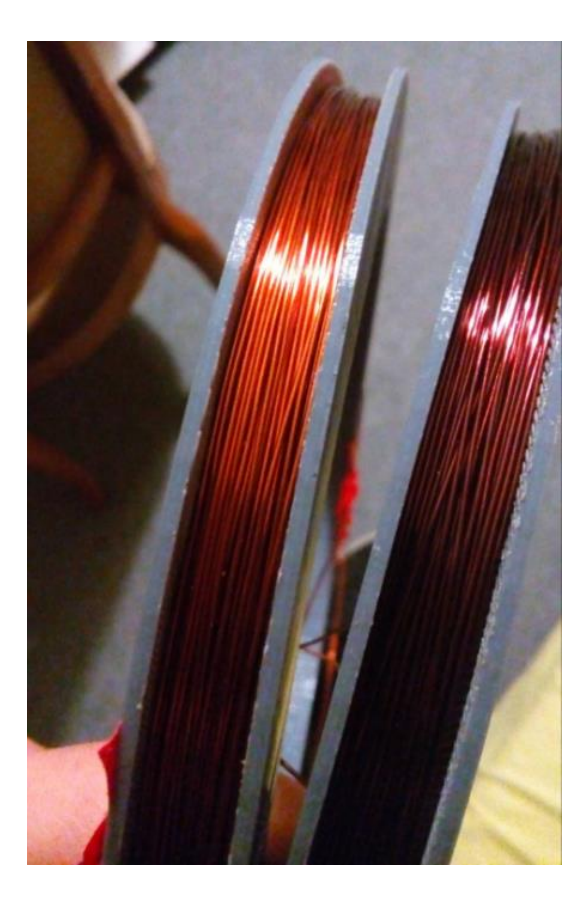

*Slika 5.7.* Namotane zavojnice

Nakon namatanja zavojnica, pomoću skalpela je uklonjen lak sa vrhova žica, potom su pomno očišćeni sa čistim papirnatim maramicama od viška nečistoća. Na žice su navučeni komadi termobužira i nakon lemljenja prevučeni preko zalemljenih dijelova i ugijani lemilicom kako bi dodatno zaštitili lem od mehaničkih oštećenja. Po nekoliko komada samoljepljive vrpce naljepljeno je po namotima, kako bi ih dodatno učvrstili i onemogućili preveliko pomicanje. Gotov model Helmholtzovog svitka prikazana je slikom 5.8. u nastavku.

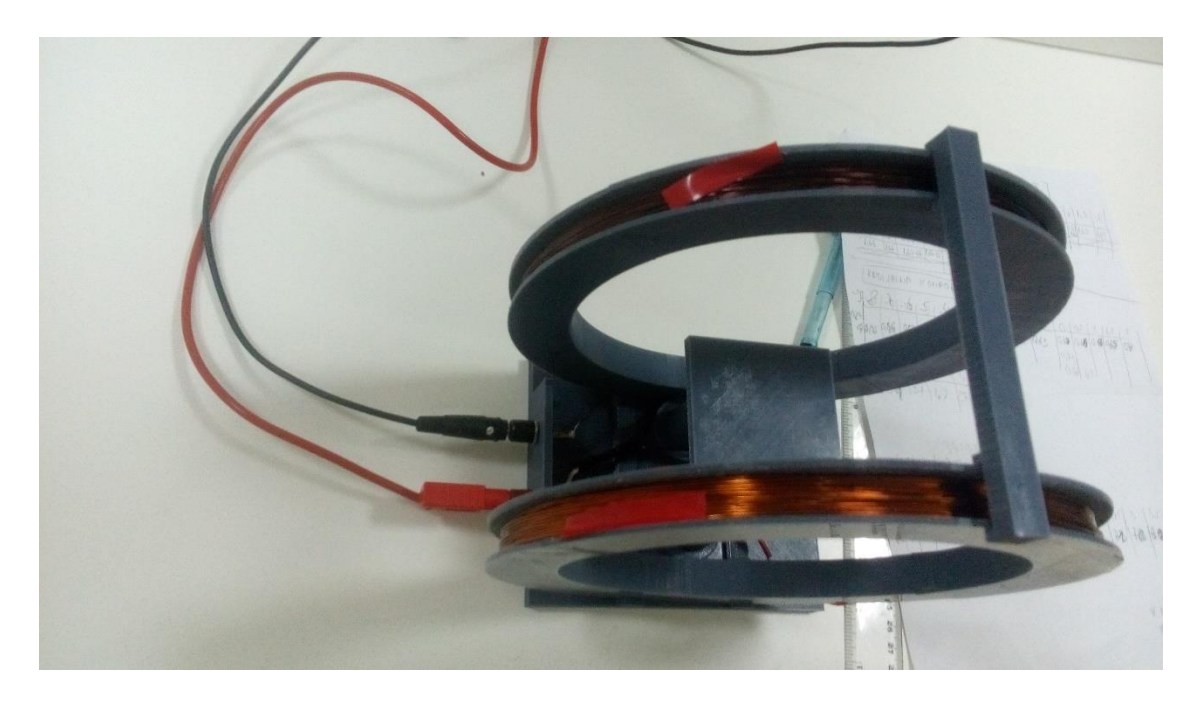

*Slika 5.8.* Gotov model Helmholtzovog svitka

#### <span id="page-33-0"></span>**5.2. Mjerenje u laboratoriju**

Nakon sastavljanja makete zavojnice, u dogovoru sa kolegom, višim laborantom Nikolom Veićem, i mentorom izv.prof.dr.sc. Tomislavom Barićem, dogovoren je termin mjerenja 5.12.2017. u laboratoriju za Osnove elektrotehnike, na Fakultetu elektrotehnike, računarstva i informacijskih tehnologija, Osijek. Prva mjerenja su obavljena navedenog datuma u poslijepodnevnim satima, kada laboratorij nije bio zauzet. Na slici 5.9. dokaz je da je autor diplomskog rada izvršio mjerenja. Sliku je uslikao mentor, Izv.prof.dr.sc. Tomislav Barić.

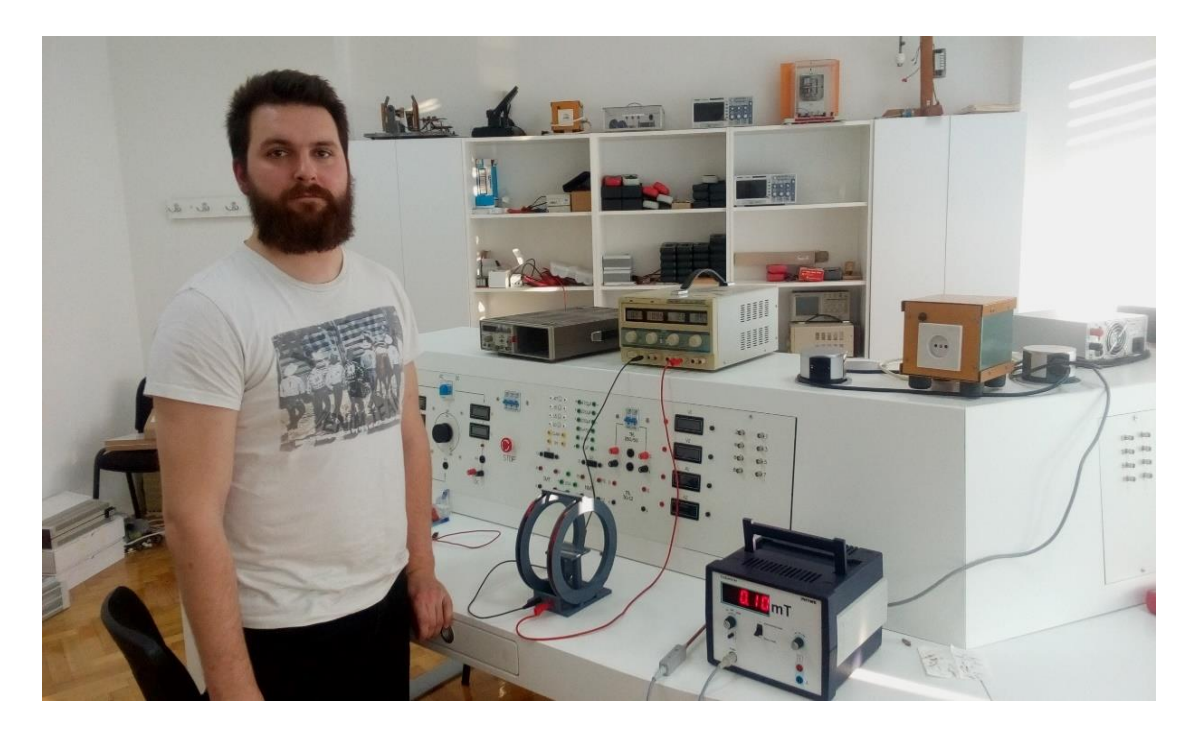

*Slika 5.9.* Autor diplomskog rada u laboratoriju iz Osnova elektrotehnike

Popis instrumenata korištenih pri mjerenju nalazi se u tablici 5.2. Sami instrumenti nalaze se na slikama 5.10., 5.11. i 5.12. u nastavku rada. Na slici 5.13. prikazan je laboratorijski postav na kojem je izvršeno mjerenje. Rezultati mjerenja prikazat će se u poglavlju 7 ovog diplomskog rada, gdje će biti prikazani i rezultati simulacije.

| <b>Teslametar</b> | PHYWE, serijski broj201500520193 |
|-------------------|----------------------------------|
| Istosmjerni izvor | Digi 330-5                       |
| Multimetar        | UNI-T, UT151C                    |

**Tablica 5.2.** Oprema korištena pri mjerenjima

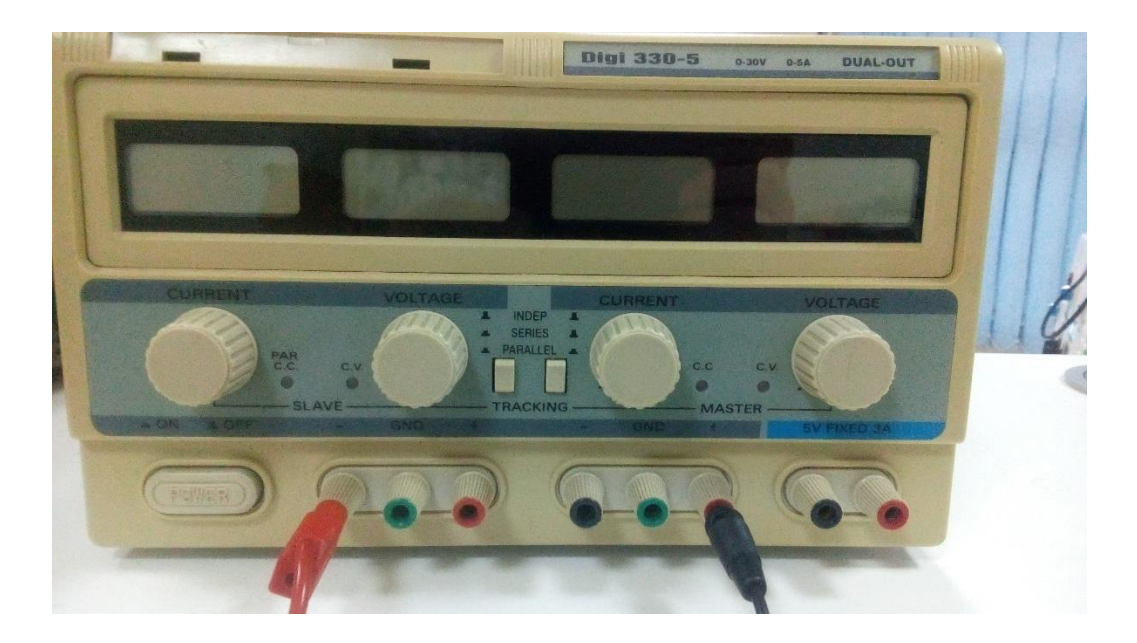

*Slika 5.10.* Istosmjerni izvor Digi 330-5

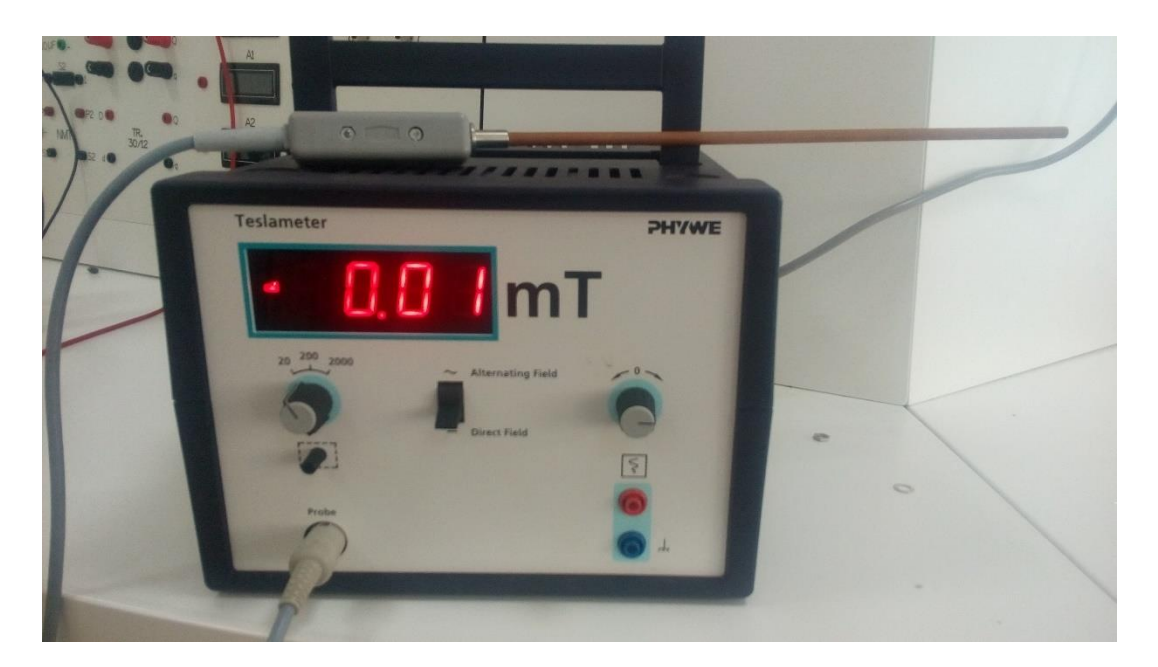

*Slika 5.11.* Teslametar PHYWE
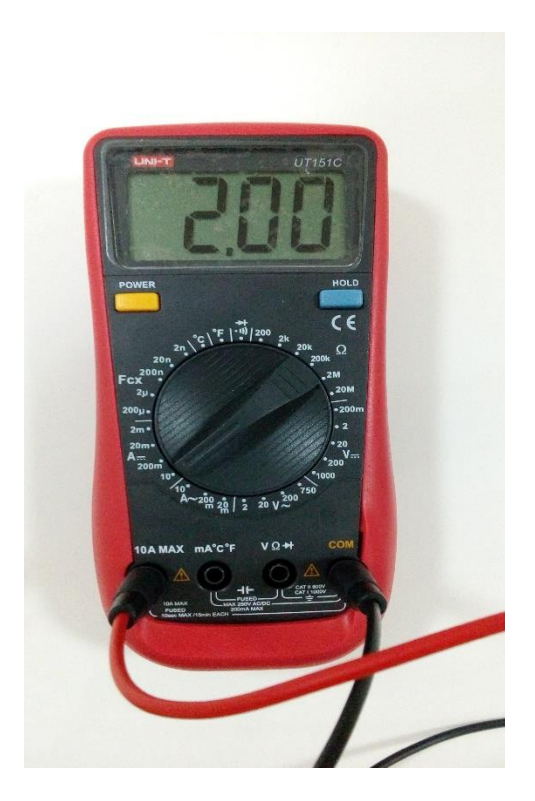

*Slika 5.12.* Multimetar UNI-T, UT151C

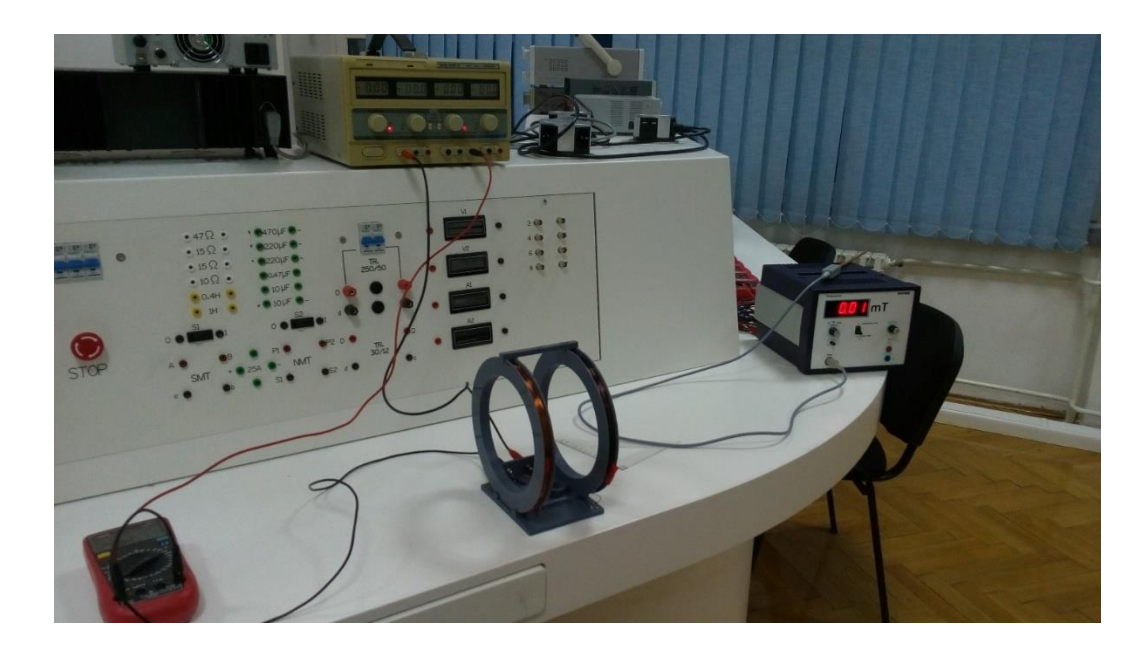

*Slika 5.13.* Fotografija mjernog uređenja za mjerenje magnetskog polja unutar Helmholtzovog svitka

## **6. SIMULACIJA HELMHOLTZOVOG SVITKA U ANSYS MAXWELLU**

Pošto je za ovaj diplomski rad napravljena maketa Helmholtzovog svitka, u programskom paketu Ansys Maxwell izvršit će se i simulacija modela Helmholtzovog svitka kako bi se rezultati mjerenja i same simulacije na kraju i usporedili. Simulacija je rađena korak po korak, uz jezgrovit prikaz na slikama, kako bi zainteresirani čitatelj po želji mogao i sam ponoviti simulaciju.

# **6.1. Crtanje geometrije**

Nakon pokretanja programskog paketa Ansys Maxwell, otvara se sučelje kao na slici 6.1.

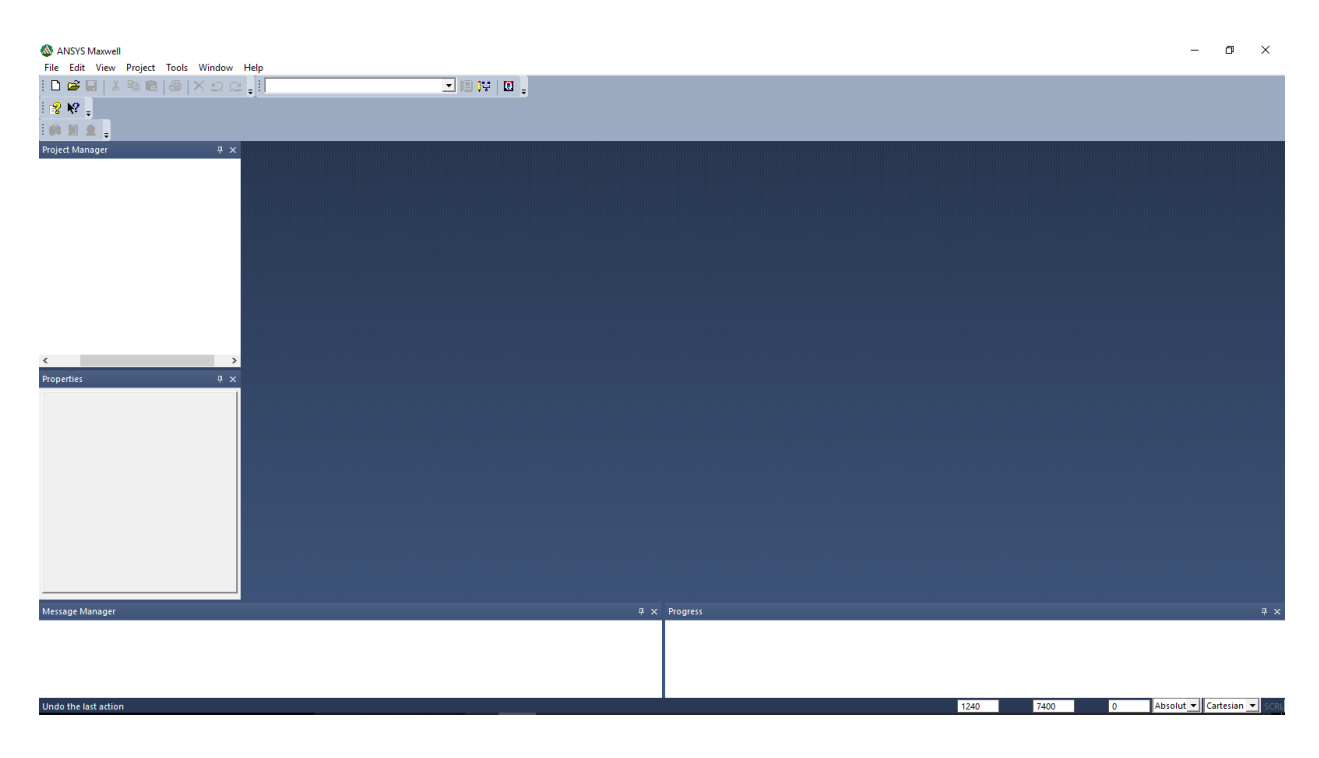

*Slika 6.1.* Početno sučelje programskog paketa Ansys Maxwell

Idući korak je dodavanje novog projekta. Klikom miša na *File* otvara se padajući izbornik u kojem se odabere novi projekt *New*, kao na slici 6.2. Projektu je dodijeljeno ime Helmholtzov\_svitak.

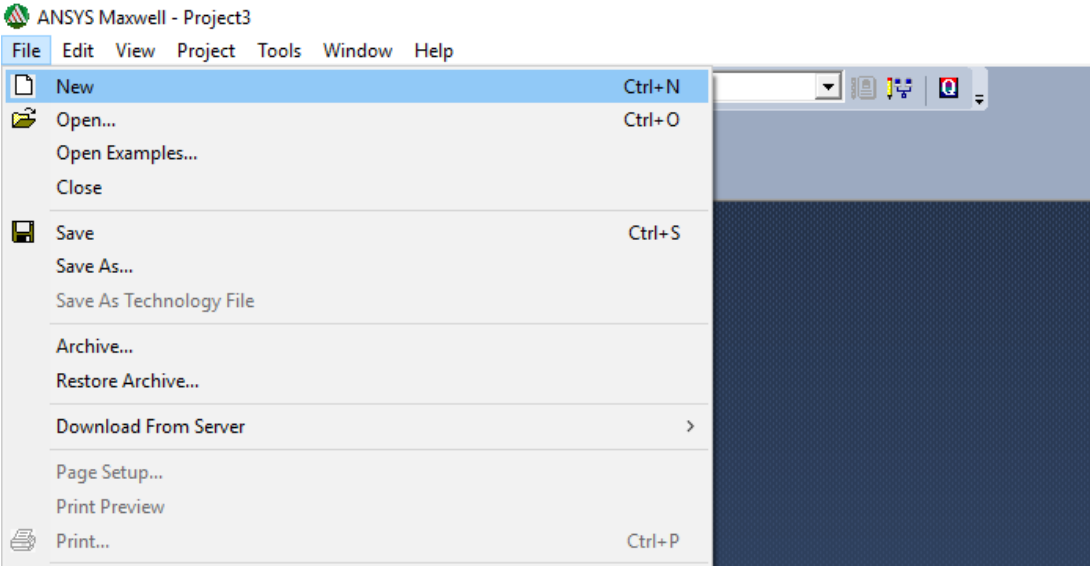

*Slika 6.2.* Dodavanje novog projekta

Nakon dodavanja projekta, potrebno je umetnuti tip projekta. U Maxwellu postoji mogućnost crtanja i analiziranja u 2D koordinatnom sustavu i 3D koordinatnom sustavu. U ovom slučaju potrebno je odabrati 3D koordinatni sustav. Desnim klikom u *Project Manager-u* na dodani projekt Helmholtzov\_svitak, odabere Insert iz izbornika i *Insert Maxwell 3D Design* kao na slici 6.3.

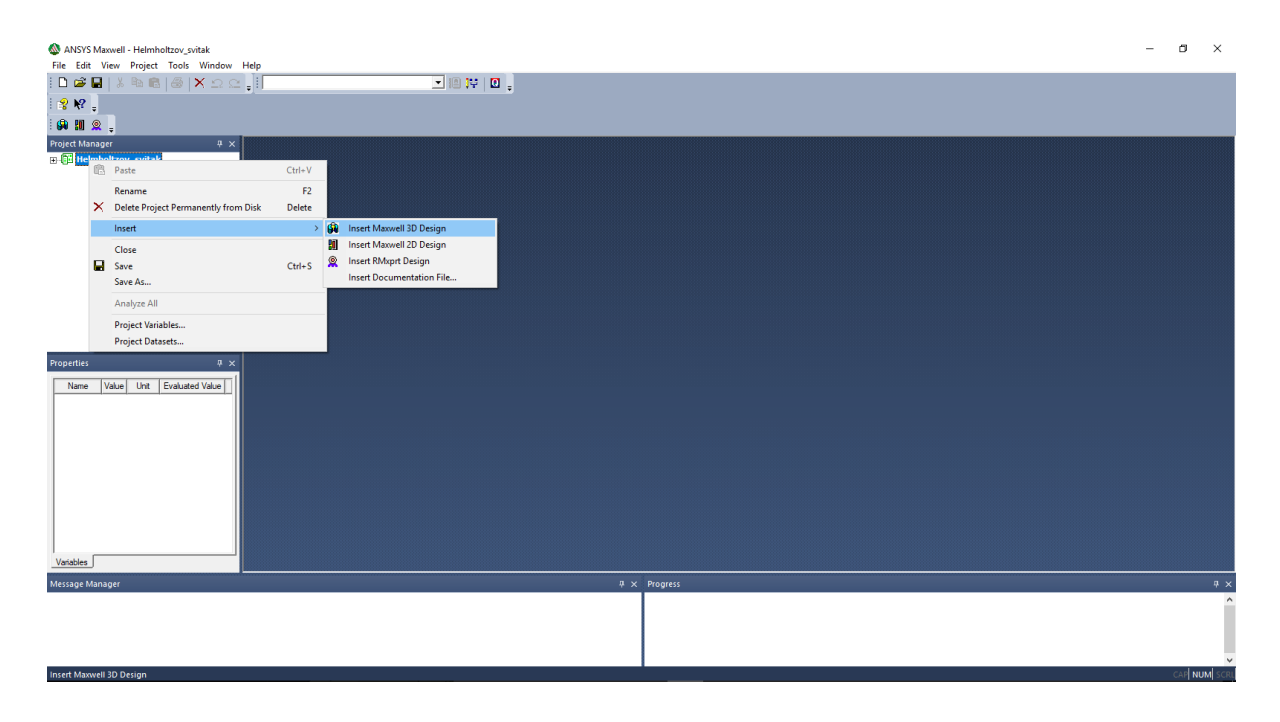

*Slika 6.3.* Dodavanje 3Dkoordinatnog sustava

Nakon dodavanja 3D koordinatnog sustava, otvara se prikaz kao na slici 6.4. u koji se crta željena geometrija. Radi lakšeg snalaženja i kretanja po osima, zgodan trik je korištenje tipke Alt i klika mišem. Držeći tipku Alt i dvostrukim klikom miša desno, lijevo, gore, dolje, ili u kuteve prostora za crtanje, otvara se pogled iz drukčijih ravnina.

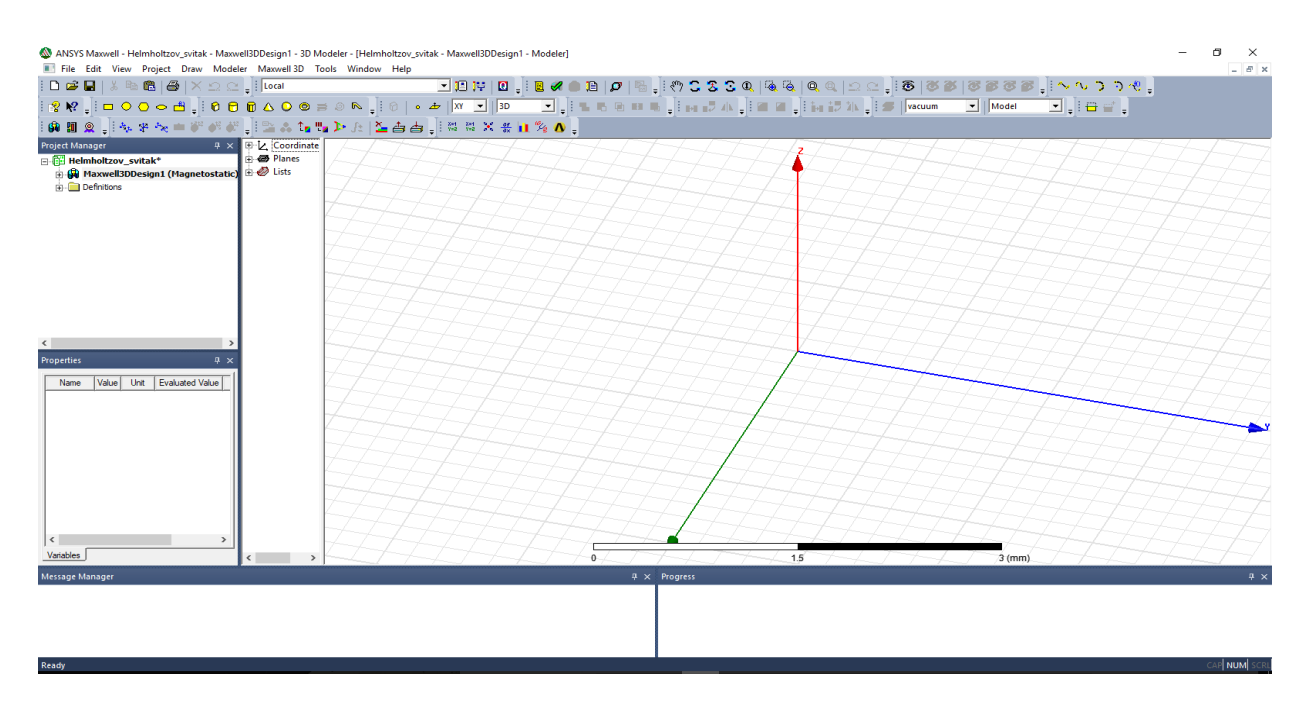

*Slika 6.4.* Izgled dodanog sustava

Samo crtanje modela počinje odabirom alata *Draw Cylinder* iz alatne trake kao što se može vidjeti na slici 6.5. pomoću njega nacrtat će se valjak određenih dimenzija, pa kasnije i drugi. Njih će se oduzeti jednog od drugog kako bi dobili model namota zavojnice za simulaciju. Same dimenzije korištene pri crtanju valjaka bit će objašnjene u nastavku rada prilikom samog crtanja kod odgovarajućih slika radi lakšeg praćenja.

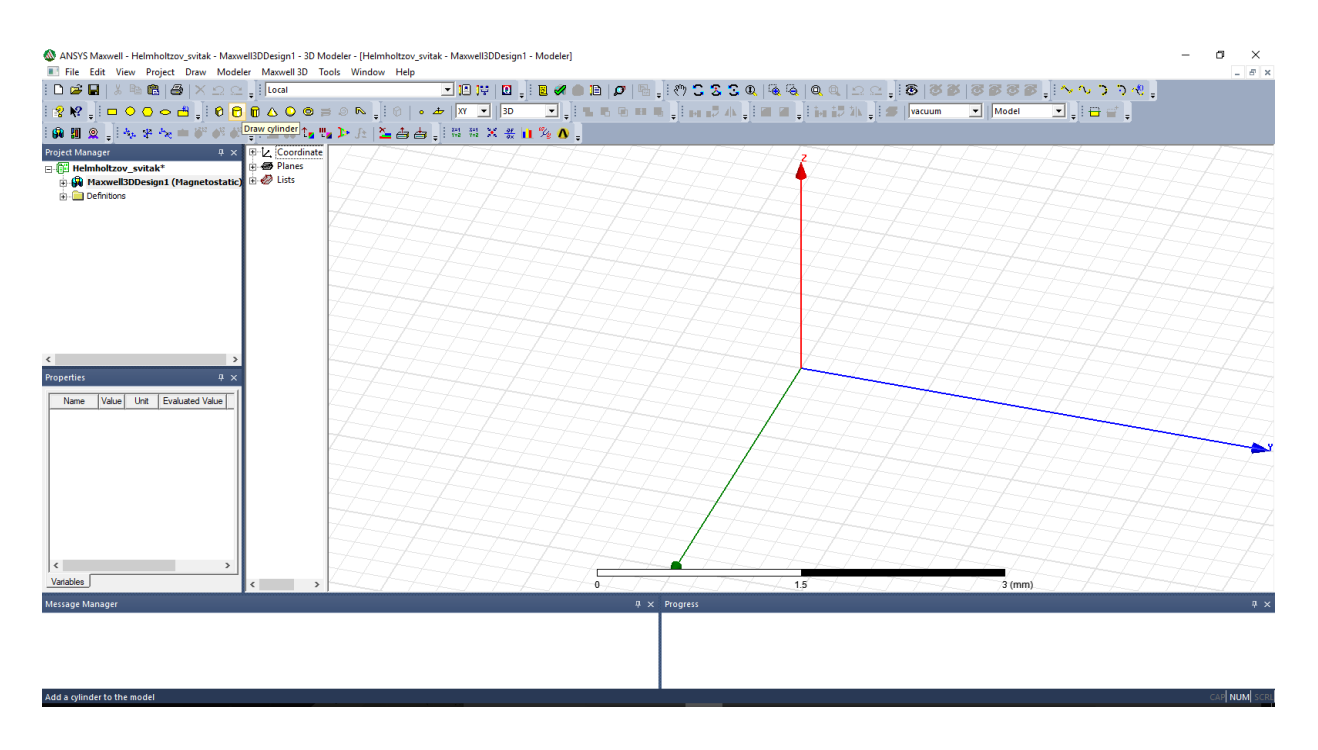

*Slika 6.5.* Odabir alata Draw Cylinder

Nakon odabira alata *Draw Cylinder*, otvara se prikaz kao na slici 6.6. Prvi korak moguće je izvesti klikom miša u ishodište pazeći pri tome da koordinate *x*, *y* i *z* osi budu 0 mm. Koordinate se vide u donjem desnom dijelu radnog prozora, na slici su označene crvenim markerom radi lakšeg uočavanja. Moguće je i premještati se tipkom *Tab* između koordinata i u međuvremenu na svakoj osi upisati željenu vrijednost. Obratiti pažnju da su ovo apsolutne koordinate, što znači da pri crtanju označavaju središte našeg crtanog objekta. S obzirom da je naš objekt simetričan, najbolje ga je postaviti u ishodište, a to će olakšati i kasnije korake prilikom simulacije i očitavanja vrijednosti sa grafova.

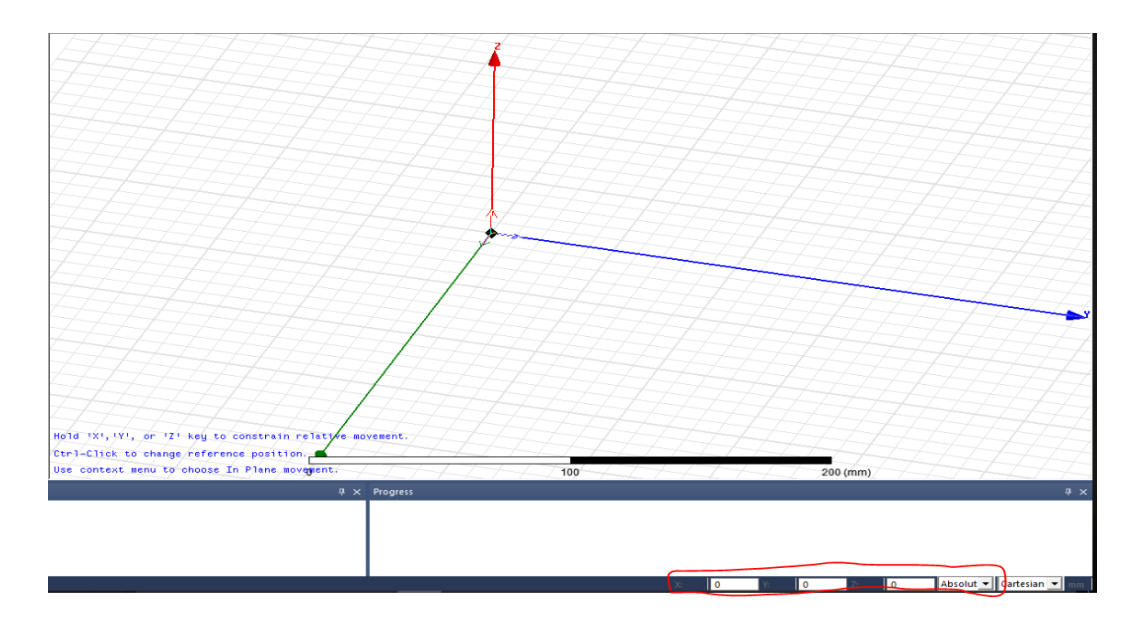

*Slika 6.6.* Pozicioniranje u ishodište

Nakon toga, idući korak je određivanja polumjera našeg valjka. Uzima se r=90.1 mm, 0.1 mm je uzeto proizvoljno zbog uvrštavanja mogućnosti pogreške printera prilikom printanja fizičkog modela, a time se ni na kakav način ne utječe na valjanost krajnjih rezultata. Postupak upisivanja vrijednosti za odabir polumjera prikazan je slikom 6.7. u nastavku. Nakon upisivanja odgovarajućih vrijednosti, potrebno je pritisnuti tipku *Enter* kako bi povrdili odabir.

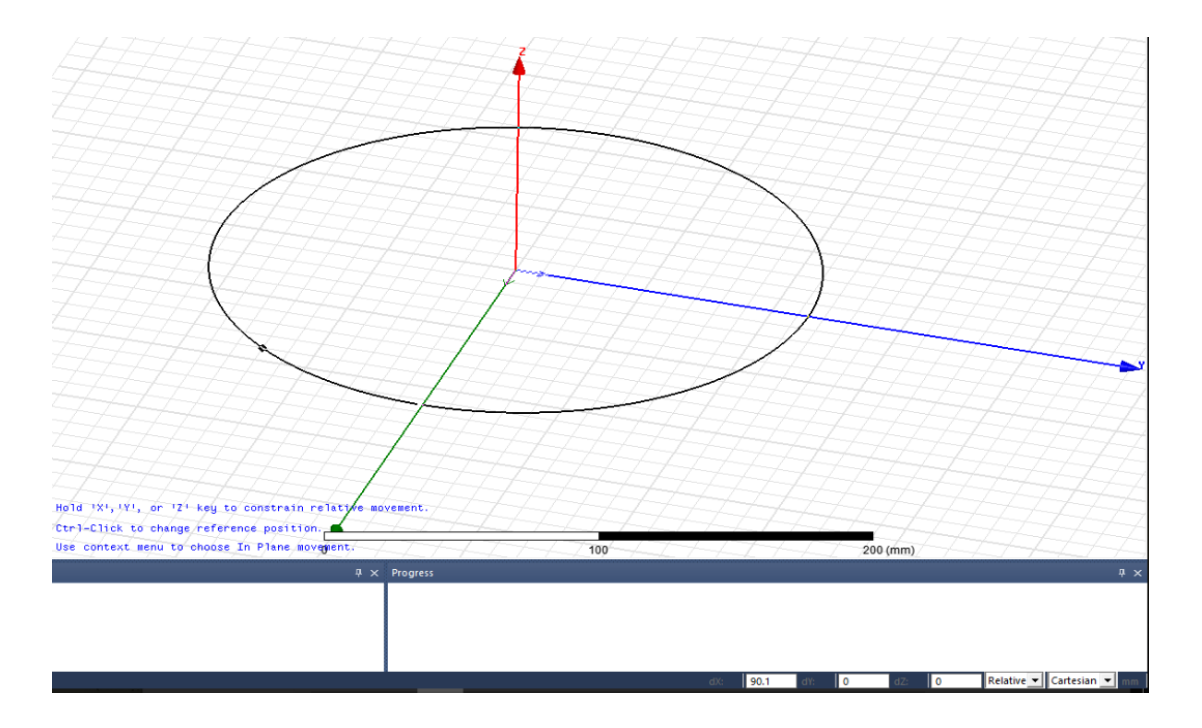

*Slika 6.7.* Odabir polumjera

Idući korak je odabir z-koordinate valjka. Na slici 6.8. vidi se da je potrebno upisati vrijednost u iznosu od 11.25 mm. Kao što je već ranije spomenuto, zavojncie su namatane u šest slojeva, a svaki sloj čini petnaest namotaja. S obzirom da je debljina žice 0.75 mm, jasno je da 11.25 mm predstavlja jedan red zavoja, odnosno jedan sloj.

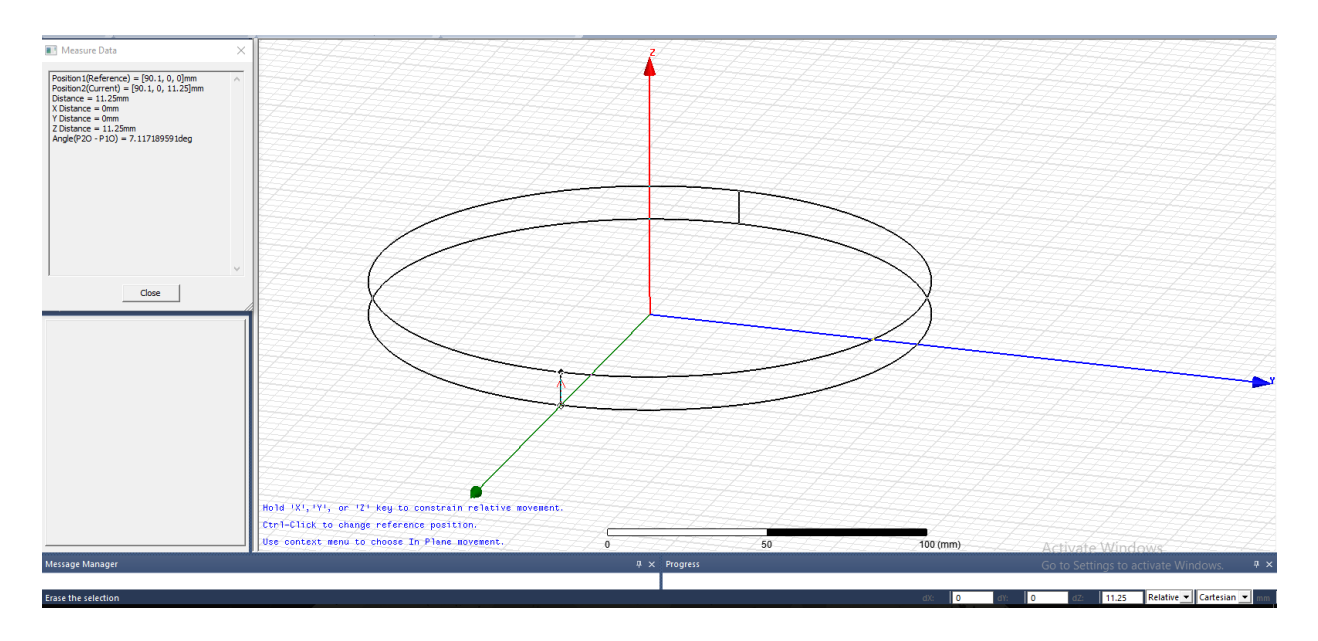

*Slika 6.8.* Odabir z-koordinate

Nakon toga, dobije se valjak kao na slici 6.9. u nastavku čiji se podaci mogu vidjeti u izborniku Properties dolje lijevo. Tu je također moguće mijenjati parametre objekata.

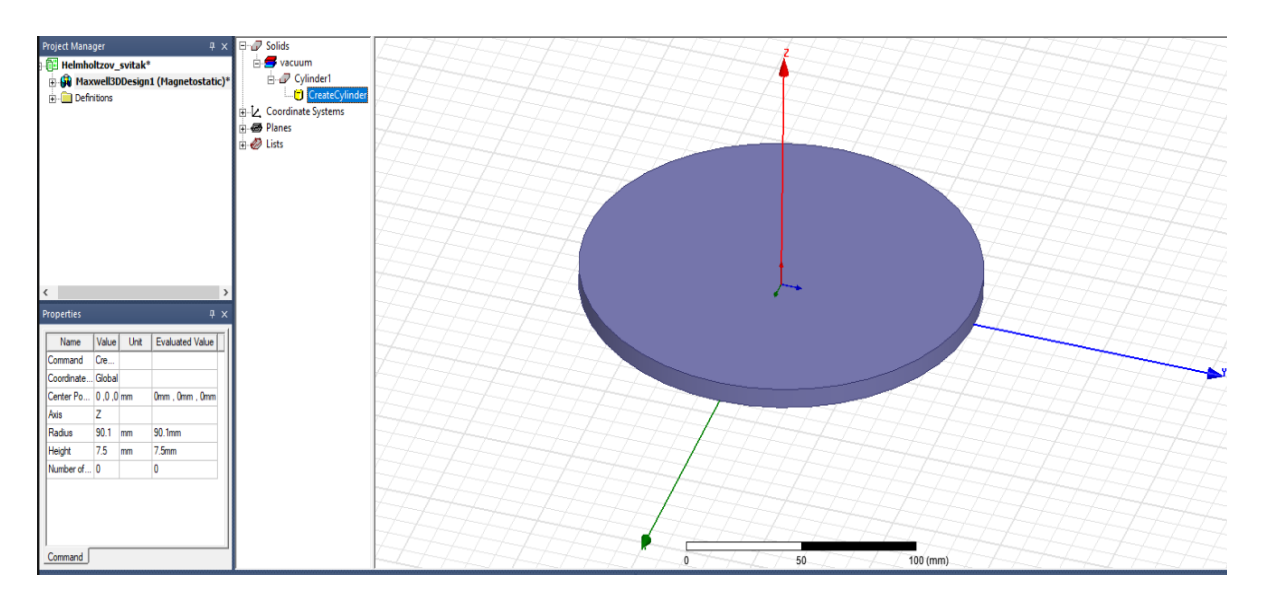

*Slika 6.9.* Prvi valjak nacrtan

Nakon toga, na isti se način crta drugi valjak. Jedina razlika u odnosu na prvi valjak je u polumjeru, polumjer drugog valjka je 94.6 mm, a ne 90.1 mm. Razlika od 4.5 mm označava šest slojeva namotaja.

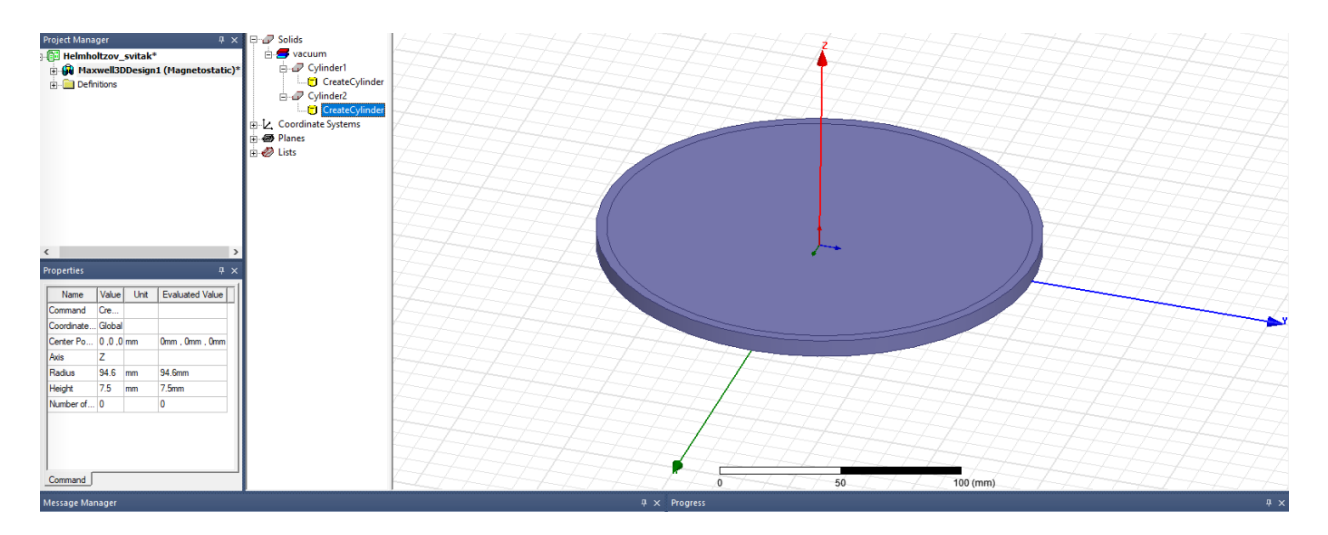

*Slika 6.10.* Nacrtana oba valjka

Nakon crtanja oba valjka, potrebno ih je na neki način oduzeti. To se obavlja na sljedeći način. Držeći tipku *Ctrl*,klikne se mišem na *Cylinder1* i *Cylinder2*, potrebno je pritisnuti desnu tipku i odabrati *Edit*, pa *Boleean* i potom *Subtract*.

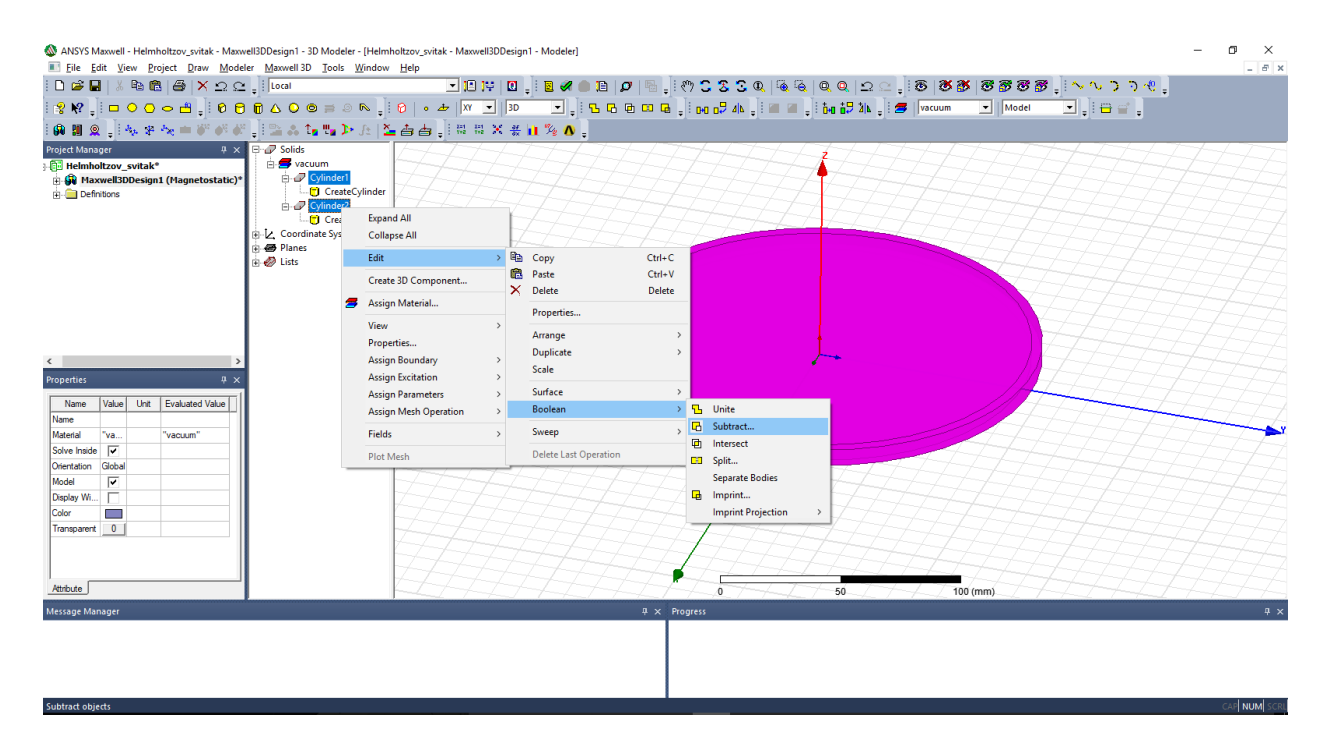

#### *Slika 6.11.* Naredba *Subtract*

Na slici 6.12. prikazano je sučelje naredbe Subtract. Potrebno je kliknuti mišem na valjke i postaviti ih kao na slici. *Blank Parts* označava dio geometrije koji se želi prebrisati pomoću *Tool Parts*. *Tool Parts* dio se u tom procesu također obriše. Moguće je i zadržati oba dijela nakon brisanja, ako se označi *Clone tools object before operation*. U ovom slučaju da se to napravi, dobili bi kružni prsten kao što ćemo i dobiti u nastavku, ali ne bi bio prazan, nego bi njegova unutrašnjost bila ispunjena sa drugim valjkom.

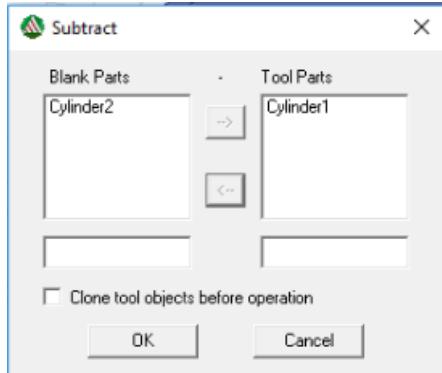

*Slika 6.12.* Podešenja u Subtract naredbi

Pritiskom na tipku *OK* izvršava se naredba i dobiva se prsten kao na slici 6.13. koji predstavlja namote zavojnice.

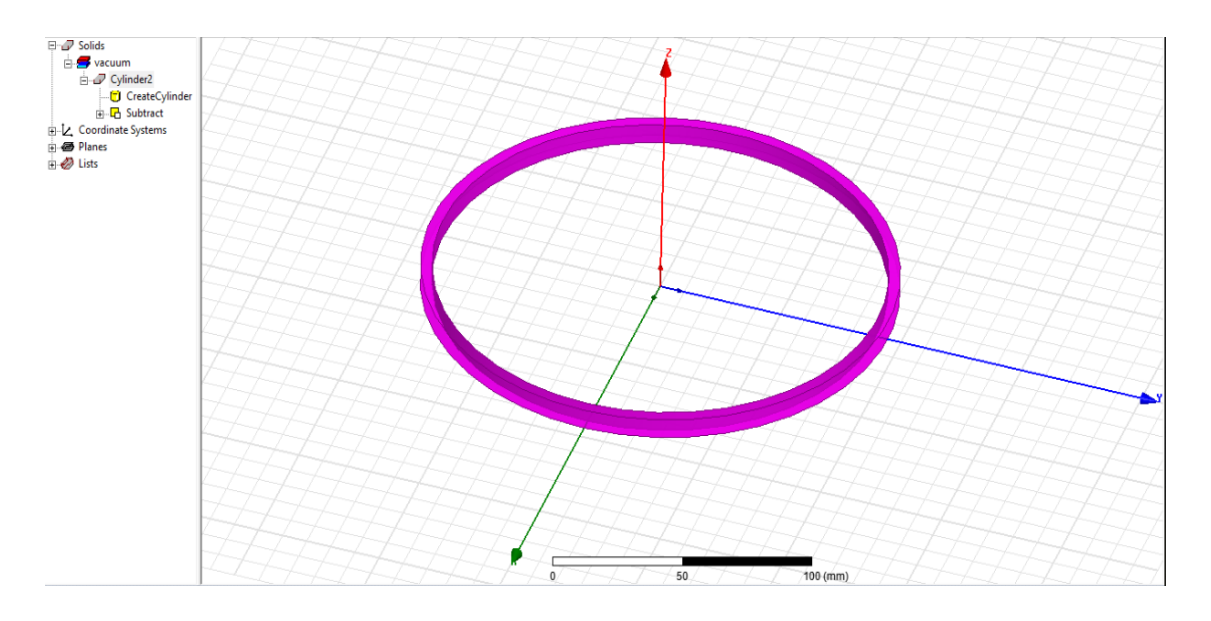

*Slika 6.13.* Izgled namota zavojnice

Idući korak u crtanju obavlja se pomoću naredbe *Move*. Potrebno je pomaknuti nacrtani namot za - 5.625 mm u negativnom smjeru z-osi. To radimo kako bi centirali zavojnicu u x-y ravnini.

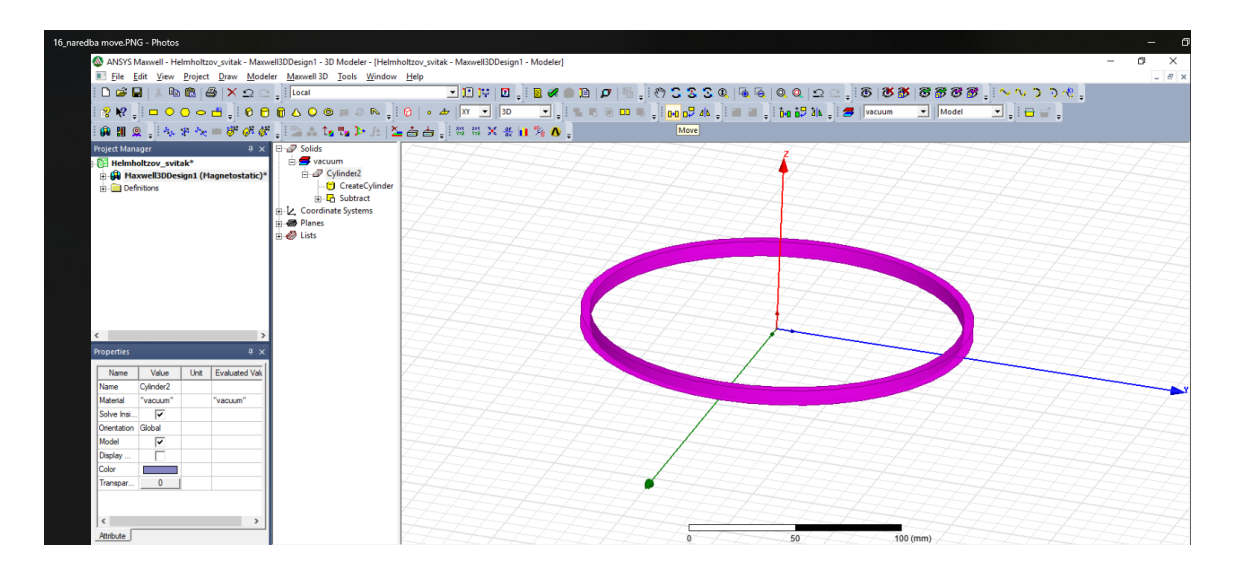

*Slika 6.14.* Naredba Move

Analogno kao kod crtanja valjaka, prvo odabiremo ishodište kao referentnu točku, zatim pomoću tipke Tab upišemo vrijednosti dx=0, dy=0 i dz= -5.625 mm. Pogledom iz x-z ravnine, vidimo da je namot centriran (držeći tipku *Alt* dvoklikne se mišem lijevo ili desno od zavoja).

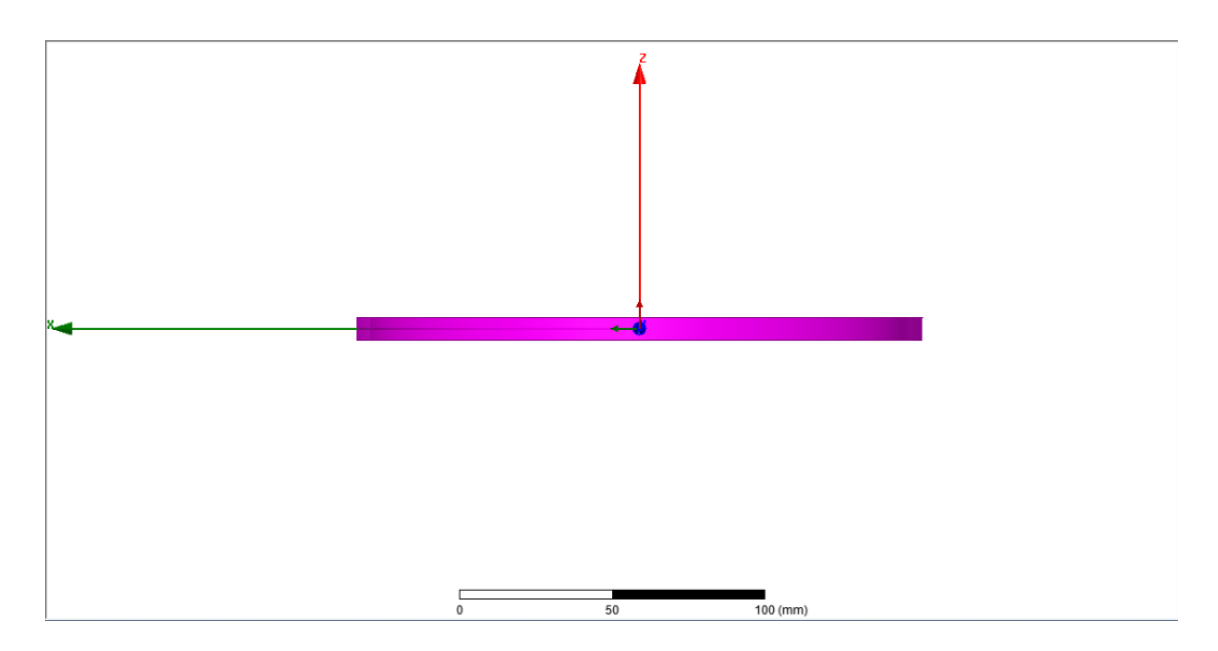

*Slika 6.15.* Centiranje namota

Nakon toga, označimo naš namot, i kliknemo *Ctrl+C*, pa nakon toga *Ctrl+V*, kako bi namot kopirali i zaljepili. Ako je sve uspješno napravljeno, u traci lijevo od projekt menadžera trebao bi se pojaviti *Cylinder3*. Označi se namot *Cylinder2* i opet se klikne na naredbu *Move*. Ponovno se ishodište označi kao referentna točka, a za pomak se upišu vrijednosti dx=0, dy=0 i dz=45 mm.

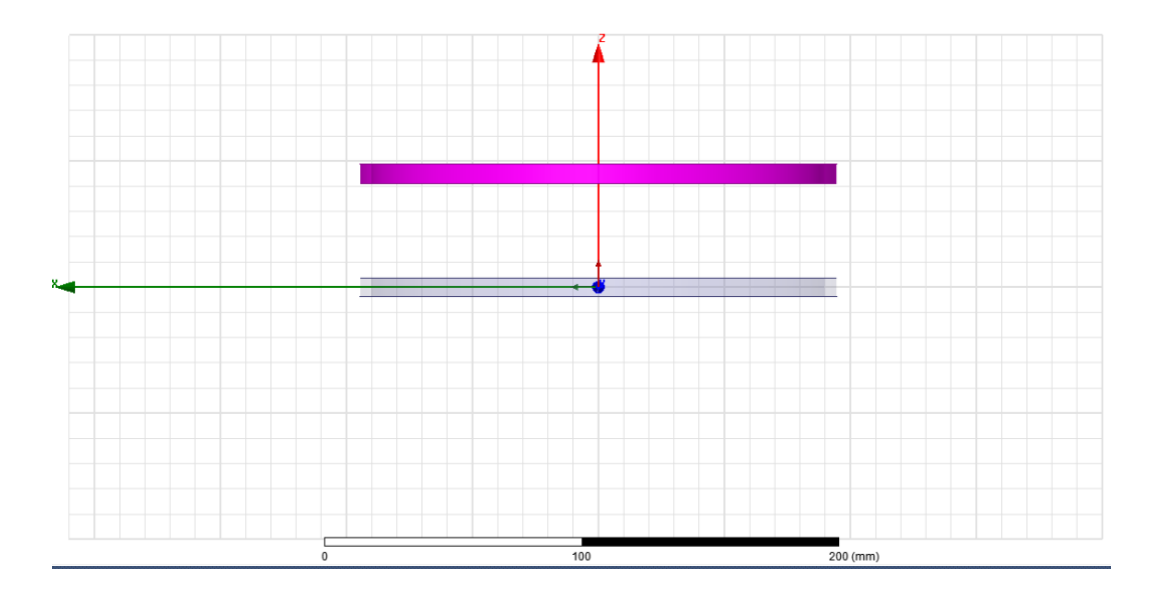

*Slika 6.16.* Pomicanje jednog namota

Drugi namot potrebno je pomaknuti u suprotnom smjeru z osi, dakle za dz=-45mm.

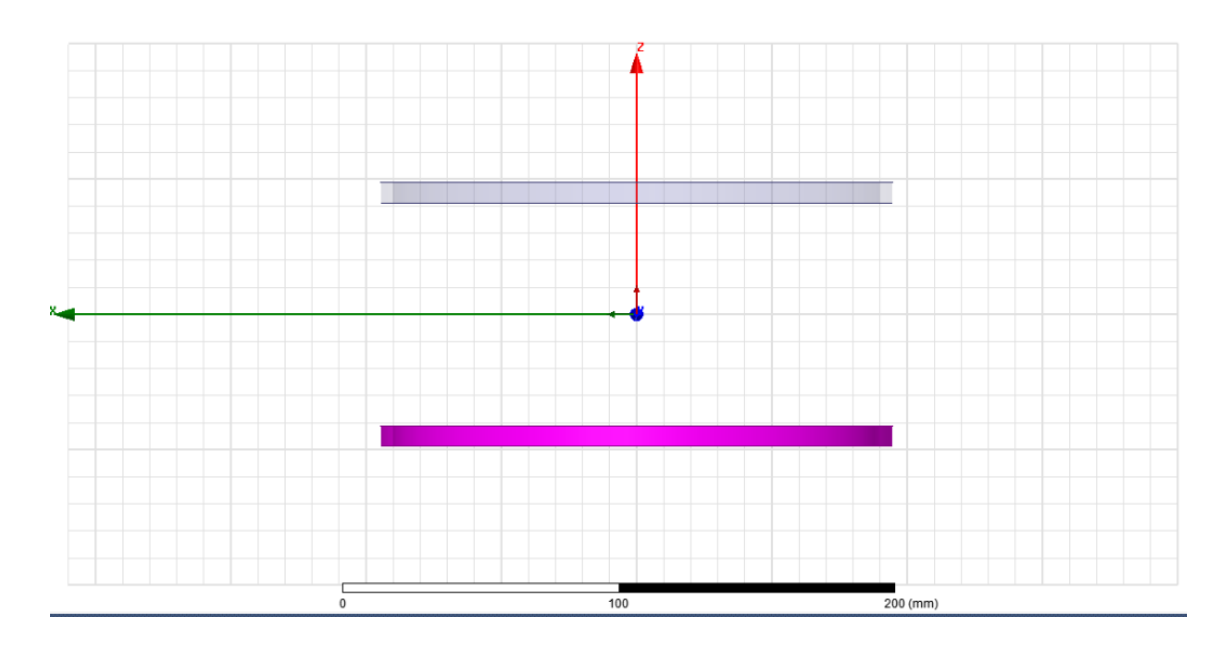

*Slika 6.17.* Pomicanje drugog namota

Idući korak nakon pomicanja namota je dodjeljivanje uzbudne veličine, u ovom slučaju struje. No, to se ne može izvesti samo da se označi jedan namot i odabere uzbuda. U Maxwellu je potrebno ucrtati površinu kroz koju će se narinuti uzbuda. To se radi na sljedeći način – potrebno je odabrati *Draw rectangle*, u ovom slučaju. Najjednostavnije se prilikom ovog koraka prebaciti u z-x ili z-y pogled. Ovisno o odabranom pogledu, potrebno je odabrati crtanje u z-x ili z-y ravnini, kao što je označeno slikom 6.18.

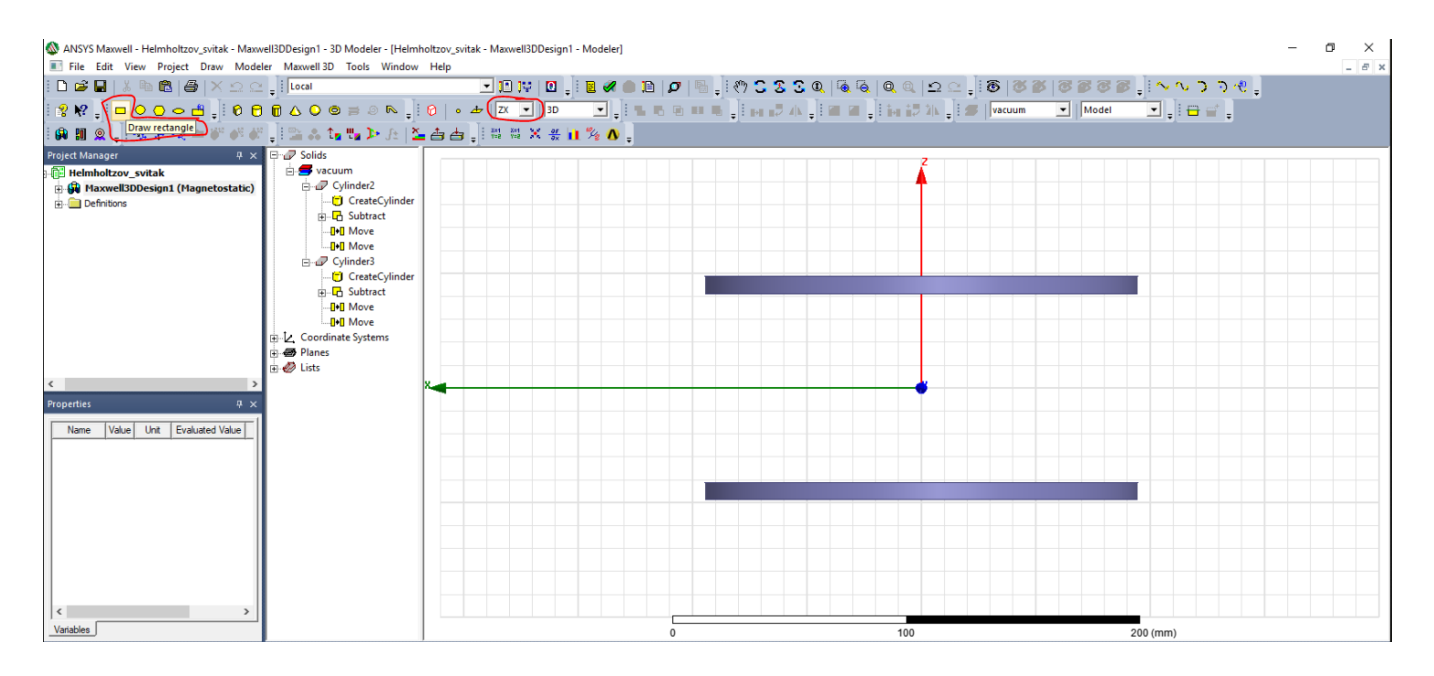

*Slika 6.18.* Odabir alata za crtanje terminala

Potrebno je kliknuti kada na pokazivaču miša dobijemo kvadrat kao na slici 6.19., i analogno tome odvući u suprotni kut i kliknuti mišem. Na slici 6.19. i 6.20. prikazano je crtanje terminala, kao i koordinate za lakše snalaženje. Nekada je kod ovog koraka potrebno zumirati model radi lakšeg crtanja.

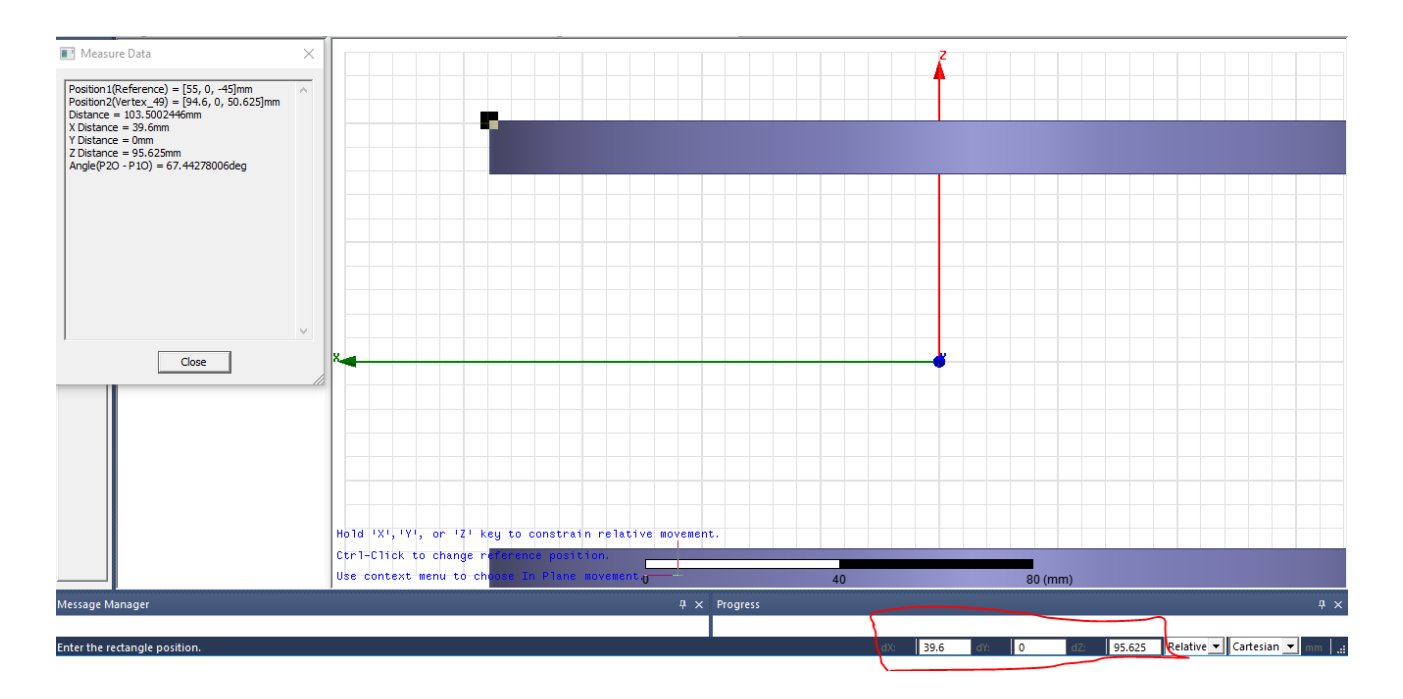

*Slika 6.19.* Početna točka crtanja terminala

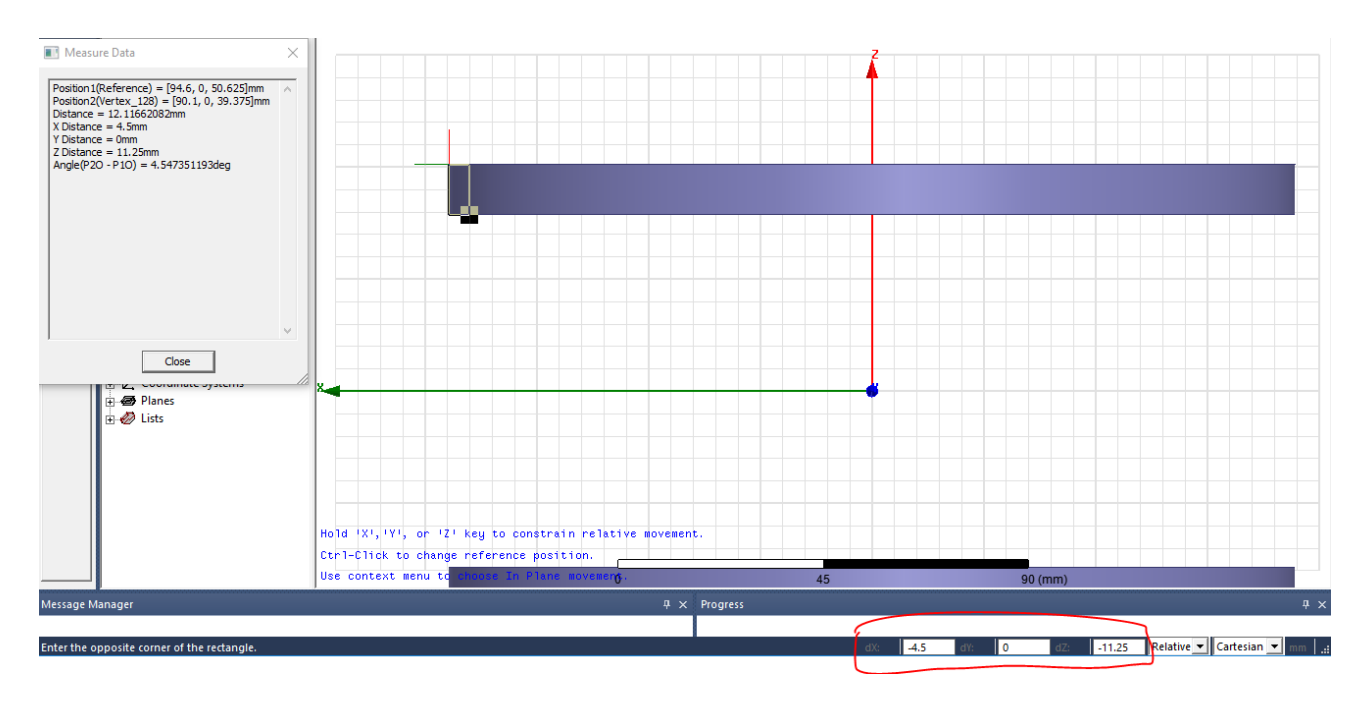

*Slika 6.20.* Krajnja točka crtanja terminala

Gotovi terminal kroz koji će teći struja, prikazan je slikom 6.21. u nastavku. Da ne bi na isti način crtali i drugi, moguće je ovaj kopirati i zaljepiti na isti način kao i namote (*Ctrl+C* i *Ctrl+V*).Nakon kopiranja terminala, potrebno je pomaknuti jedan za d*z*=-90 mm kako bi se postavio na drugi namot. Nacrtani terminali nalaze se pod *Sheets* kao *Rectangle1* i *Rectangle2*.

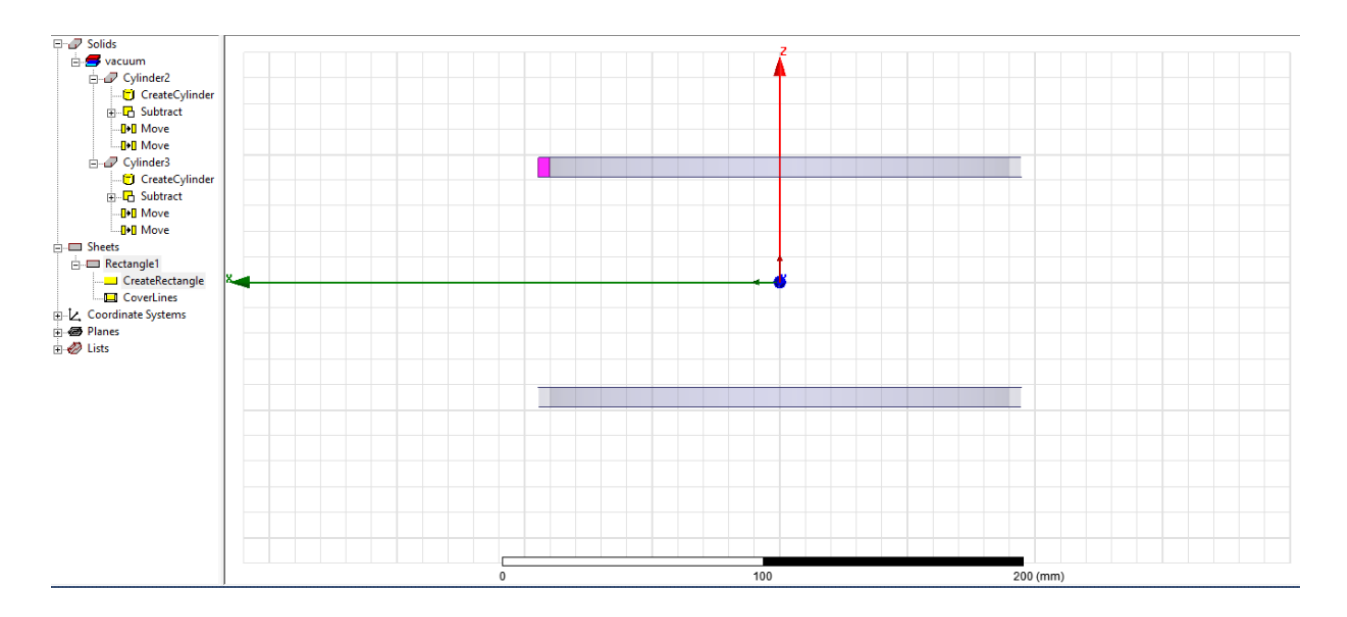

*Slika 6.21.* Izgled terminala

Pri pomicanju drugog terminala, kao referenetnu točku može se uzeti središte samog terminala kao što je prikazano na slici, ili ishodište kako je uzeto pri crtanju valjaka. Bitno je samo da se terminal pomakne u drugi namot, odnosno za d*z*=-90 mm.

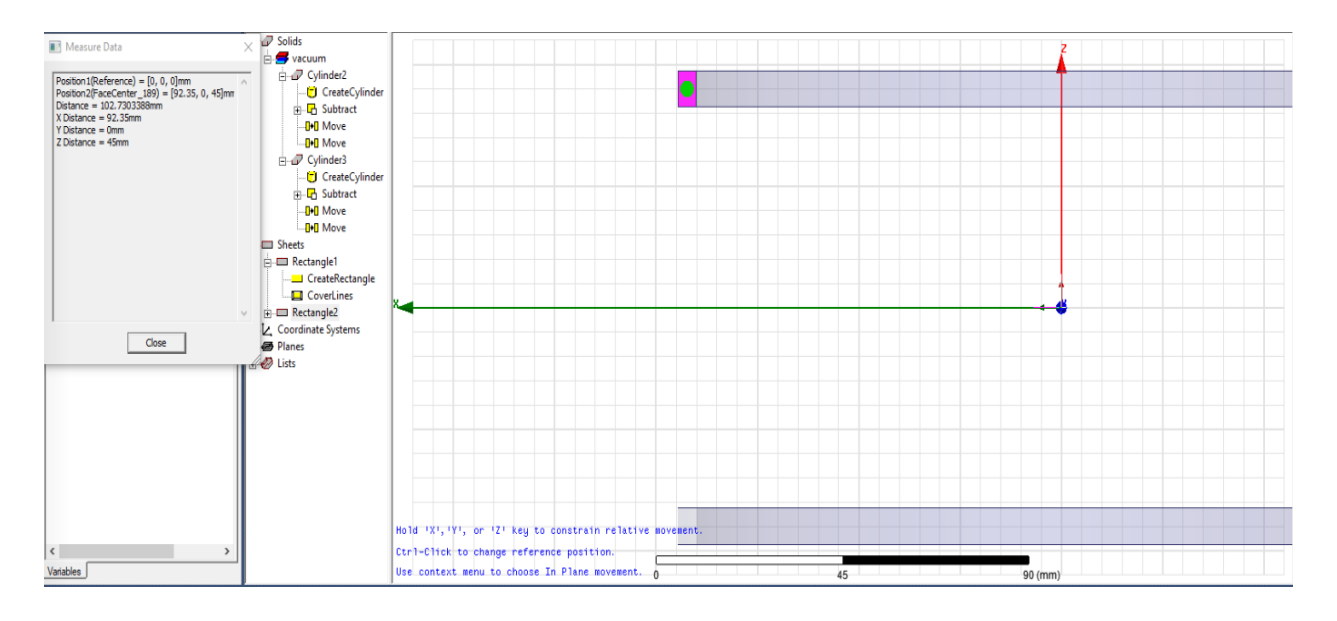

*Slika 6.22.* Pomicanje drugog terminala

Nakon pomicanja, dobivaju se terminali kao na slici 6.23.

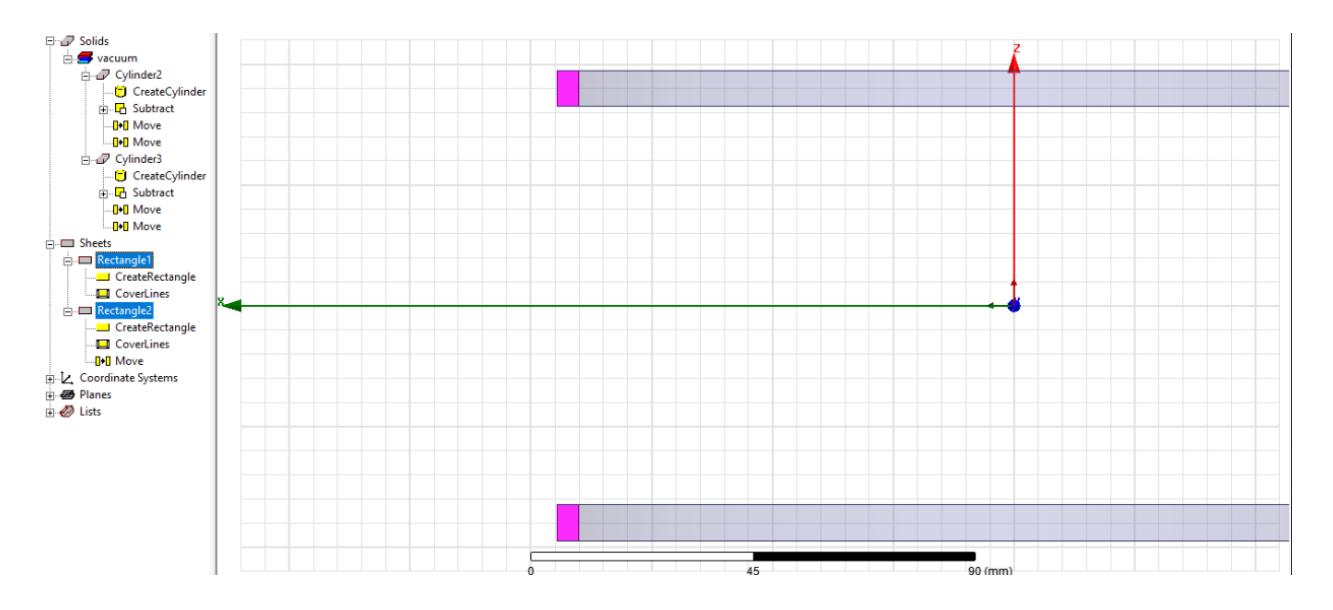

*Slika 6.23.* Terminali za uzbudu

Nakon toga, potrebno je namotima dodijeliti materijal. Dodat će se bakar, kao materijal od kojeg su izrađeni. To se radi na sljedeći način, označe se namoti (*Cylinder2* i *Cylinder3*) i stisne desna tipka miša. Nakon toga odabere se *Assign Material*.

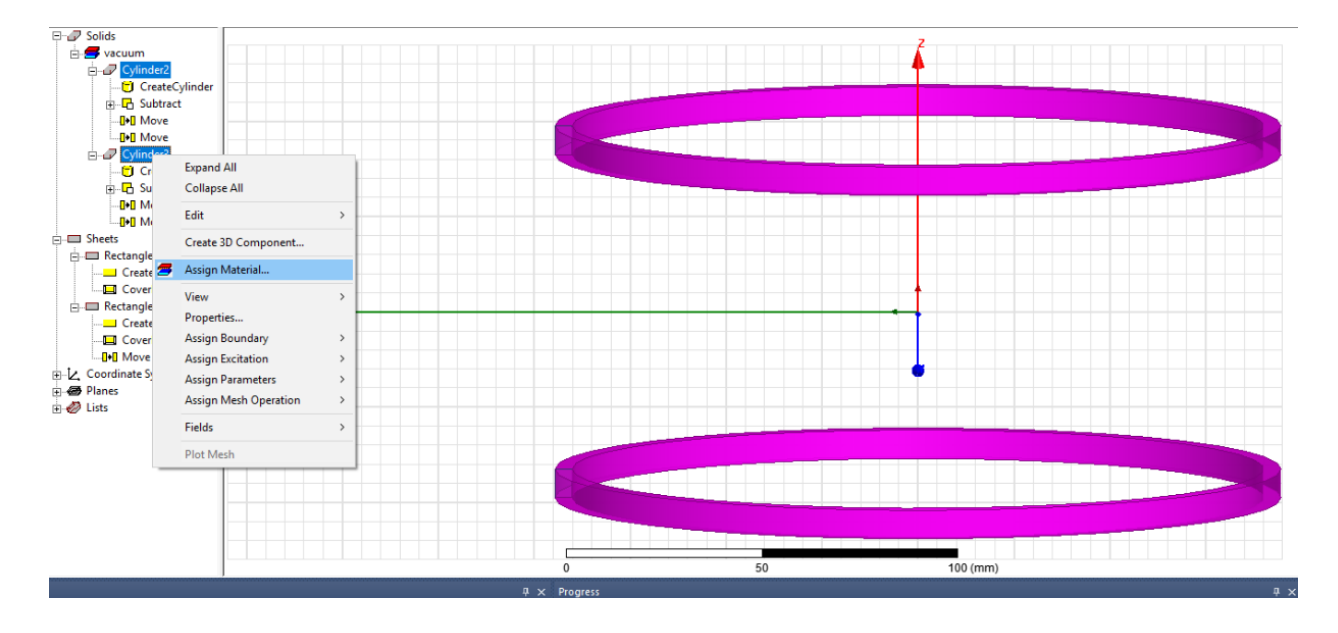

*Slika 6.24.* Izbornik za dodjelu materijala

Pošto je u izradi makete korištena bakrena žica, potrebno je odabrati istu i za simulaciju. U izborniku kao na slici 6.25. upisuje se *Copper* i odabire kao materijal pritiskom na tipku *OK*.

| Search by Name<br>copper<br>Search | Search Criteria<br><b>6</b> by Name | Relative Permittivity | C by Property<br>$\overline{\phantom{a}}$ | ⊽<br>Libraries<br>[sys] Materials<br>[sys] RMxprt | Show Project definitions    | Show all libraries |
|------------------------------------|-------------------------------------|-----------------------|-------------------------------------------|---------------------------------------------------|-----------------------------|--------------------|
|                                    | Name                                | Location              | Origin                                    | Relative<br>Permeability                          | <b>Bulk</b><br>Conductivity |                    |
| cast_iron                          |                                     | SysLibrary            | <b>Materials</b>                          | 60                                                | 1500000siemens/m            | 0                  |
| Ceramic <sub>5</sub>               |                                     | SysLibrary            | Materials                                 | <b>B-H Curve</b>                                  | 0.0001siemens/m             | $-19098$           |
| Ceramic8D                          |                                     | SysLibrary            | <b>Materials</b>                          | <b>B-H Curve</b>                                  | 0.0001siemens/m             | $-26655$           |
| chromium                           |                                     | SysLibrary            | Materials                                 | 1.                                                | 7600000siemens/m            | O                  |
| cobalt                             |                                     | SysLibrary            | <b>Materials</b>                          | 250                                               | 10000000siemens/m           | 0                  |
| copper                             |                                     | <b>SysLibrary</b>     | <b>Materials</b>                          | 0.999991                                          | 58000000siemens/m           | o                  |
| coming_glass                       |                                     | SysLibrary            | <b>Materials</b>                          | 1.                                                | 0                           | 0                  |
| cyanate ester                      |                                     | SysLibrary            | Materials                                 | 1                                                 | 0                           | 0                  |
| diamond                            |                                     | SysLibrary            | <b>Materials</b>                          | 1                                                 | 0                           | 0                  |
| diamond hi pres                    |                                     | SysLibrary            | Materials                                 | 1                                                 | 0                           | 0                  |
| diamond_pl_cvd                     |                                     | SysLibrary            | <b>Materials</b>                          | 1                                                 | 0                           | $\bf{0}$           |
|                                    |                                     |                       |                                           |                                                   |                             | $\rightarrow$      |

*Slika 6.25.* Odabir materijala bakra

Nakon odabira materijala, idući korak je dodavanje uzbudne veličine. Struja izvora u laboratoriju podešena je na 2 A, a maketa zavojnice ima 90 zavoja. S obzirom da je u simulaciji taj broj zavoja predstavljen sa jednim namotom istih dimenzija, potrebno je pomnožiti struju izvora sa brojem zavoja. To u konačnici daje iznos od 180 amperzavoja.

Postupak dodjele uzbude prikazan je na slici 6.26. u nastavku diplomskog rada.

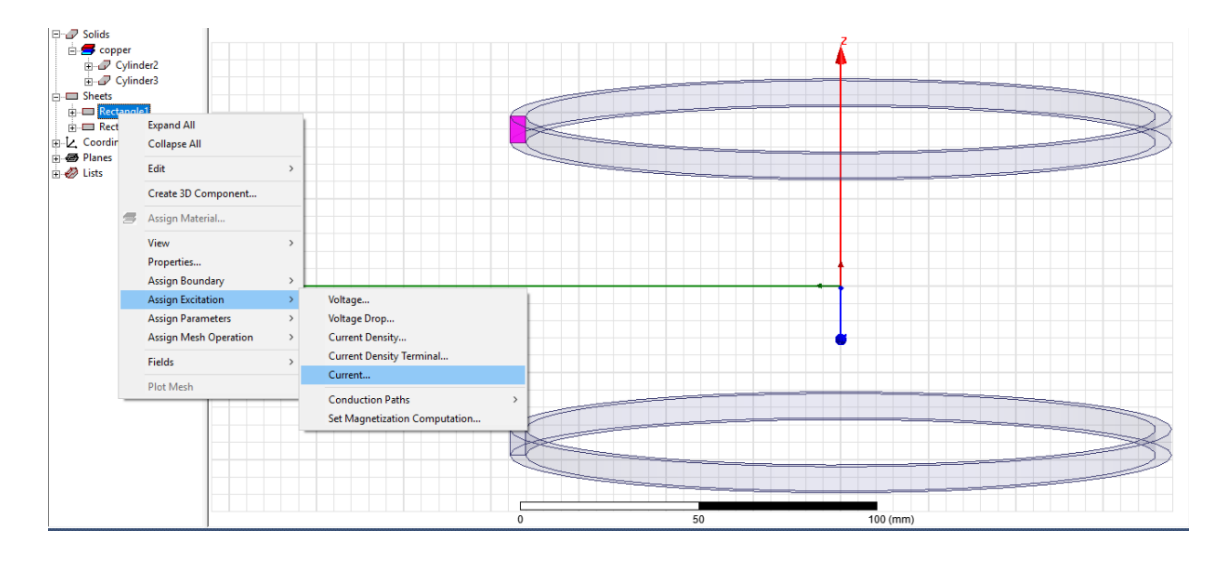

*Slika 6.26.* Dodavanje uzbude

U izborniku je pod *Value* potrebno upisati *amper\_zavoja*. Može se upisati i iznos od 180 A, ali ovako je jasnije da se radi o više namota,a ne o jednom. *Solid* i *Stranded* označavaju je li vodič napravljen od jednog ili više komada žice. S obzirom da je ovdje više namota, odabrano je *Stranded*, ali to za simulacije koje nisu promjenjive u vremenu (engl. *Transient*) nema učinka. Tako da se slobodno može ostaviti i na *Solid*. Nakon pritiska na tipku *OK* otvara se izbornik u kojem je potrebno upisati vrijednost kao na slici 6.28.

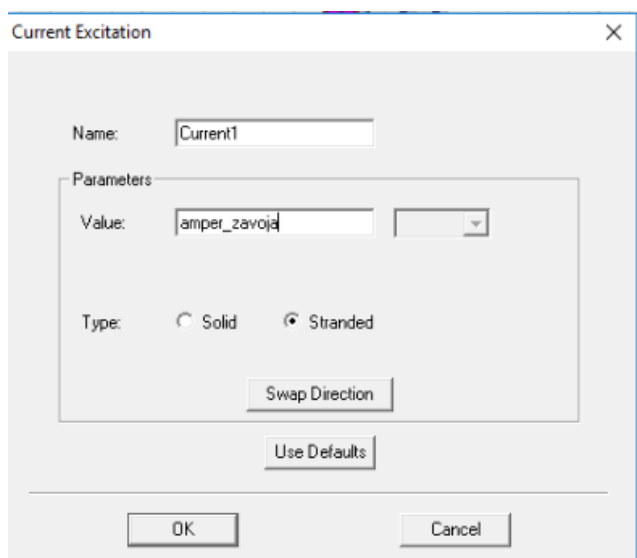

*Slika 6.27.* Izbornik struje kao uzbude

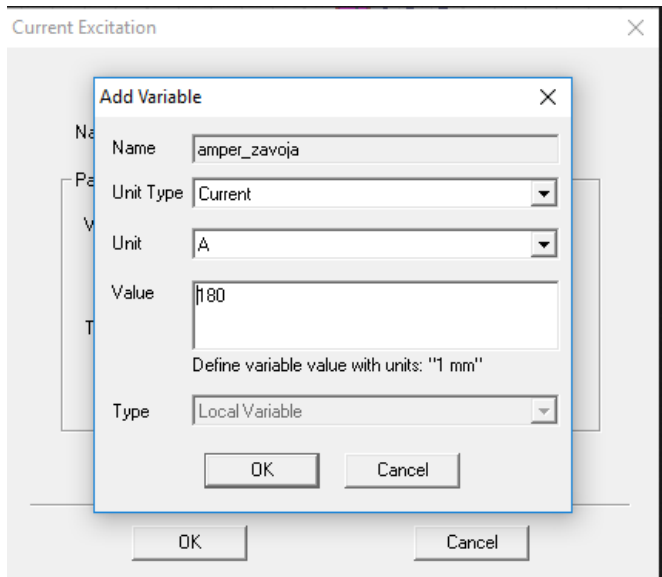

*Slika 6.28.* Upisivanje iznosa uzbude

Ako u Project Manageru kliknemo na *Excitation* pa *Current1*, pojavit će se smjer struje kao na slici 6.29.

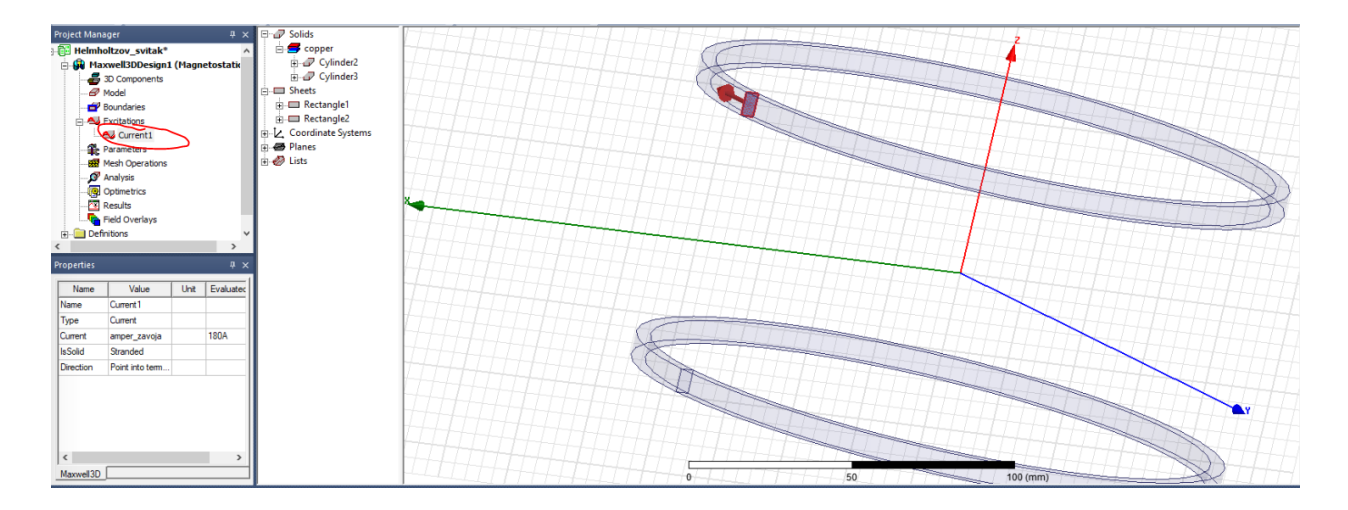

*Slika 6.29.* Struja jednog namota

Na analogan način dodjelimo struju drugom namotu. Sada je dovoljno upisati *amper\_zavoja* u izborniku koji se otvara kod struje, i postavit će se vrijednost od 180 A. Nakon što su dodijeljene struje, potrebno je nacrtati granice promatranja, odnosno nekakav ograničeni prostor u kojem se promatraju pojave vezane za naš objekt simulacije. To se radi tako da se, kao što je prikazano slikom 6.30., klikne na alat *Create Region*.

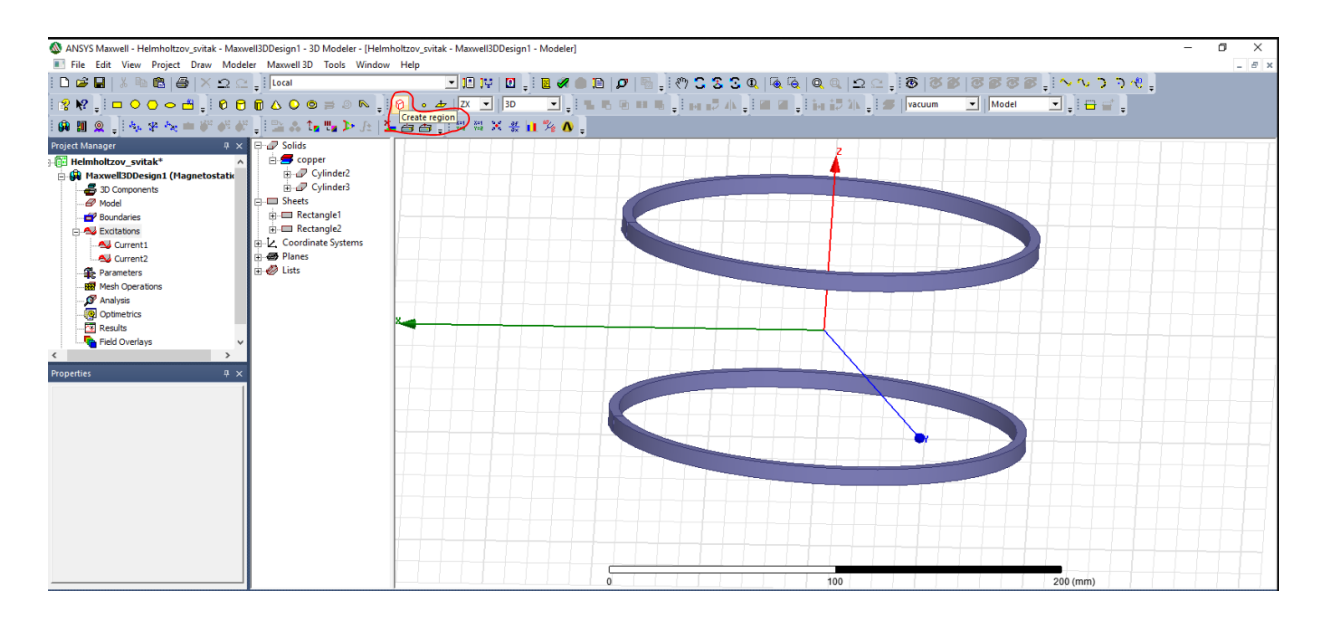

*Slika 6.30.* Alat za crtanje granica promatranja

Ovdje postoji mogućnost upisivanja jedne vrijednosti pa se označi *Pad all directions similarly*, i u tom slučaju program sam crta volumen po koordinatnim osima. Ako se odabere *Pad individual directions*, onda je moguće samostalno upisati željene iznose volumena u pojedinim osima. Na slici 6.31. vidljivi su iznosi upisani prilikom simulacije. Nakon upisa željenih iznosa, tipkom OK potvrdi se izbor i, ovisno o upisanim vrijednostima, iscrtaju se granice promatranja. Na slici 32. prikazan je izgled granica promatranja.

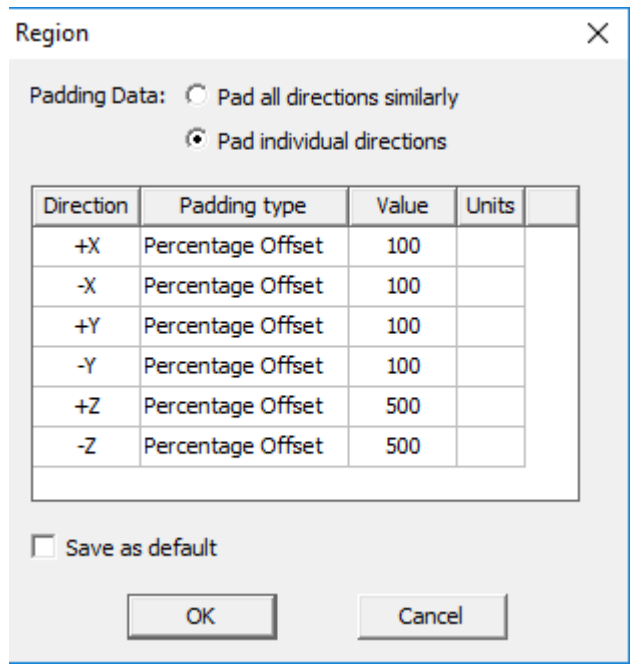

*Slika 6.31.* Alat za crtanje granica promatranja

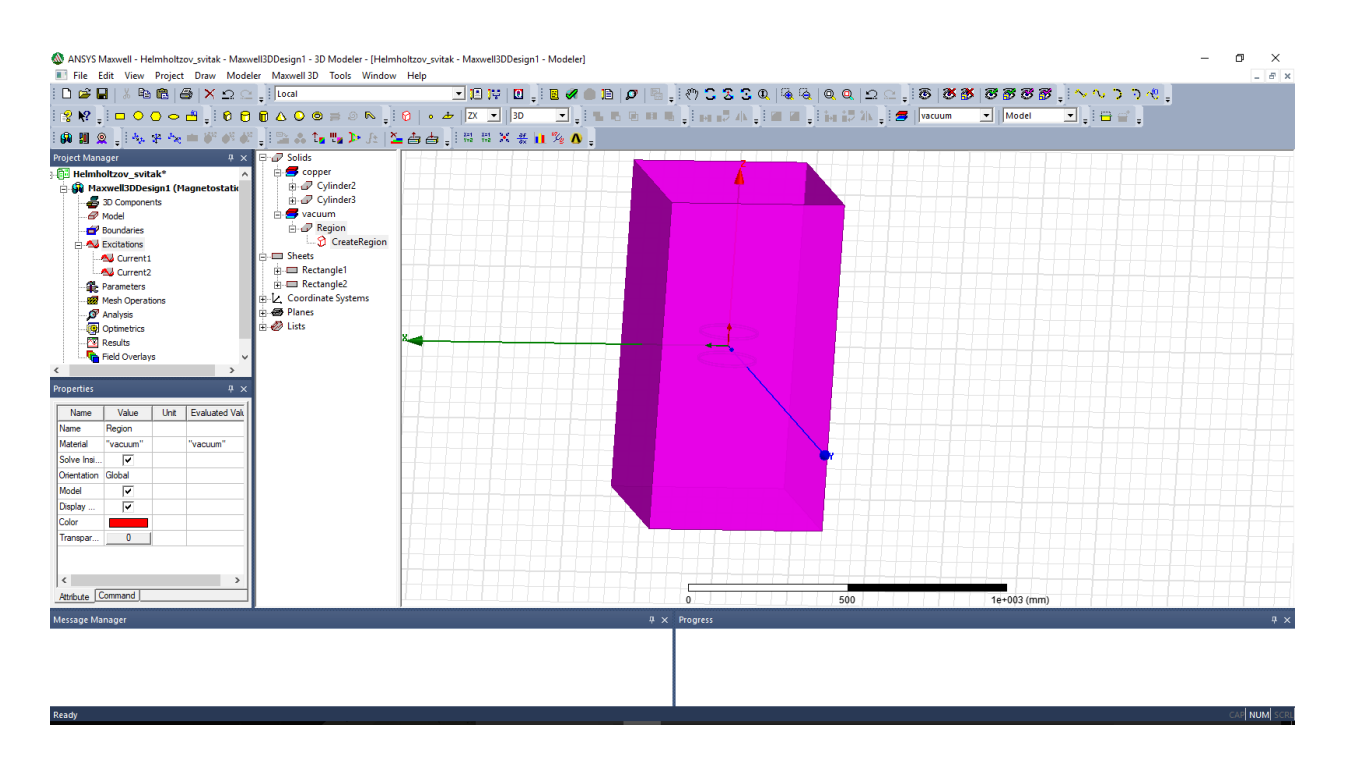

*Slika 6.32.* Granice promatranja modela

Pošto je često nezgodno crtati i simulirati kada se nacrta granica promatranja, moguće ju je sakriti kao što je prikazano slikom 6.33.

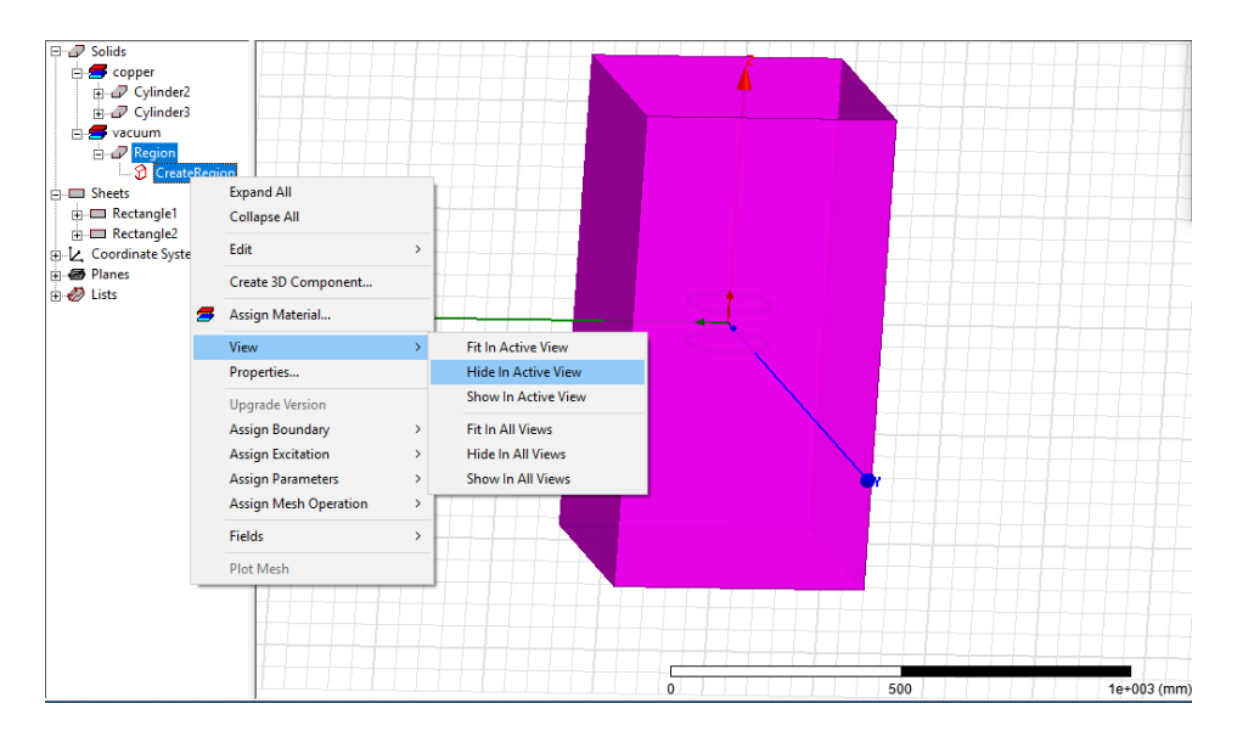

*Slika 6.33.* Sakrivanje granice promatranja modela

Nakon dodjele granica promatranja, postrebno je dodati i postupak rješavanja samog modela. To se radi na način kao na slici 6.34.

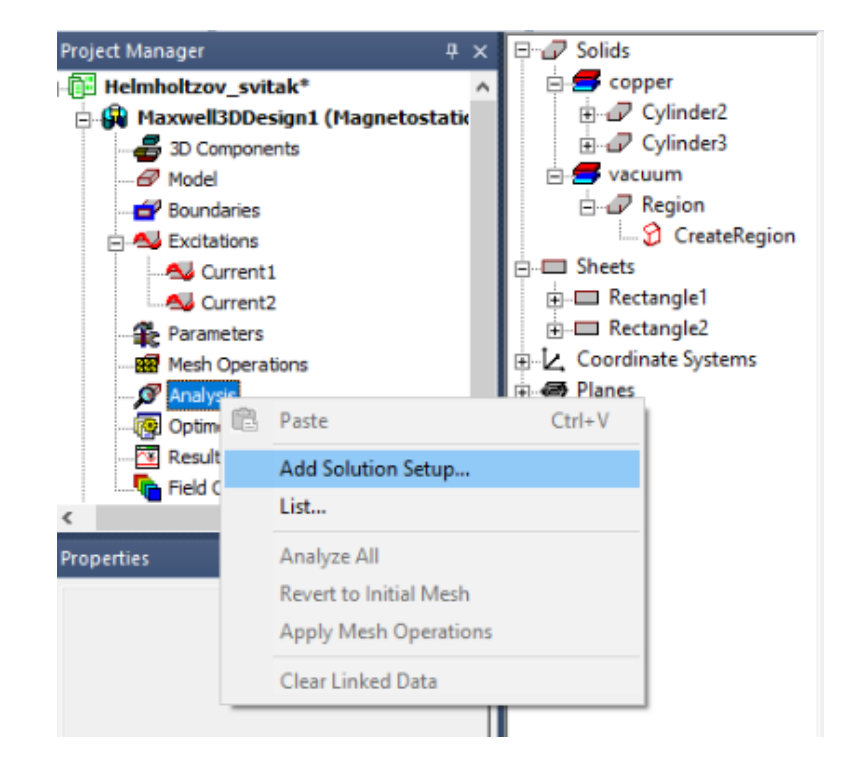

*Slika 6.34.* Dodavanje postupka rješavanja

Sam izbornik prikazan je na slici 6.35. Napravljena je korekcija kod izračuna postotne vrijednosti, i umjesto unaprijed postavljenog iznosa od 1 %, postavljena je na iznos od 0.01 % jer se neće koristiti *meshevi* za poboljšanje geometrije. *Meshevi* su iznimno korisni jer omogućuju umrežavanje većeg broja dijelova područja interesa. *Mesh* je zapravo podjela površine na manje dijelove, najčešće u obliku trokuta. Npr, ako se računa pojava skin efekta, onda se može izgenerirati *mesh* koji je bolje kvalitete što je bliže površini vodiča, a lošiji što je dalje od površine vodiča. Kod 3D modeliranja, stvaranje proizvoljnog *mesha* često uzrokuje ogromno usporavanje simulacije. Primjer sa ovom simulacijom – zbog jednostavnog površinskog *mesha*,i *mesha* po duljini namota, umjesto nekoliko sekundi koliko inače treba za simulaciju, računalo se nakon više od sat vremena simulacije ugasilo jer je sva radna memorija bila u uporabi.

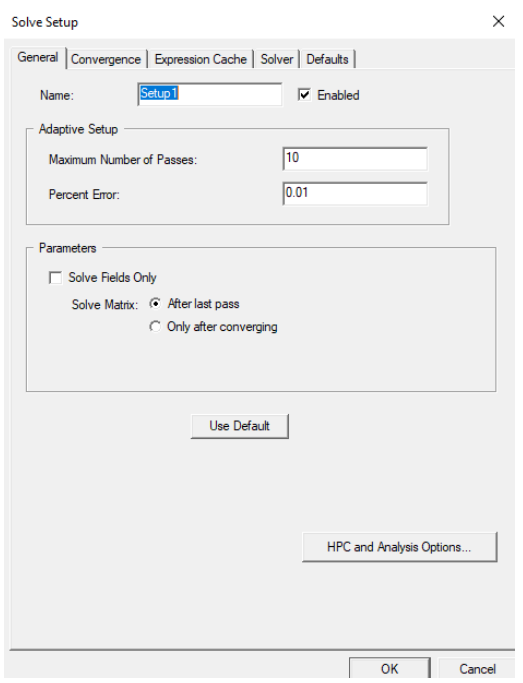

*Slika 6.35.* Izbornik postupka rješavanja modela

Zadnji korak prije simulacije je provjera valjanosti kako bi se uvjerili da je sve napravljeno kako treba. Potrebno je tipkom miša pritisnuti tipku *Validate*. Postupak je prikazan na slici 6.36. u nastavku.

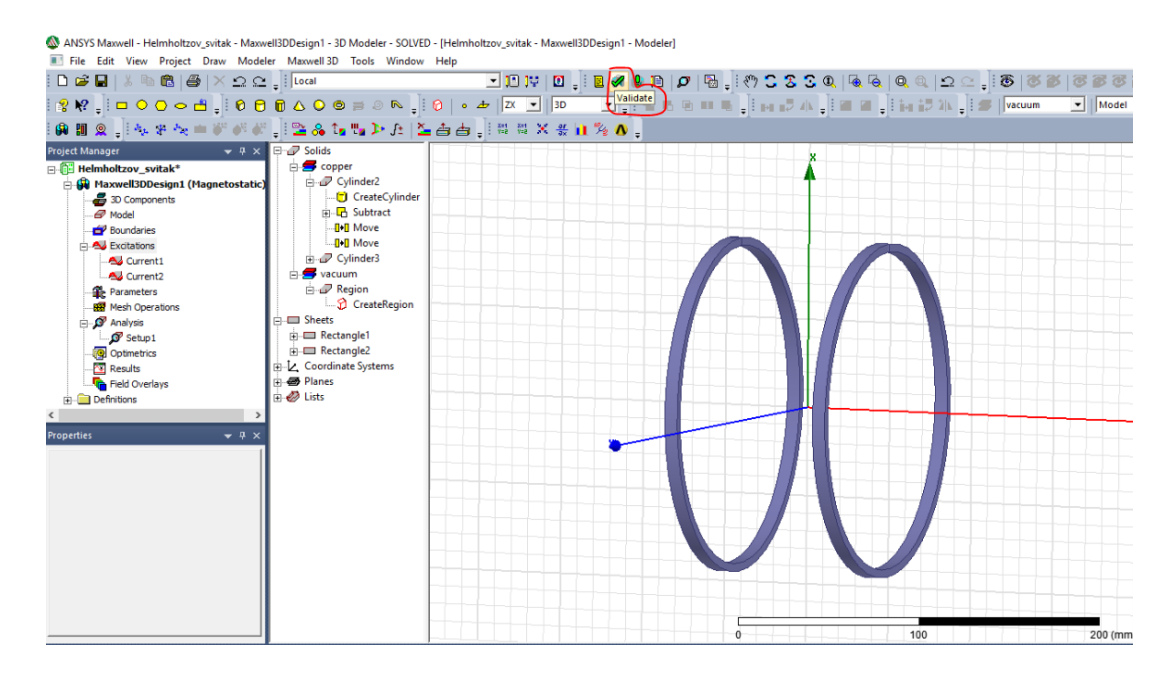

*Slika 6.36.* Provjera valjanosti modela

U slučaju da je sve u redu, pojavljuje se prozor kao na slici 6.37. Pravilo je da se nastoji dobiti sve zelene kvačice. Model će nekad raditi i ako se pojavi i koja žuta, no to vjerojatno znači da će se u simulaciji pojaviti određeni problemi ili odstupanja.

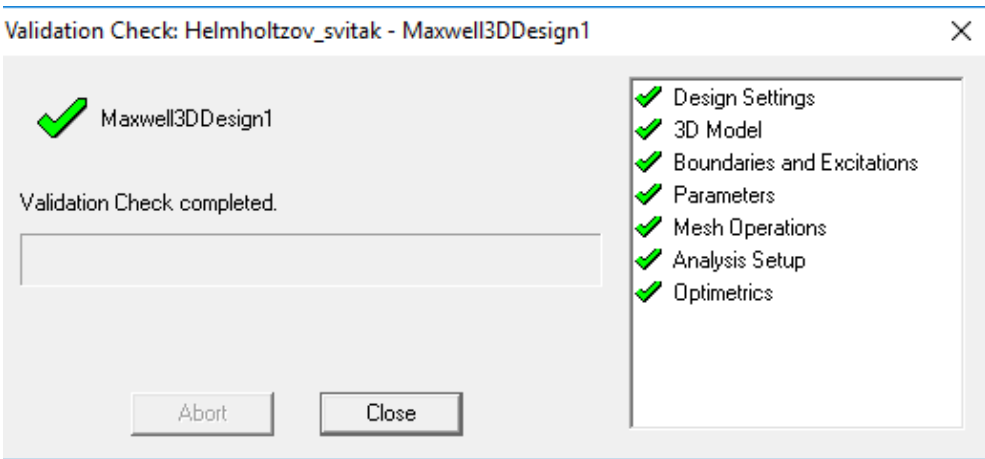

*Slika 6.37.* Uspješna provjera valjanosti modela

## **6.2. Simulacija Helmholtzovog svitka**

Nakon uspješne provjere valjanosti, klikom na tipku *Anlyze All*, pokraj *Validate*, započinje simulacija koja se obavi u vrlo kratkom vremenu. Poslije same simulacije, prvi korak je crtanje pravca koji će poslužiti za prikaz raspodjele gustoće magnetskog toka po z-osi. Potrebno je odabrati alat *Draw Line*. Sam postupak crtanja prikazan je na slici 6.38. i 6.39.

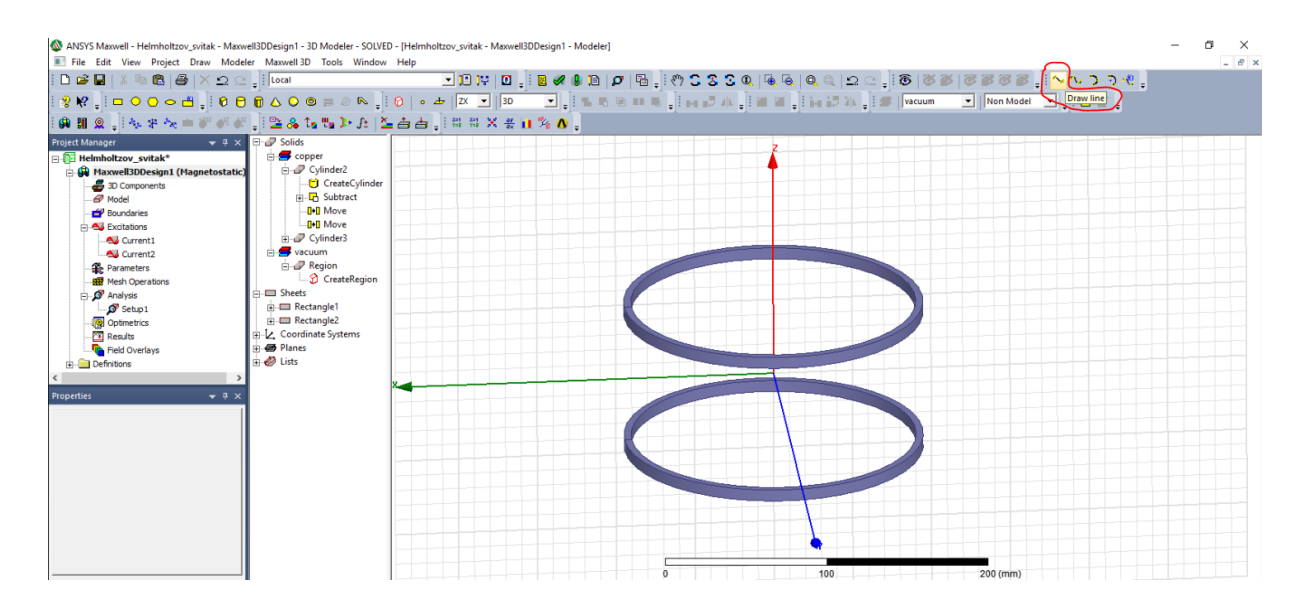

*Slika 6.38.* Crtanje pravca po kojem će se prikazati raspodjela gustoće magnetskog toka po z-osi

Za početnu koordinatu uzimamo x= 0, y= 0, z= -105 mm, a za krajnju x= 0, y= 0, z= 105 mm. Te se vrijedosti uzimaju kako bi se zornije prikazala raspodjela jakosti gustoće magnetskog toka u području unutar i izvan zavojnica. Nakon što se upiše druga koordinata pravca, potrebno je pritisnuti desnu tipku miša i odabrati *Done*.

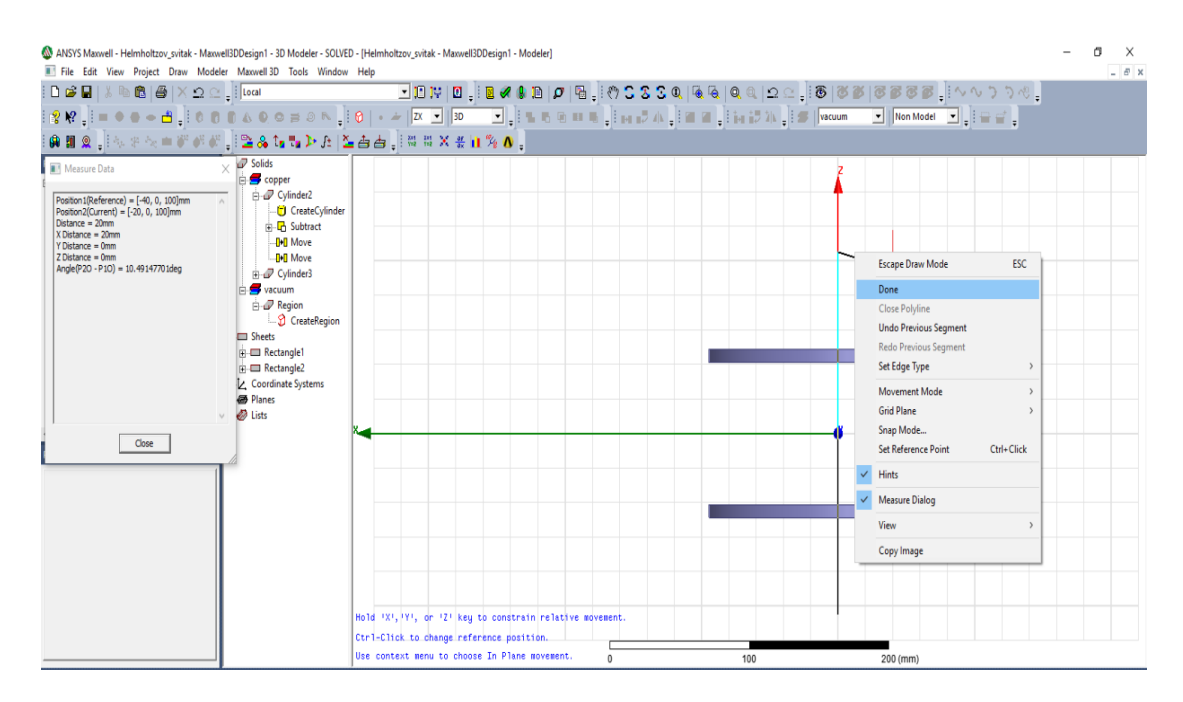

*Slika 6.39.* Crtanje pravca po kojem će se prikazati raspodjela magnetske indukcije po z-osi

Nakon što je pravac nacrtan, moguće je prikazati raspodjelu gustoće magnetskog toka po pravcu, odnosno po z-osi. Potrebno je odabrati *Maxwell 3D*, pa *Results*, i potom *Create Fields Report*, i na kraju *Rectangular plot* kao što je prikazano slikom 6.40. U samom izborniku potrebno je podesiti parametre kao na slici 6.41. *Geometry* je potrebno postaviti na *Polyline1*, jer želimo da se vrijednosti iscrtavaju po pravcu. Od ostalih veličina, potrebno je odabrati *Mag\_B* kao na slici 6.41.

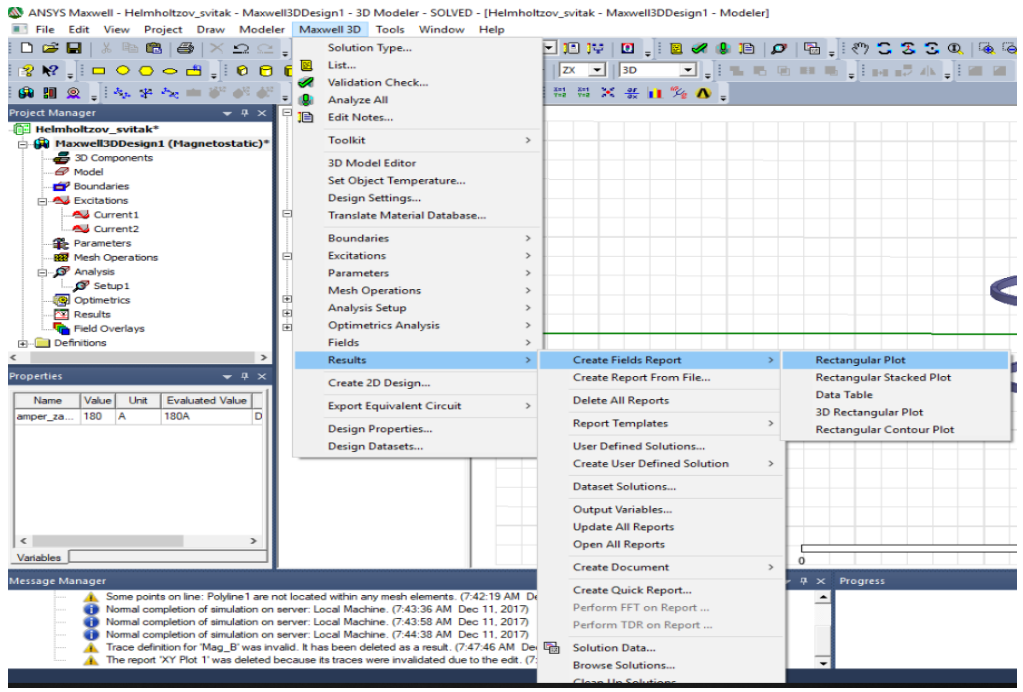

*Slika 6.40.* Odabir dijagrama za prikaz rezultata

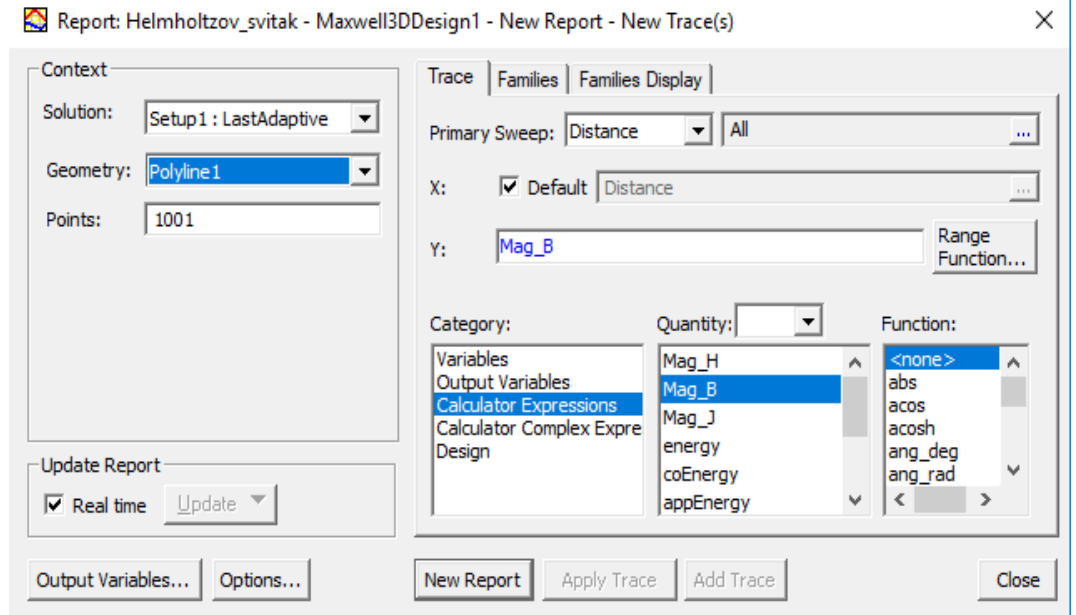

*Slika 6.41.* Podešavanje dijagrama

Nakon toga, klikom na *New Report* pojavljuje se dijagram kao na slici 6.42. u nastavku. Ako je potrebno, desni klik i potom *View* i *Best Vertical Fit*, što će dati bolji prikaz dijagrama.

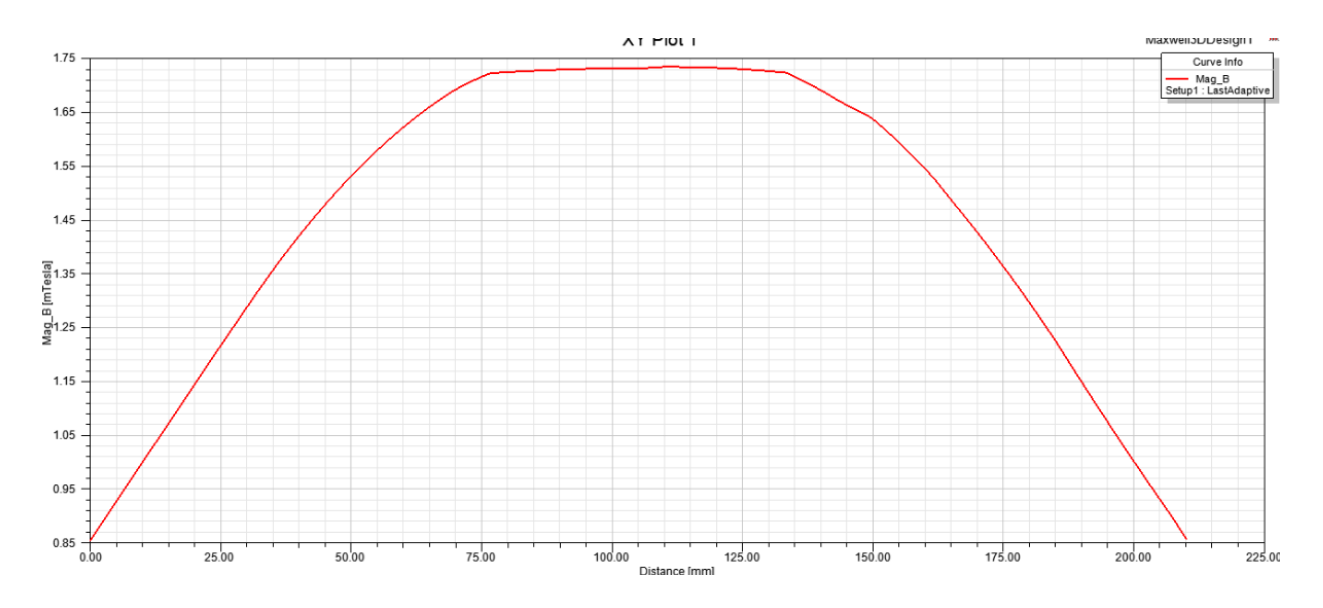

*Slika 6.42.* Dijagram raspodjele gustoće magnetskog toka

Na dijagramima je moguće dodjeliti vrijednosti veličinama na osima, i to na dva načina.

Prvi način je desni klik miša, potom na *Marker*, pa na *Add marker*. Ovako odabrane veličine prikazuju se u obliku tablice. Moguće je proizvoljno odabrati željene vrijednosti pomičući se mišem po grafu, a preciznije korigiranje moguće je dvoklikom u tablicu na x-veličinu, i potom u prozoru koji se otvori pod opcijom *Distance* odabrati željenu vrijednost. To je moguće raditi za svaku veličinu posebno, ali u slučaju da postoji veliki broj mjernih točaka proces postaje naporan i vremenski dugotrajan. U nastavku će biti opisan način kako podesiti veći broj mjernih točaka na željenim koordinatama.

Drugi način je desni klik miša, potom na *Marker*, pa na *Add x marker*. Ovako odabrane veličine prikazuju se u kućicama ispod x-osi. Želi li se dodati još jedan marker, potrebno je ponoviti postupak. Dvoklikom na kućicu ispod x-osi otvara se izbornik u kojemu je potrebno naći *x-value* i upisati željenu vrijednost.

Na slici 6.43. u nastavku rada prikazano je kako izgleda prikaz dodjeljenih vrijednosti na dijagramu na oba načina.

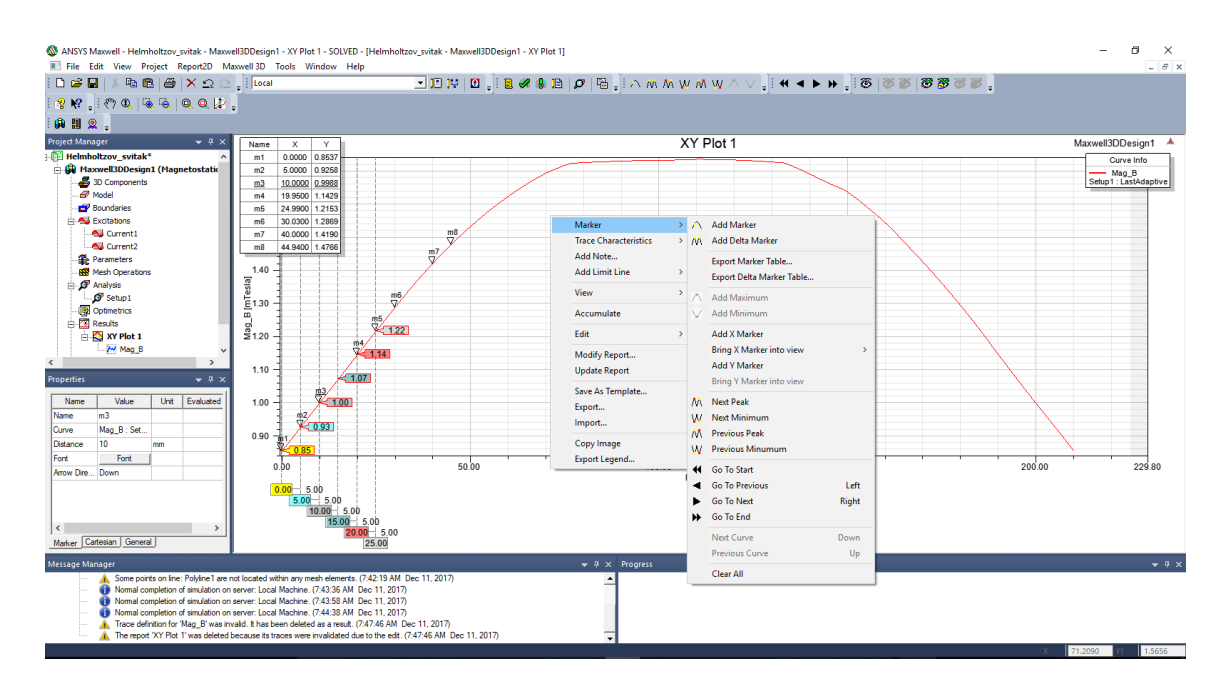

*Slika 6.43.* Dodjela vrijednosti na dijagramu pomoću markera

Kao što je već rečeno, ručno dodjeljivanje markera je dugotrajan posao. Ansys Maxwell ima mogućnost spremanja podataka u Excel tablice. Manipulacija tako spremljenih podataka uvelike je brža i učinkovitija. Na slikama 6.44. i 6.45. dan je prikaz izvoza podataka iz Ansys Maxwella u Microsoft Excel tablice.

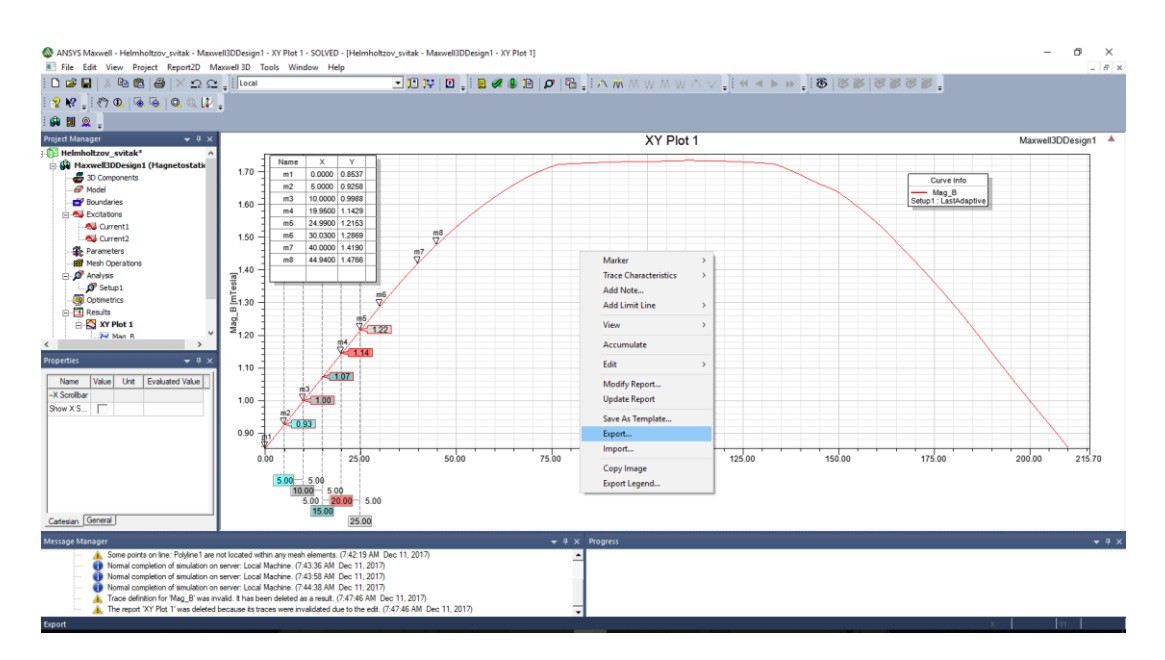

*Slika 6.44.* Izvoz podataka u Excel tablicu

Potrebne vrijednosti za izvoz podataka u Excel tablicu prikazan je na slici 6.45. Parametar *Start* označava početnu točku na grafu od koje se kreće prikupljati vrijednosti sa grafa, *Stop* označava krajnju točku. *Step* je interval u kojem želimo prikupljati podatke. Nakon upisivanja podataka pritiskom na tipku *OK* podaci će biti izvezeni u Excel tablicu.

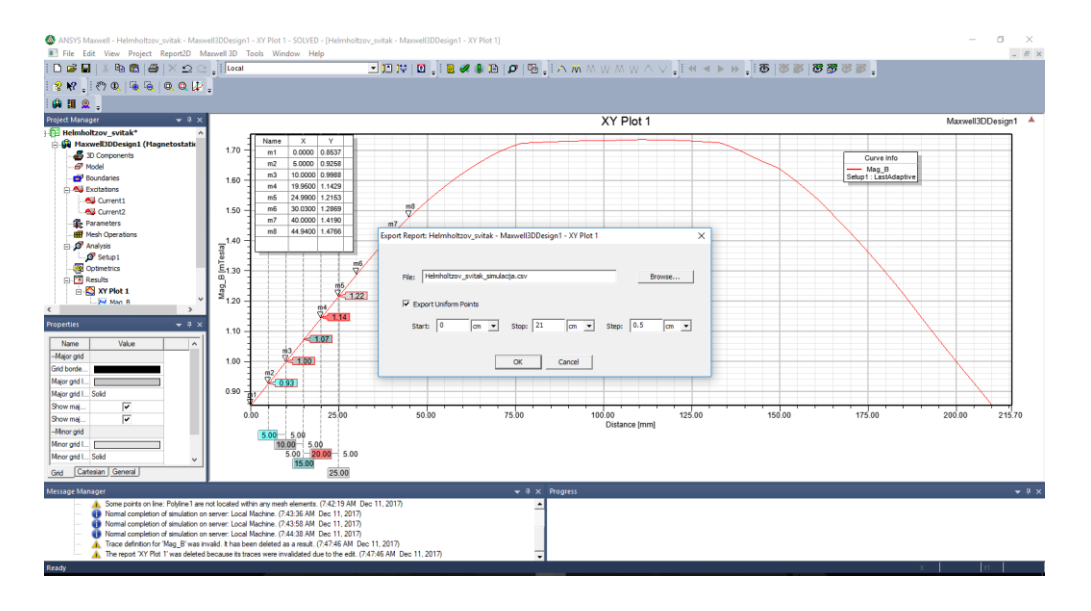

*Slika 6.45.* Odabir postavki za izvoz podataka i spremanje datoteke

Podaci dobiveni simulacijom i izvezeni u Excel, prikazat će se u nastavku rada u poglavlju 7 skupa sa podacima izmjerenim u laboratoriju za Osnove elektrotehnike, gdje će se usporediti i komentirati.

Sljedeći korak je prikaz vektorskog polja gustoće magnetskog toka. Elementi koje je potrebno odabrati u ovom slučaju su obje zavojnice i granica promatranja, odnosno *Cylinder1* i *Cylinder2* i *Region*. To je prikazano slikom 6.46. u nastavku rada.

| DEE RBBX2 . Local                                                                                                    |                                                                                                    |                                                                                                    |                                                |                  |                                    |   |          |        |
|----------------------------------------------------------------------------------------------------|----------------------------------------------------------------------------------------------------|----------------------------------------------------------------------------------------------------|------------------------------------------------|------------------|------------------------------------|---|----------|--------|
| GHA AFREFFF BAGSPABE BEXERAL<br><b>Project Manager</b><br>-6 <sup>9</sup> Model<br><b>CP</b> Boundaries<br>C AL Excitations<br>All Current1<br>All Current2<br><b>B</b> - Parameters<br><b>All Mech Operations</b><br>- O Analysis<br>Set.p1<br><b>SE Cotmetrics</b><br>Results<br>File XY Plot 1<br><b>Hag B</b><br>Field Overlays<br>[s]-Cill Definitions<br>$-11$<br><b>Hoperties</b><br>Unit Evaluated Value<br>Value<br>Name<br>Name | $\bullet$ $\Box$ $\times$ $\Box$ $\Box$ Solids<br><b>El Copper</b><br>Cylinder2<br>Cylinder)<br><b>College Macuum</b><br><b>Region</b><br><b>CITY</b> Sheets<br>iii Elli Rectang<br>iii E Rectang<br>$\sim$ Lines<br>p. ~ Polyline<br>ie N Crea<br>R Z. Coordinate<br><b>CO</b> Planes<br>$\sigma$ Global X<br>Clobal X<br>CF Global Y<br>a do Lists | Expand All<br>Collapse All<br>S die<br>Create 3D Component<br>Assign Material<br><b>View</b><br>Properties<br>Assign Boundary<br>Assign Excitation<br>Assign Parameters<br>Assign Mesh Operation |                                                |                  |                                    |   |          |        |
| Material<br>π<br>Solve Insi.<br>Osentation Global<br>₽<br>Model<br>╔<br>Display<br>Color<br>Transpar                                                                                                    |                                                                                                    | Fields<br>Plot Mesh                                                                                                    | H<br>$\mathbf{R}$<br>Energy<br>Other<br>Marker | Named Expression | Mag B<br><b>B</b> Vector           |   |          |        |
| $\epsilon$<br>Atribute                                                                                                    |                                                                                                    |                                                                                                    |                                                |                  |                                    | m | 200 (mm) |        |
| Message Manager<br>E Helmholtzov_svitak (C:/Users/Josip/Documents/Ansoft/)<br>R - Maxwell COesign1 (Magnetostatic)<br>Fixt 'B_Vector1' becomes invalid due to no available solution. (10:24:19 AM Dec 11, 2017)<br>Fixt 'B Vector I' becomes invalid due to no available solution. (10:24:19 AM Dec 11, 2017)<br>A. Plot 'B Vector1' becomes invalid due to no available solution. (10:24:30 AM Dec 11, 2017)                             |                                                                                                    |                                                                                                    |                                                |                  | $\bullet$ $\neq$ $\times$ Progress |   |          | $-3.1$ |

*Slika 6.46.* Odabir za prikaz vektorskog polja gustoće magnetskog toka

Dalje je potrebno, kao na slici 6.47., odabrati *B\_Vector* za veličinu i *Region* kao površinu interesa jer se želi znati orijentacija vektorskog polja gustoće magnetskog toka u prostoru oko zavojnica. Ako se za površinu interesa umjesto *Region* odabere *AllObjects*, dobije se rezultat kao na slici 6.48.

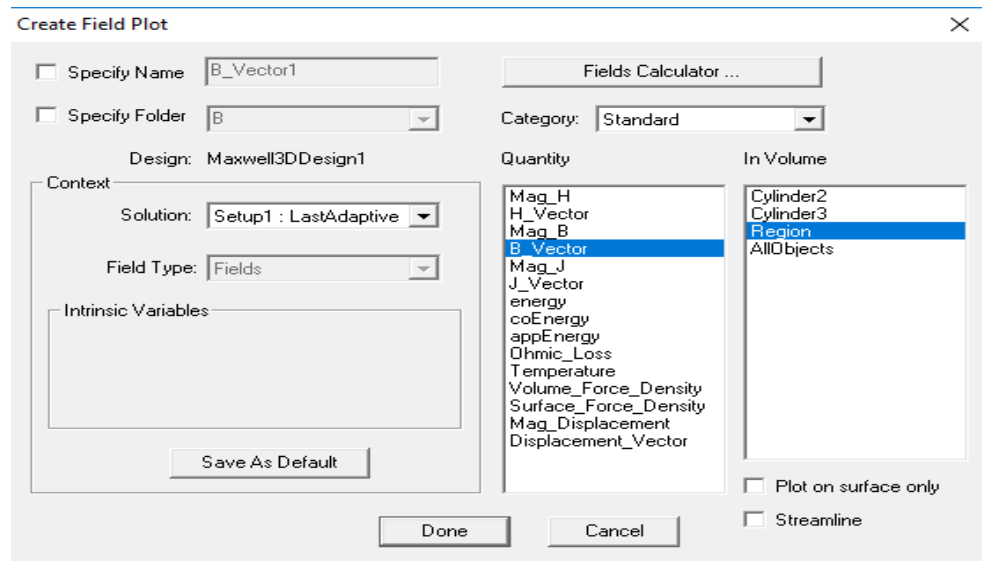

*Slika 6.47.* Dodatna podešenja

Nakon kratke simulacije, dobije se prikaz kao na slici 6.48. Moguće je mijenjati razne postavke kako bi se dobio kvalitetniji prikaz.

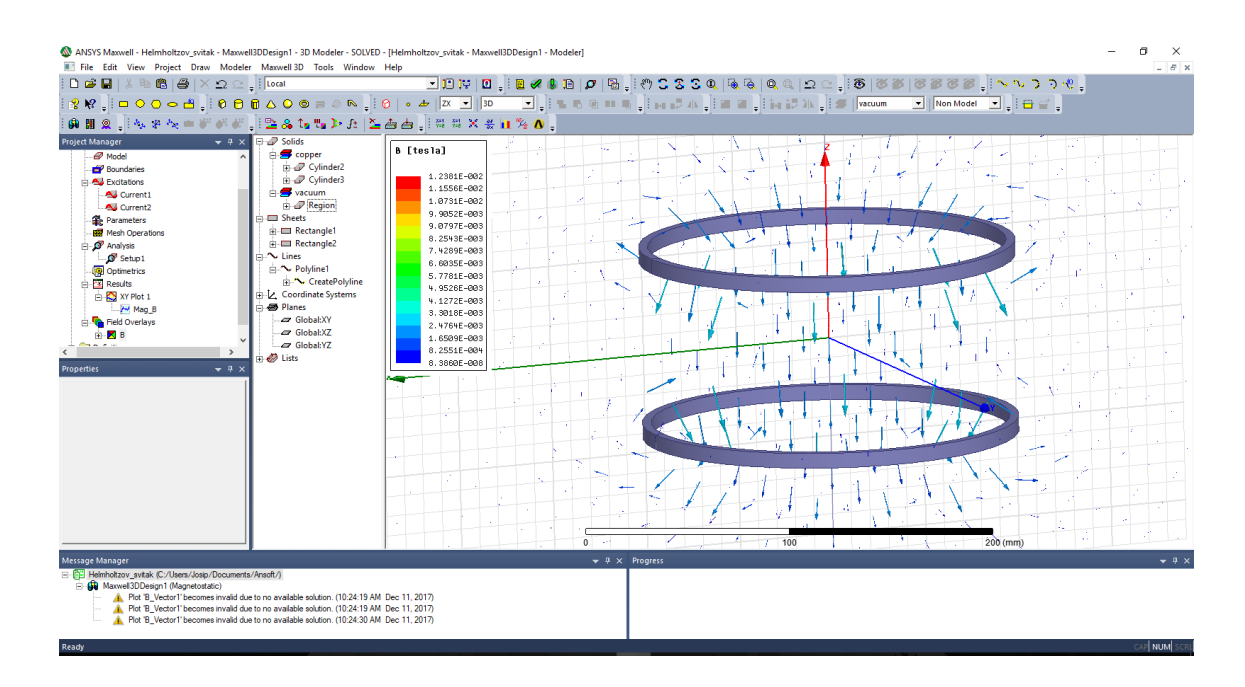

*Slika 6.48.* Kolor kodiran grafički prikaz vektorskog polja gustoće magnetskog toka, predstavljeno vektorima

S obzirom da je ovakav prikaz zbog velikog broja vektora pomalo zbunjujuć i nejasan, moguće je prikazivanje u dvije ravnine. Vektorsko polje gustoće magnetskog toka sa slike 6.48., prikazat će se u x-z ravnini na slikama 6.49. i 6.50. u nastavku rada. Na slici 6.49. prikazani su elementi koje je potrebno odabrati, a na slici 6.50. rezultat simulacije. Ovakav prikaz daje jasniju predodžbu o orijentaciji vektorskog polja gustoće magnetskog toka u prostoru između, i oko zavojnica.

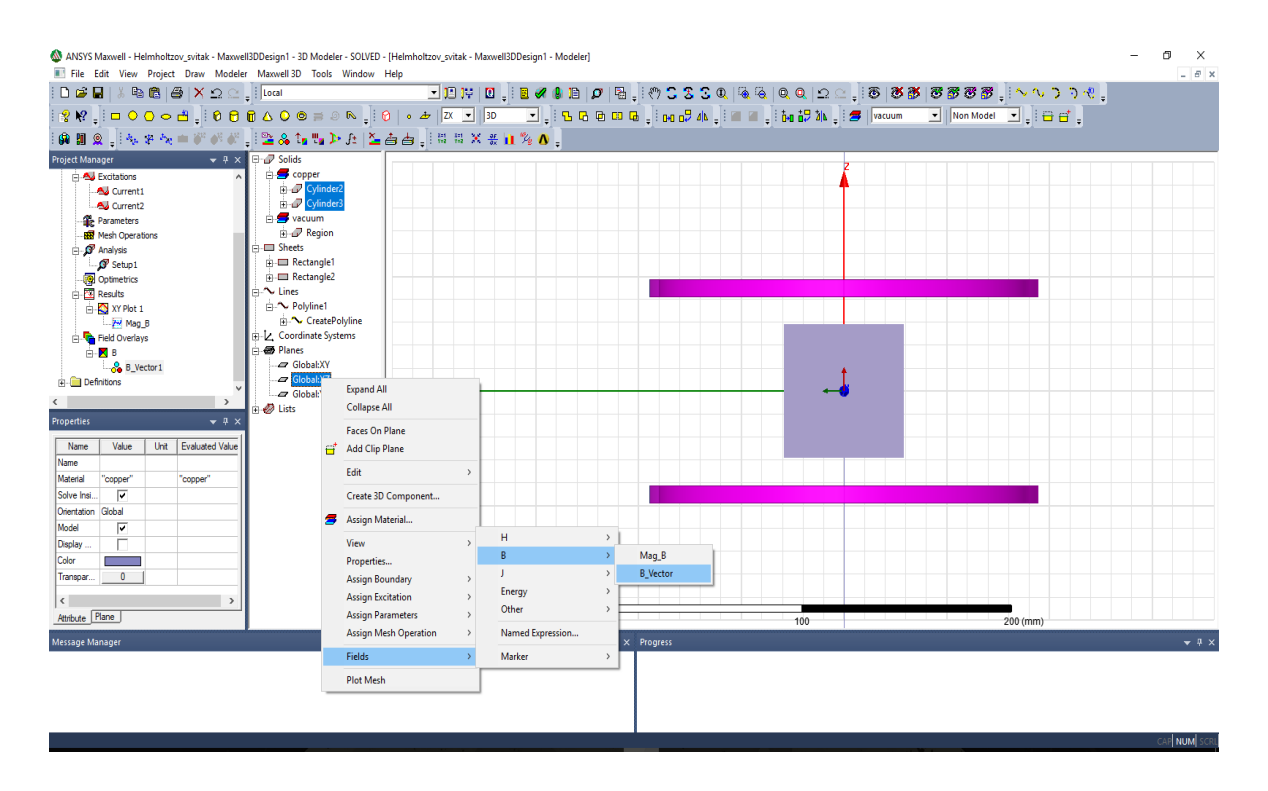

*Slika 6.49.* Odabir za prikazivanje vektorskog polja gustoće magnetskog toka u x-z ravnini

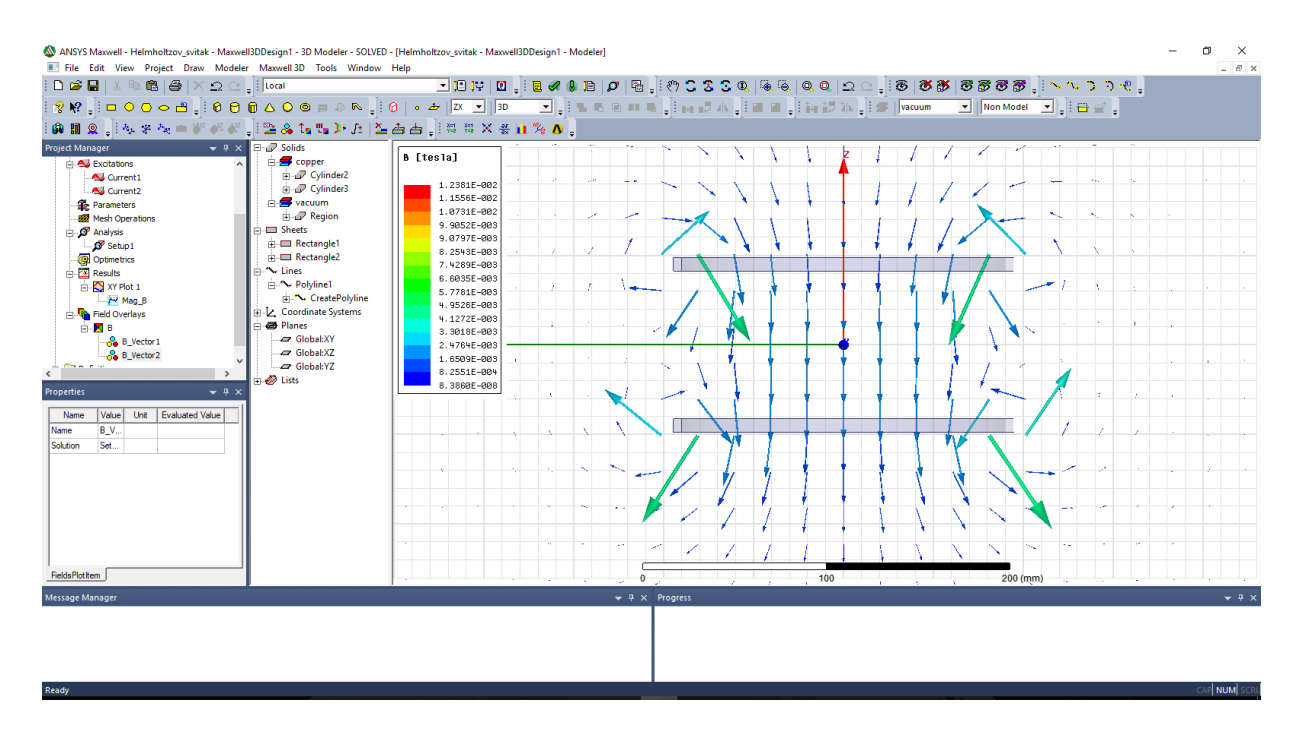

*Slika 6.50.* Kolor kodiran grafički prikaz vektorskog polja gustoće magnetskog toka, predstavljeno vektorima

Grafički prikaz vektorskog polja gustoće magnetskog toka daje jasnu predodžbu o smjeru i orijentaciji magnetskog toka u prostoru, no ne daje jasne informacije o intenzitetu prostorne promjene jakosti polja.

Područja u kojima je jakost polja intenzivnija moguće je prikazati pomoću magnitude gustoće magnetskog toka. Na slikama u nastavku rada prikazat će se upravo magnituda gustoće magnetskog toka, i to u ravnini okomitoj na uzdužnu os i u ravnini u kojoj uzdužna os leži.

Na slikama 6.51., 6.52. i 6.53. objašnjen je postupak simulacije magnitude gustoće magnetskog toka u ravnini okomitoj na uzdužnu os. Na slikama 6.54., 6.55. i 6.56. analogno je objašnjen postupak simulacije gustoće magnetskog toka u ravnini u kojoj leži uzdužna os.

Svi grafički prikazi generirani su sa maksimalnim i minimalnim vrijednostima određenim samim programom prilikom numeričkog proračuna. U poglavlju 7. dat će se prikaz magnitude gustoće magnetskog toka gdje su maksimalne i minimalne vrijednosti podešene ručno u svrhu zornijeg grafikog prikaza.

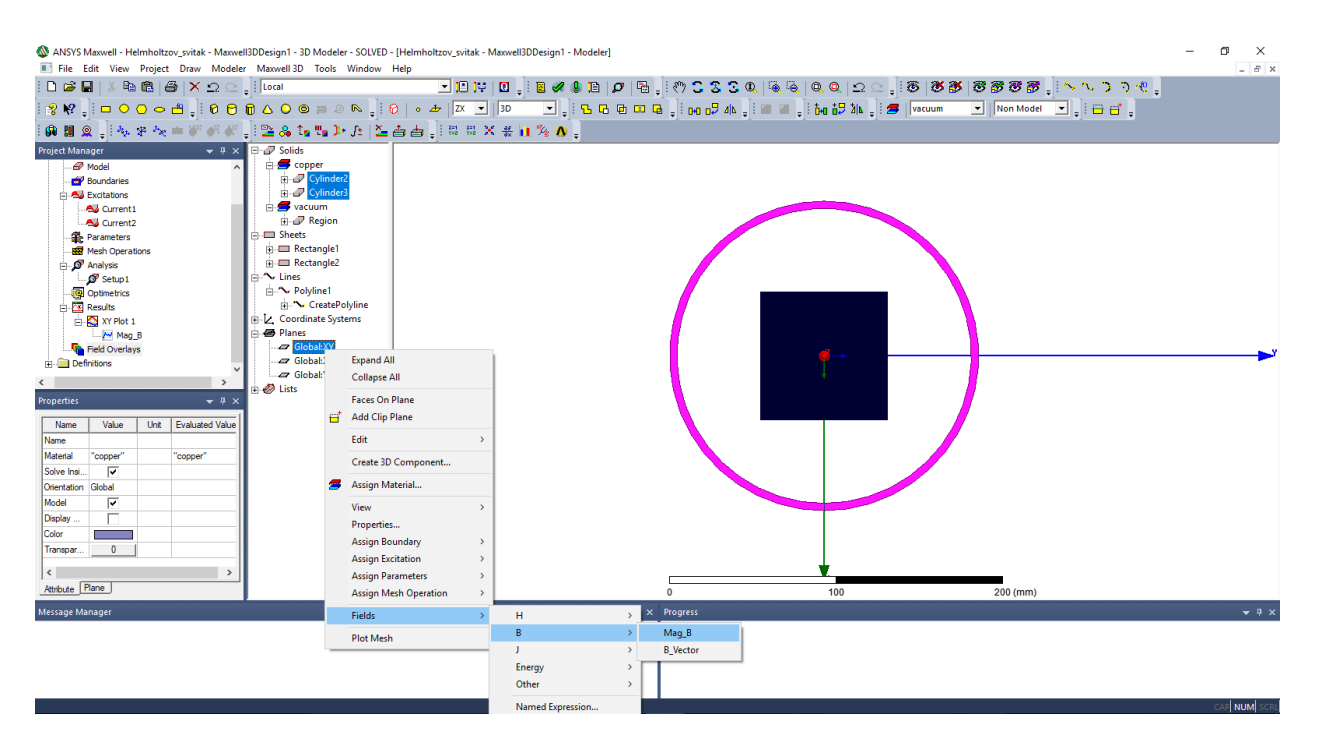

*Slika 6.51.* Odabir za prikazivanje magnitude gustoće magnetskog toka u ravnini okomitoj na uzdužnu os

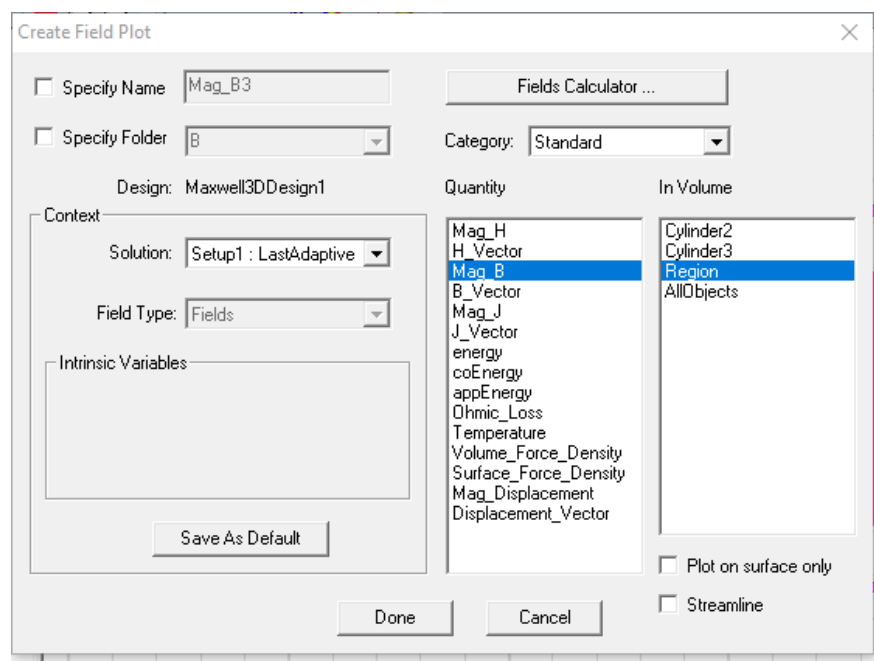

*Slika 6.52.* Dodatna podešenja

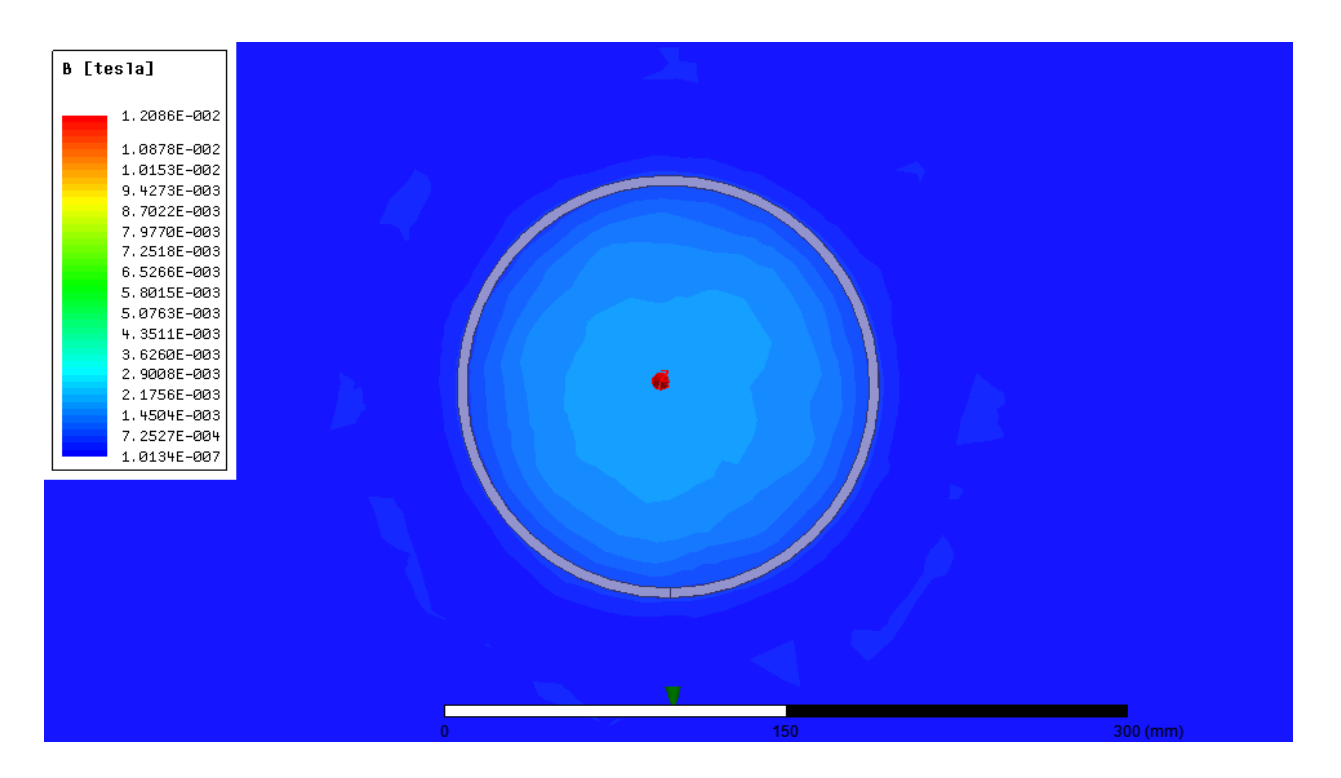

*Slika 6.53.* Kolor kodiran grafički prikaz magnitude gustoće magnetskog toka, u ravnini okomitoj na uzdužnu os

| File Edit View Project Draw Modeler Maxwell 3D Tools Window Help                                                                                                    |                                                                                                    |                    |                                                                                                    |               |                            |  |     |  |          |  |  | $   \in$ $\times$ |
|----------------------------------------------------------------------------------------------------|----------------------------------------------------------------------------------------------------|--------------------|----------------------------------------------------------------------------------------------------|---------------|----------------------------|--|-----|--|----------|--|--|-------------------|
|                                                                                                    |                                                                                                    |                    | O D P   0     B 4 8 B   0   B     ♡ C 3 3 Q   Q Q   Q Q   Q C   18   3 3 3 3 3 3 } ; \ ^ ^ } ? ( . |               |                            |  |     |  |          |  |  |                   |
|                                                                                                    |                                                                                                    |                    |                                                                                                    |               |                            |  |     |  |          |  |  |                   |
| GUQ AFREFFE ESTRED AL LE HEEX #1%0.                                                                                                    |                                                                                                    |                    |                                                                                                    |               |                            |  |     |  |          |  |  |                   |
| $\div$ 4 $\times$ $\overline{$ $\oplus$ $\mathcal{P}$ Solids<br><b>Project Manager</b>                                                                                                    |                                                                                                    |                    |                                                                                                    |               |                            |  |     |  |          |  |  |                   |
| <b>E</b> copper<br><b>R</b> Maxwell3DDesign1 (Magnetostatic) ^<br>Cylinder <sub>2</sub><br><b>8</b> 3D Components<br><b>Explored</b> Cylinder3<br>Model<br><b>E</b> vacuum<br>Boundaries<br>Region<br>白 <b>AJ</b> Excitations<br>⇒ Sheets<br>A Current1<br>Rectangle1<br>Au Current2<br>Rectangle2<br>Parameters<br>$\sim$ Tines<br>Mesh Operations<br><b>A</b> Polyline1<br>$\vdash$ $\mathcal{Q}'$ Analysis<br>Fi-CreatePolyline<br>Setup1<br>A.L. Coordinate Systems<br><b>Co</b> Optimetrics<br><b>AD</b> Planes<br><b>E-Results</b><br>Global:XY<br>$\mathbb{R}$ XY Plot 1<br>Global:XZ<br><b>M</b> Mag B<br>Global:Y<br>Field Overlays<br>$\Rightarrow$ $\oslash$ Lists<br><b>Fi</b> - <b>E</b> Definitions<br>$\epsilon$<br>$\rightarrow$<br>$-1x$<br><b>Properties</b><br>Unit Evaluated Value<br>Value<br>Name | <b>Expand All</b><br><b>Collapse All</b><br><b>Faces On Plane</b><br>H.<br><b>Add Clip Plane</b><br>Edit | $\rightarrow$      |                                                                                                    |               |                            |  |     |  |          |  |  |                   |
| Name                                                                                                    | Create 3D Component                                                                                      |                    |                                                                                                    |               |                            |  |     |  |          |  |  |                   |
| Material<br>"copper"<br>"copper"<br>$\overline{\mathbf{v}}$<br>Solve Insi.                                                                                                    | Assign Material<br>e de la                                                                               |                    |                                                                                                    |               |                            |  |     |  |          |  |  |                   |
| Global<br>Orientation                                                                                                    | <b>View</b>                                                                                              | н<br>$\rightarrow$ |                                                                                                    | $\rightarrow$ |                            |  |     |  |          |  |  |                   |
| $\overline{\mathbf{v}}$<br>Model                                                                                                    | Properties                                                                                               | $\mathbb{R}$       |                                                                                                    |               | Mag_B                      |  |     |  |          |  |  |                   |
| г<br>Display                                                                                                    | <b>Assign Boundary</b>                                                                                   | л.                 |                                                                                                    | $\rightarrow$ | <b>B</b> Vector            |  |     |  |          |  |  |                   |
| Color<br>$\bullet$<br>Transpar.                                                                                                    | <b>Assign Excitation</b>                                                                                 | Energy             |                                                                                                    |               |                            |  |     |  |          |  |  |                   |
|                                                                                                    | <b>Assign Parameters</b>                                                                                 | Other              |                                                                                                    | $\rightarrow$ |                            |  |     |  |          |  |  |                   |
|                                                                                                    | <b>Assign Mesh Operation</b>                                                                             |                    | Named Expression                                                                                   |               |                            |  |     |  |          |  |  |                   |
| $\sim$<br>$\rightarrow$                                                                                                    | <b>Fields</b>                                                                                            | Marker             |                                                                                                    | $\rightarrow$ |                            |  |     |  |          |  |  |                   |
| Athbute Plane                                                                                                    | <b>Plot Mesh</b>                                                                                         |                    |                                                                                                    |               | $\Omega$                   |  | 100 |  | 200 (mm) |  |  |                   |
| Message Manager                                                                                                    |                                                                                                    |                    |                                                                                                    |               | $\div$ # $\times$ Progress |  |     |  |          |  |  | $-4x$             |
|                                                                                                    |                                                                                                    |                    |                                                                                                    |               |                            |  |     |  |          |  |  |                   |

*Slika 6.54.* Odabir za prikazivanje magnitude gustoće magnetskog toka u ravnini u kojoj leži uzdužna os

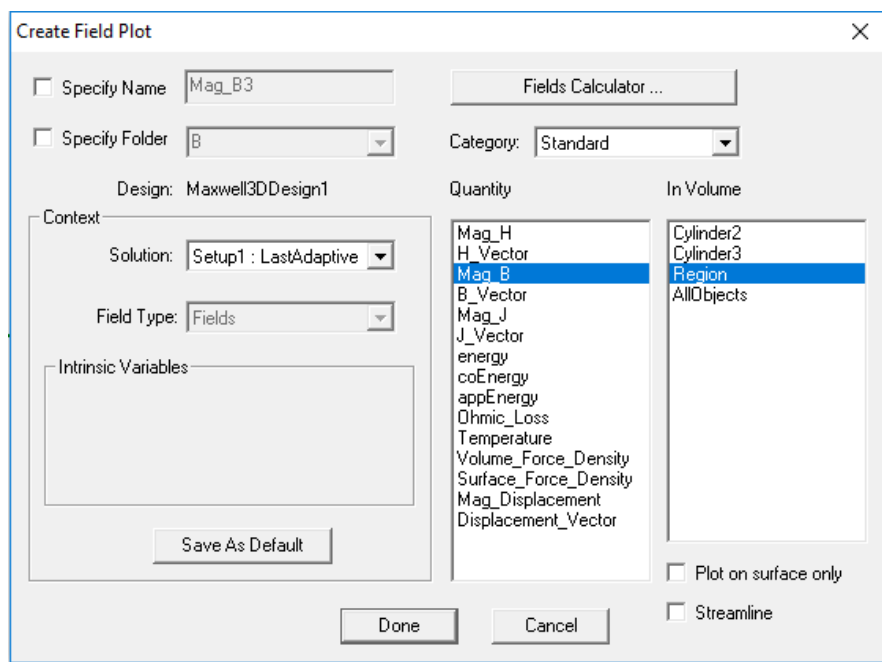

*Slika 6.55.* Dodatna podešenja

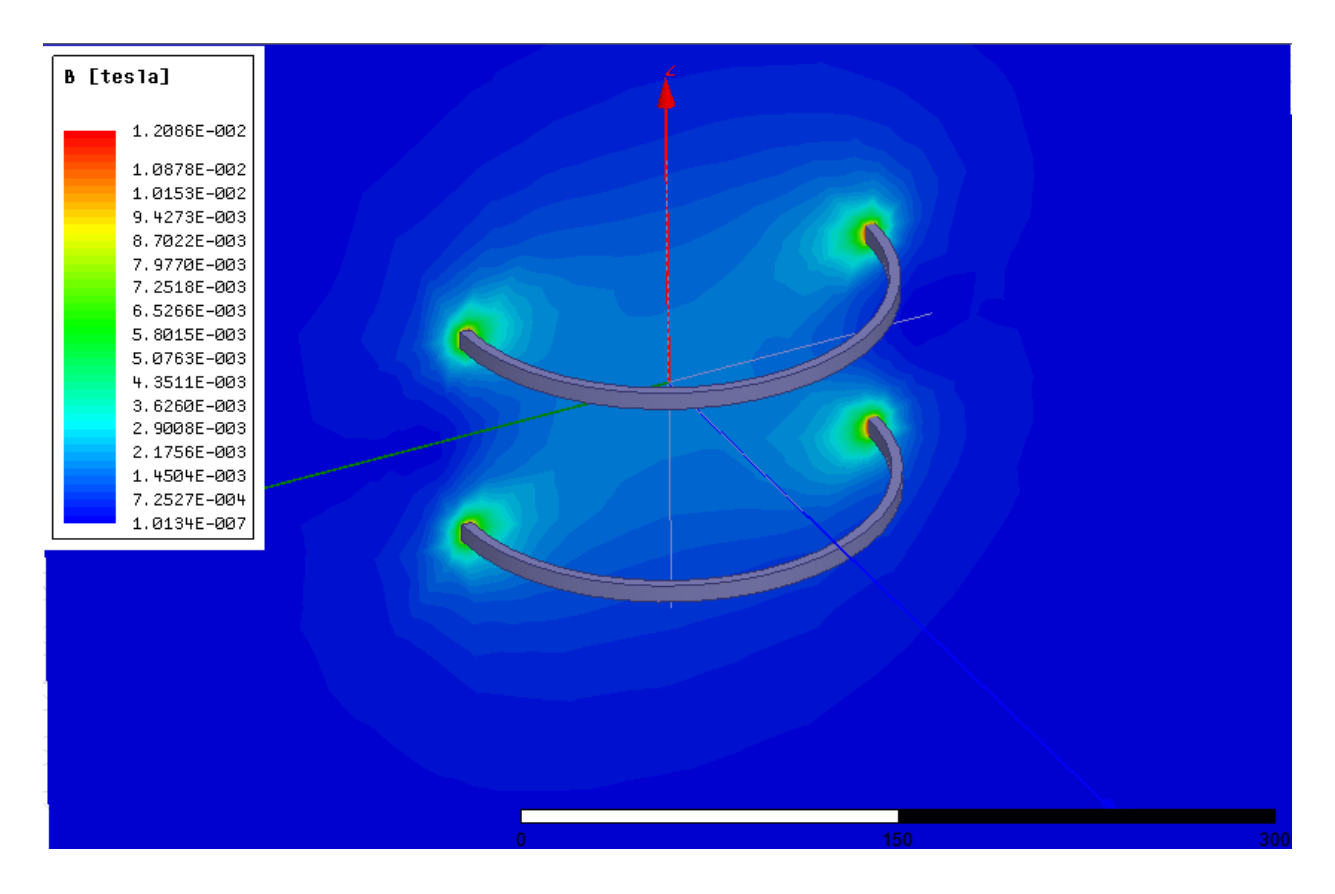

*Slika 6.56.* Kolor kodiran grafički prikaz magnitude gustoće magnetskog toka, u ravnini u kojoj leži uzdužna os

### **7. ANALIZA REZULTATA SIMULACIJE I MJERENJA**

Rezultati simulacije i tri odvojena mjerenja prikazani su tablicom 7.1. u nastavku diplomskog rada. U tablici se također nalaze i prosječna vrijednost mjerenja. Srednja vrijednost mjerenja izračunata je kako bi se pogreška mjerenja smanjila na najmanju moguću razinu. Rezultati simulacije prebačeni su iz programskog paketa Ansys Maxwell, a sam postupak prebacivanja objašnjen je u poglavlju 6.

| <b>Udaljenost</b><br>[cm] | Prvo mjerenje<br>[mT] | <b>Drugo</b><br>mjerenje [mT] | Treće mjerenje<br>[mT] | Srednja vrijednost<br>mjerenja [mT] | Simulacija<br>[mT] |
|---------------------------|-----------------------|-------------------------------|------------------------|-------------------------------------|--------------------|
| $-10,5$                   | 0,94                  | 0,92                          | 0,92                   | 0,927                               | 0,858              |
| $-10$                     | $\mathbf{1}$          | 0,98                          | 0,97                   | 0,983                               | 0,925              |
| $-9,5$                    | 1,05                  | 1,05                          | 1,04                   | 1,047                               | 0,992              |
| $-9$                      | 1,13                  | 1,12                          | 1,11                   | 1,120                               | 1,066              |
| $-8,5$                    | 1,16                  | 1,18                          | 1,19                   | 1,177                               | 1,140              |
| $-8$                      | 1,29                  | 1,27                          | 1,29                   | 1,283                               | 1,213              |
| $-7,5$                    | 1,33                  | 1,34                          | 1,34                   | 1,337                               | 1,287              |
| $-7$                      | 1,37                  | 1,4                           | 1,41                   | 1,393                               | 1,355              |
| $-6,5$                    | 1,43                  | 1,45                          | 1,46                   | 1,447                               | 1,420              |
| $-6$                      | 1,53                  | 1,55                          | 1,51                   | 1,530                               | 1,482              |
| $-5,5$                    | 1,61                  | 1,59                          | 1,56                   | 1,587                               | 1,540              |
| $-5$                      | 1,63                  | 1,62                          | 1,61                   | 1,620                               | 1,582              |
| $-4,5$                    | 1,64                  | 1,63                          | 1,64                   | 1,637                               | 1,621              |
| $-4$                      | 1,68                  | 1,68                          | 1,66                   | 1,673                               | 1,655              |
| $-3,5$                    | 1,7                   | 1,7                           | 1,7                    | 1,700                               | 1,685              |
| $-3$                      | 1,71                  | 1,73                          | 1,71                   | 1,717                               | 1,701              |
| $-2,5$                    | 1,73                  | 1,74                          | 1,73                   | 1,733                               | 1,713              |
| $-2$                      | 1,74                  | 1,74                          | 1,74                   | 1,740                               | 1,722              |
| $-1,5$                    | 1,74                  | 1,75                          | 1,74                   | 1,743                               | 1,730              |
| $-1$                      | 1,74                  | 1,75                          | 1,74                   | 1,743                               | 1,732              |
| $-0,5$                    | 1,74                  | 1,75                          | 1,74                   | 1,743                               | 1,732              |
| $\overline{0}$            | 1,74                  | 1,75                          | 1,74                   | 1,743                               | 1,732              |
| 0,5                       | 1,74                  | 1,74                          | 1,74                   | 1,740                               | 1,732              |
| $\mathbf{1}$              | 1,74                  | 1,74                          | 1,74                   | 1,740                               | 1,730              |
| 1,5                       | 1,74                  | 1,74                          | 1,74                   | 1,740                               | 1,727              |

*Tablica 7.1.* Rezultati mjerenja i simulacije gustoće magnetskog toka Helmholtzovog svitka na osi simetrije
### *Tablica 7.1. nastavak*

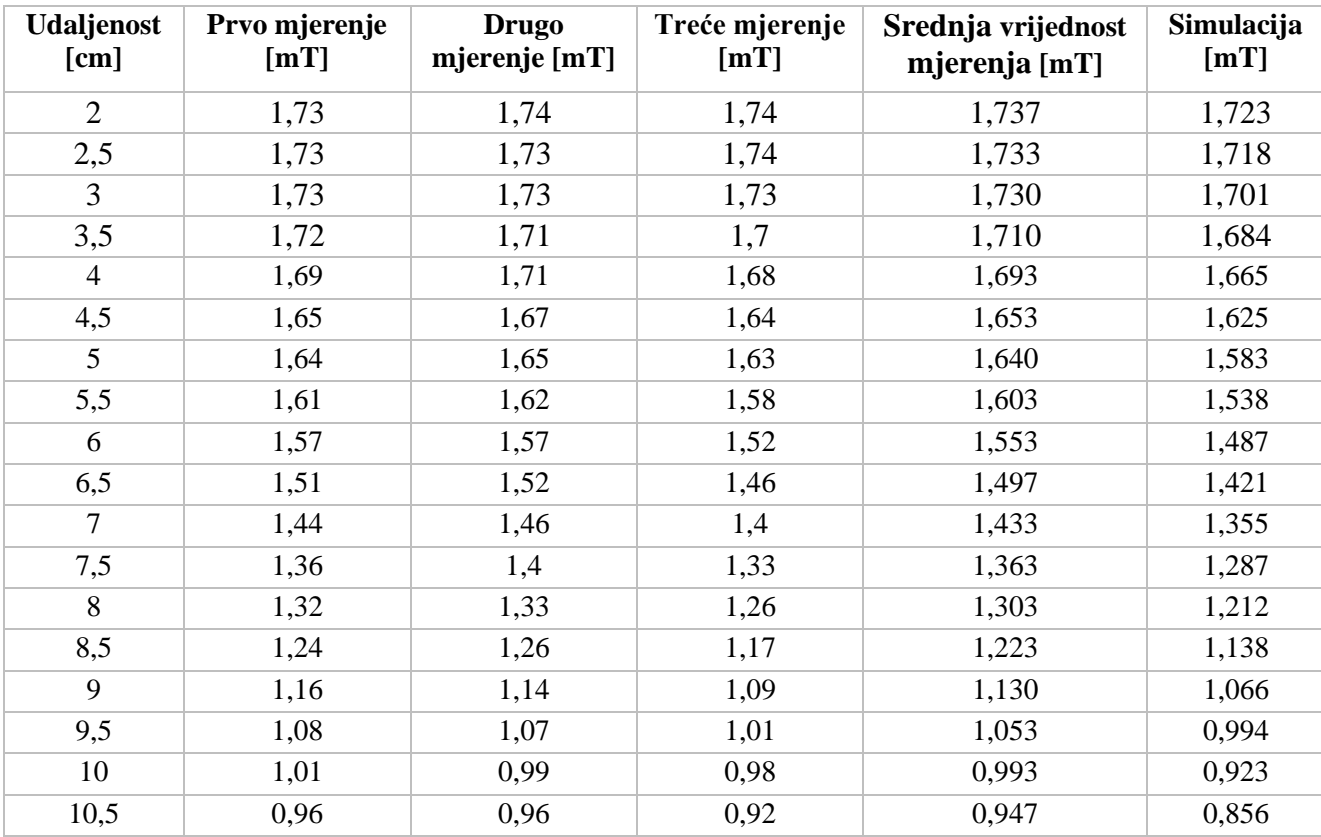

Na slici 7.1. u nastavku rada, dan je grafički prikaz vrijednosti simulacije i srednje vrijednosti mjerenja. Crvenom bojom prikazan je graf dobiven pomoću simulacije, a crnom bojom graf dobiven mjerenjem.

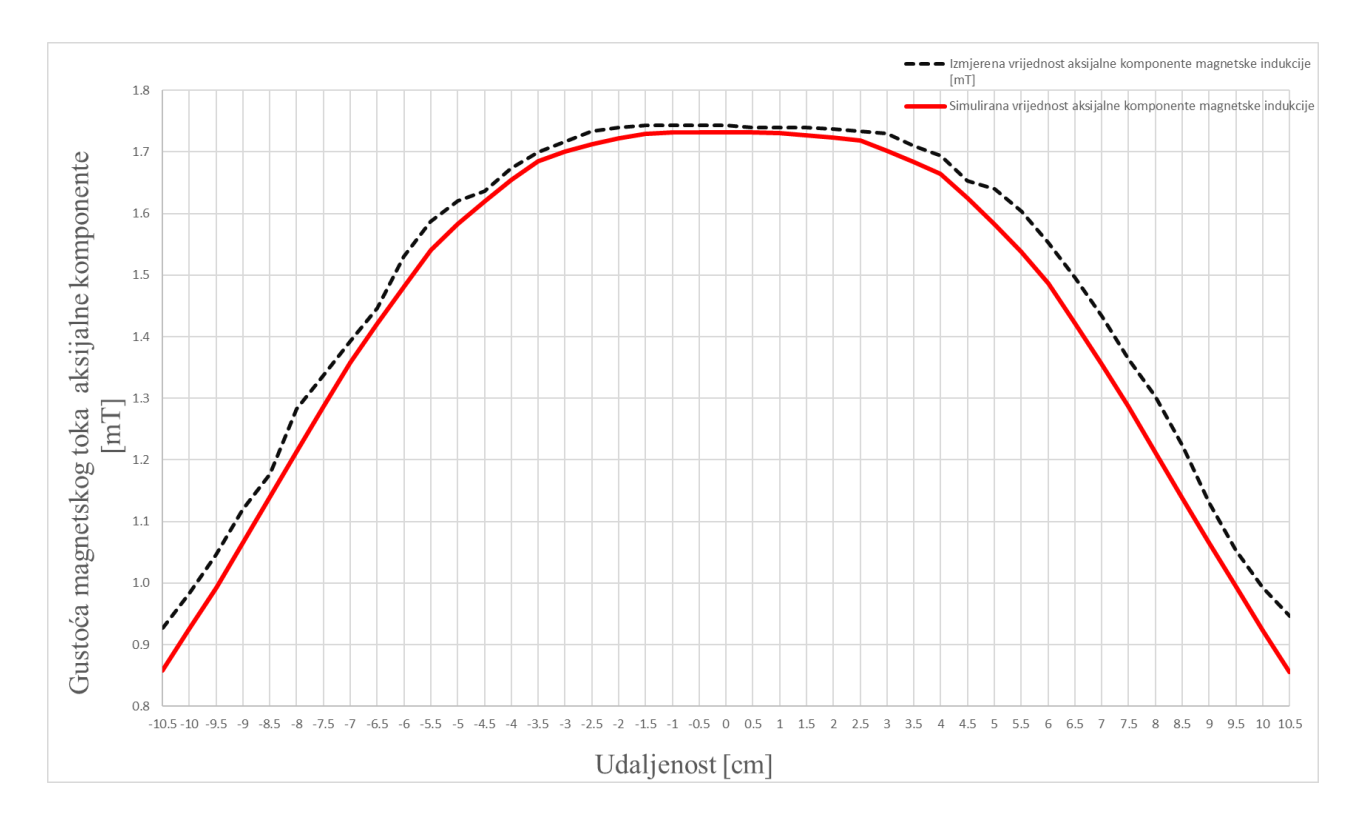

*Slika 7.1.* Grafički prikaz usporedbe vrijednosti mjerenja i simulacije gustoće magnetskog toka Helmholtzovog svitka

Kao što se može vidjeti na slici 7.1., izmjerene i simulirane vrijednosti najbolje se poklapaju u području interesa, to jest u području između zavojnica.

Pretpostavka je da su točni podaci dobiveni simulacijom, jer se kod izmjerenih rezultata uočava gubitak simetrije u području izvan zavojnica. Uzrok tome vjerojatno je mjerna sonda jer mjeri uzdužnu komponentu polja i jako je osjetljiva na položaj. Nije je bilo moguće u potpunosti kalibrirati, pa i njezina blaga nagnutost u odnosu na uzdužnu os utječe na točnost izmjerenog rezultata, To dodatno potkrepljuje činjenica da je između zavojnica olakšano pravilno postavljanje mjerne sonde u odnosu na uzdužnu os, jer je izrađeno postolje koje služi za stavljanje mjernih uzoraka, pa je bilo moguće mjernu sondu postaviti na postolje. U točkama koje se odmiču od središta (posebno od točaka koje se nalaze na udaljenostima  $x \leq -4.5$ cm i  $x \geq 4.5$ cm), pravilno postavljanje mjerne sonde je otežano, jer se cijela sonda nalazi u zraku pa je veća mogućnost slučajne pogreške zbog nagnutosti u odnosu na uzdužnu os.

Drugi mogući uzrok nesimetriji rezultata prilikom mjerenja je činjenica da su zavojnice ručno namatane. S obzirom na to, nije ih bilo moguće namotati s tolikom preciznošću kao strojnim namatanjem.

Na slici 7.2., radi lakšeg praćenja i iščitavanja iznad prikazanih rezultata, prikazan je sustav zavojnica u odnosu na udaljenost od središta sustava (ishodišta). Također, može se vidjeti i os simetrije u kojoj su izvršena mjerenja i simulacija, kao i točka koja predstavlja geometrijsko središte sustava (točka jednako udaljena od obje zavojnice) za koju je vrijednost gustoće magnetskog toka i ručno izračunata prema (3-10). Iznos vrijednosti gustoće magnetskog toka dobiven ručnim izračunom prikazat će se u nastavku rada.

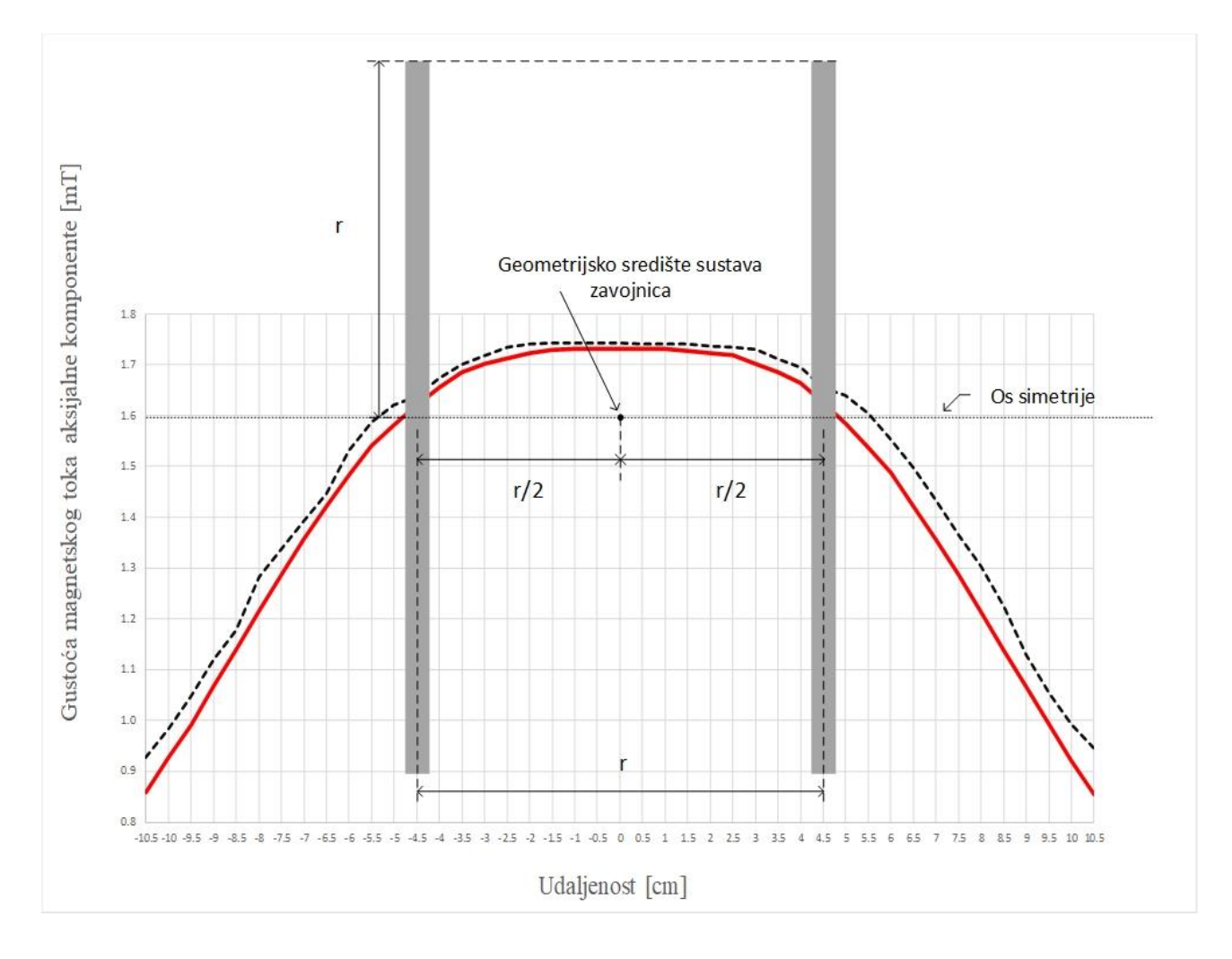

*Slika 7.2.* Geometrijski prikaz sustava zavojnica

Prema izrazu (3-1) izračunata je vrijednost gustoće magnetskog toka u točki koja predstavlja geometrijsko središte sustava.

$$
B_z = \frac{8 \cdot \mu_0 \cdot I \cdot N}{5 \cdot R \sqrt{5}} = \frac{8 \cdot \mu_0 \cdot 2 \cdot 90}{5 \cdot 0.09225 \cdot \sqrt{5}} = 1.7545 \text{ mT}
$$
 (7-1)

Usporedi li se vrijednost ručnog izračuna sa simuliranom ( $B_z$ =1.731 mT) i izmjerenom srednjom vrijednosti ( *B z* =1.743 mT), vidljivo je da razlika među njima nije značajna, te se sa sigurnošću može reći da su simulacija i mjerenje uspješno provedeni.

U nastavku je detaljnije prikazano vektorsko polje gustoće magnetskoga toka, i magnituda gustoće magnetskog toka u ravnini okomitoj na uzdužnu os. Vidljivo je da je vektorsko polje velikim dijelom homogeno u prostoru unutar zavojnica, što je upravo i odlika Helmholtzovog sustava svitaka.

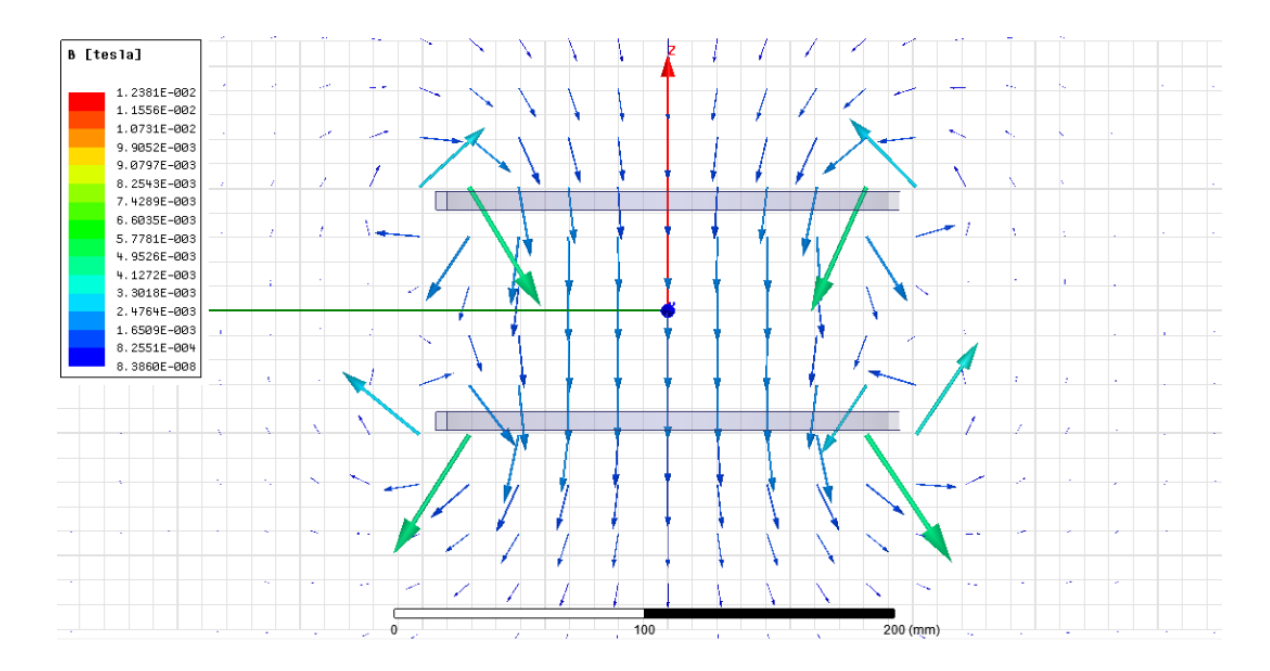

*Slika 7.3.* Kolor kodiran grafički prikaz vektorskog polja gustoće magnetskog toka predstavljenog vektorima

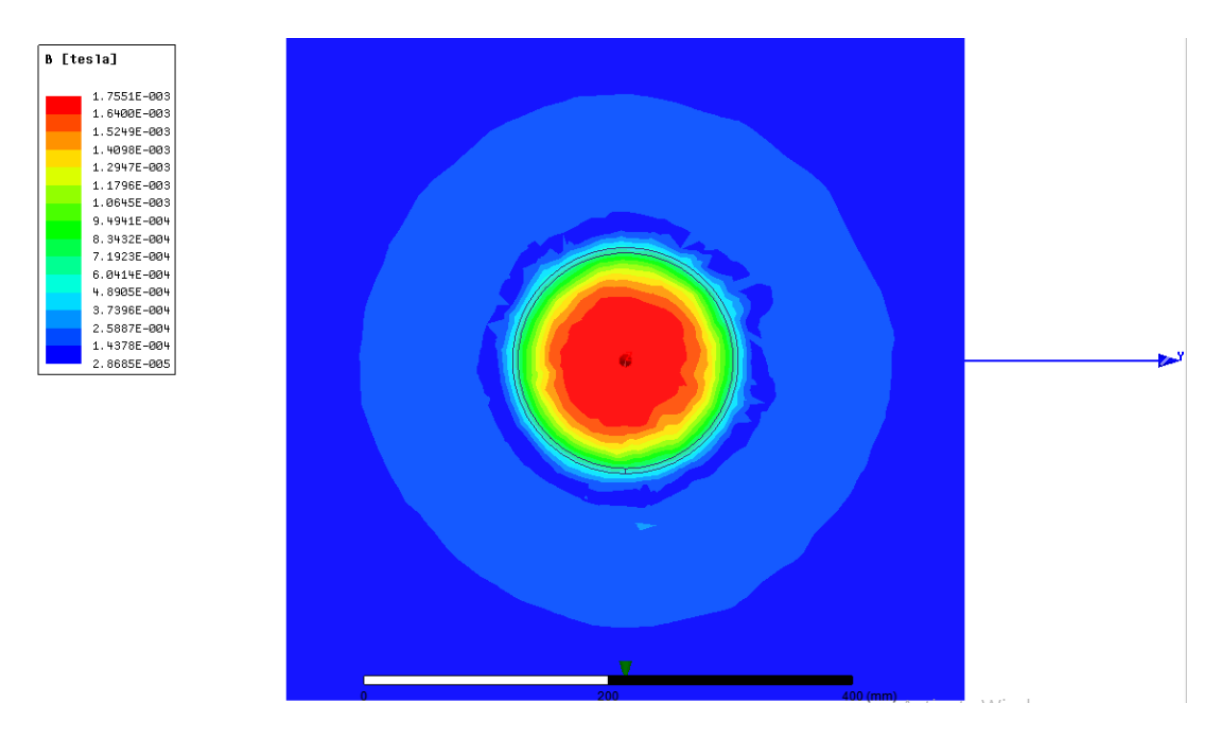

*Slika 7.4.* Kolor kodiran grafički prikaz magnitude gustoće magnetskog toka, u ravnini okomitoj na uzdužnu os

# **8. ZAKLJUČAK**

Cilj diplomskog rada bio je proučiti teorijske osnove magnetskih polja, te laboratorijske sustave izvore za dobivanje homogenih i gradijentnih polja. Osnove magnetskih polja iznesene su u drugom poglavlju diplomskog rada, dok su u trećem i četvrtom poglavlju sistematizirani neki od najčešće korištenih sustava svitaka za stvaranje homogenih i gradijentnih polja. Ovi izvori svoju primjenu nalaze u raznim granama industrije, od umjeravanja osjetljivih uređaja, za poništavanje magnetskog polja Zemlje prilikom mjerenja, u medicini za obavljanje magnetske rezonance, i dr. Primjeri su brojni.

Detaljnije je proučen Helmholtzov sustav svitaka čija je glavna odlika stvaranje homogenog magnetskog polja u prostoru između zavojnica. Izveden je izraz za računanje gustoće magnetskog toka na osi simetrije u točki koja predstavlja geometrijsko središte sustava.

U preostala tri poglavlja opisana je izrada makete Helmholtzovog svitka na kojem su provedena mjerenja u laboratoriju za osnove elektrotehnike, izrada simulacijskog modela u Ansys Maxwellu, i u konačnici analiza rezultata simulacije i mjerenja. Rezultati mjerenja i simulacije najbolje se poklapaju u području interesa, odnosno u području između zavojnica, dok je u prostoru izvan zavojnica vidljivo veće odstupanje rezultata. Pretpostavka je da su točni podaci dobiveni simulacijom, jer se kod izmjerenih rezultata uočava gubitak simetrije u području izvan zavojnica. Dvojak je uzrok tome. Prvi je uzrok mjerna sonda jer mjeri uzdužnu komponentu polja i jako je osjetljiva na položaj. Nije je bilo moguće u potpunosti kalibrirati, pa i njezina blaga nagnutost u odnosu na uzdužnu os utječe na točnost izmjerenog rezultata. Drugi je uzrok nepotpuna simetrija izrađenog sustava svitaka. Pošto su svici ručno namatani, nije ih bilo moguće načiniti potpuno simetrično.

Ansys Maxwell predstavlja učinkovit alat koji pomoću metode konačnih elemenata rješava razne probleme u elektromagnetizmu. Upotreba ovog programskog paketa često daje bolje rezultate od onih koji se mogu postići mjerenjima u laboratoriju (kao što je bio slučaj sa mjerenjima obavljenim u ovom diplomskom radu) zbog raznih smetnji koje se mogu pojaviti prilikom obavljana mjerenja, neosjetljivosti mjerne opreme, nedovoljno kvalitetne mjerne opreme, ljudske pogreške i mnogih drugih elemenata.

Glavne prednosti Ansys Maxwella u odnosu na slične programe su dobro riješeno grafičko korisničko sučelje (engl. *Graphical User Interface*, akronim GUI) i dizajn potpomognut računalom (engl. *Computer-aided Design*, akronim CAD), i samo crtanje geometrije je prilično jednostavno i intuitivno nakon određenog vremena. Geometriju je moguće uvesti iz nekih drugih CAD programskih paketa (npr. AutoCAD). Sam programski paket sadrži automatsko provjeravanje valjanosti nacrtane geometrije koje prilično dobro odrađuje svoj dio zadatka, i vrlo se lako mogu uočiti i načiniti korekcije ako je potrebno. Rezultate je moguće prikazivati na više načina, bilo tabularno, grafički ili kombinirano. Moguće je izvesti podatke u druge programe (npr. Excel) radi lakše obrade. Rezultate je moguće prilagođavati prema vlastitim željama kao što je prikazano u radu na slikama 7.3. i 7.4.

Iako je simulacija obavljena na relativno jednostavnom slučaju prikazanom u radu, Ansys Maxwell omogućava simulacije daleko složenijih problema u elektromagnetizmu kao što se može vidjeti u [21], i to je uz razloge nabrojane iznad, jedan od glavnih razloga njegove rasprostranjenosti u inženjeriji prilikom izrade i dijagnosticiranja uređaja, pa tako i u znanosti.

#### POPIS LITERATURE I DRUGIH IZVORA INFORMACIJA

- [1] Enver Šehović, Mladen Tkalčić, Ivan Felja;Osnove elektrotehnike, zbirka primjera, prvi dio, Zagreb 1992., peto izdanje
- [2] Magnetsko polje, enciklopedija.hr, url: [http://www.enciklopedija.hr/ natuknica.aspx?](http://www.enciklopedija.hr/%20natuknica.aspx?%20ID=38061)  [ID=38061](http://www.enciklopedija.hr/%20natuknica.aspx?%20ID=38061) (pristup ostvaren 14.4.2017.)
- [3] Željko Štih, Bojan Trkulja:Elektromagnetska polja- Magnetostatika, Zagreb 2010.
- [4] Branislav Kuzmanović; Osnove elektrotehnike I, Zagreb 2000.
- [5] Dušan Vujević, Svici izvori homogenih magnetskih polja, ENERGIJA, str. 658-675, lipanj, 2008.
- [6] E. Mileusnić, Energija Prijedlog unapređenja pravilnika o zaštiti od elektromagnetskih polja, Energija, str. 64-95, veljača, 2007.
- [7] Coil systems to generate uniform magnetic field volumes, Comsol,konferencija 2010. Boston , url: [https://www.comsol.com/paper/download/101163/olivares\\_paper.pdf](https://www.comsol.com/paper/download/101163/olivares_paper.pdf) (pristup ostvaren 28.8.2017.)
- [8] Magnetic field of Helmholtz Coil, url: [https://www.comsol.com/model/magnetic-field-of-a](https://www.comsol.com/model/magnetic-field-of-a-helmholtz-coil-15)[helmholtz-coil-15](https://www.comsol.com/model/magnetic-field-of-a-helmholtz-coil-15) (pristup ostvaren (28.8.2017.)
- [9] Biot-Savart Law with Helmholtz Coil, Illinois Institute of Technology, laboratory excercise; url: https://science.iit.edu/sites/science/files/elements/phy/pdfs/ Lab 9 Biot-Savart Law [with\\_Helmholtz\\_Coil\\_F14.pdf](https://science.iit.edu/sites/science/files/elements/phy/pdfs/%20Lab_9_Biot-Savart_Law%20with_Helmholtz_Coil_F14.pdf) (pristup ostvaren 09.09.2017.)
- [10] Magnetic instruments Ltd., url: <http://www.hirst-magnetics.com/coils/helm.shtml> (pristup ostvaren 24.6.2017.)
- [11] S. R. Trout, Use of helmholtz Coils for magnetic measurements, IEEE, url: <http://spontaneousmaterials.com/Papers/Helmholtz88.pdf> (pristup ostvaren 14.7.2017.)
- [12] DirectVacuum, Micromagnetics, url: http://www.directvacuum.com/default.asp (pristup ostvaren 04.010.2017.)
- [13] LakeShore Cryotronics, Advancing Science [https://www.lakeshore.com/products/helmholtz](https://www.lakeshore.com/products/helmholtz-and-search-coils/field-standards/Pages/Overview.aspx)[and-search-coils/field-standards/Pages/Overview.aspx](https://www.lakeshore.com/products/helmholtz-and-search-coils/field-standards/Pages/Overview.aspx) (pristup ostvaren 04.010.2017.)
- [14] Course on Electromagnetism, Appendix C, McMurry University, url: [http://www.mcm.edu/](http://www.mcm.edu/%20~bykov.tikhon/phys3270/notes/appendixc.pdf)  [~bykov.tikhon/phys3270/notes/appendixc.pdf](http://www.mcm.edu/%20~bykov.tikhon/phys3270/notes/appendixc.pdf) (pristup ostvaren 14.6.2017.)
- [15] Hyperphysics, Helmholtz Coils [http://hyperphysics.phy-astr.gsu.edu/ hbase/ magnetic/](http://hyperphysics.phy-astr.gsu.edu/%20hbase/%20magnetic/%20helmholtz.html)  [helmholtz.html](http://hyperphysics.phy-astr.gsu.edu/%20hbase/%20magnetic/%20helmholtz.html) (pristup ostvaren 01.09.2017.)
- [16] Embry-Riddle Aeronautical University, Department of Physics and Astronomy, Helmholtz Coils<http://physicsx.pr.erau.edu/HelmholtzCoils/> (pristup ostvaren 15.08.2017.)
- [17] Maxwellov svitak, [http://www.quickfield.com/advanced/maxwell\\_coils.htm](http://www.quickfield.com/advanced/maxwell_coils.htm) (pristup ostvaren 20.06.2017.)
- [18] R. Merritt, C. Purcell, G. Stroink, Uniform magnetic field produced by three, four, and five square coils, Review of Scientific Instruments, Vol.54, No.7, str 879-882, 1983.
- [19] MRI Questions, url: <http://mriquestions.com/x--and-y--gradients.html> (pristup ostvaren 15.10.2017.)
- [20] J. L. Kirschvink, Uniform magnetic fields and double wrapped coil systems: Improved Techniques for the design of bioelectromagnetic experiments, Bioelectromagnetics, 13, str 401- 411, 1992.
- [21] Ansys Maxwell simulacijske mogućnosti [https://www.ansys.](https://www.ansys/) com/products/electronics/ ansys-maxwell/maxwell-capabilities (pristup ostvaren 19.09.2017.)

## **SAŽETAK**

U diplomskom radu iznesene su osnove teorije magnetskih polja, te su opisani neki od poznatijih i češće korištenih sustava svitaka za stvaranje homogenog i gradijentnog polja. Detaljnije je opisan Helmholtzov sustav svitaka, te su izrađeni simulacijski model u Ansys Maxwellu, i maketa napravljena pomoću 3D printera na Fakultetu elektrotehnike, računarstva i informacijskih tehnologija u Osijeku, kojoj su izvršena mjerenja gustoće magnetskoga toka u osi simetrije. Rezultati mjerenja i simulacije komentirani su i prikazani u sklopu diplomskog rada.

#### **Ključne riječi:**

Ansys Maxwell, Helmholtzov svitak, homogeno magnetsko polje, gradijentno magnetsko polje, metoda konačnih elemenata, Biot-Savartov zakon

## **ABSTRACT**

This master thesis describes theory of magnetic fields. System coils for generating uniform and gradient magnetic fields are described. Helmholtz coil system is described in more detail. Simulation model of helmholtz coil was made using Ansys Maxwell, as well as model made with 3D printer and made at Faculty of Electrical Engineering, Information technology and Computer Science, in Osijek. Results of simulation and measurements done in laboratory were compared and explained.

#### **Key words:**

Ansys Maxwell, Helmholtz coil, homogenous magnetic field, gradient magnetic field, finite element method, Biot-Savart Law

# **ŽIVOTOPIS**

Josip Katalinić rođen je 21.1.1992. godine u Našicama. U Čačincima 2006. godine završava osnovnu školu "Antuna Gustava Matoša" sa izvrsnim uspjehom, te upisuje opću gimnaziju "Stjepan Ivšić" u Orahovici, koju završava 2010. godine sa izvrsnim uspjehom.

Stručni studij elektroenergetike upisuje 2010. godine, kojeg završava 2014. Godine sa vrlo dobrim uspjehom. Iste godine upisuje Razlikovne obveze koju završava u roku i potom upisuje diplomski studij elektrotehnike, smjer Industrijska elektroenergetika.

Aktivno se služi engleskim jezikom u govoru i pismu i informatički je pismen (MS Word, Visio, Powerpoint, Excel). Vrlo dobro se služi MATLAB-om i Ansys Maxwellom. Poznaje i Step7 programski paket, i osnove TIA Portala, Eplana, DigSILENT-a i EasyPowera.

Slobodno vrijeme provodi u druženju sa prijateljima i djevojkom, a želja mu je naći posao u području automatizacije.

U Osijeku, 20.02.2018. Josip Katalinić

Potpis: